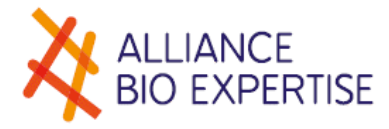

# **BIOLOGICAL AIR SAMPLER** AIRWEL+

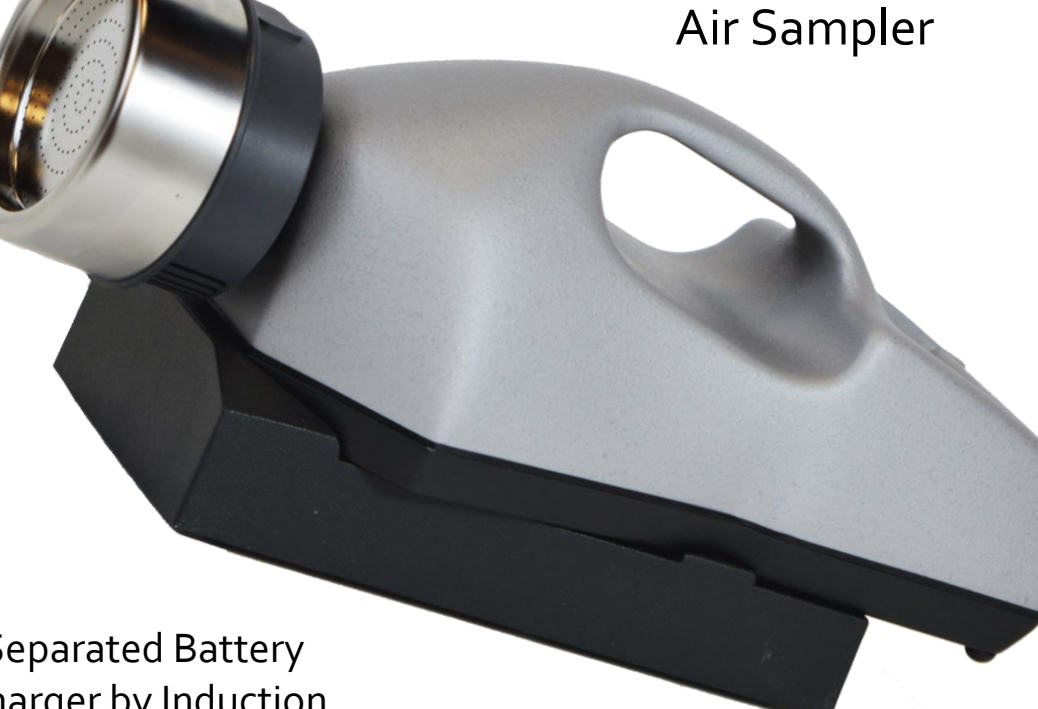

Separated Battery Charger by Induction

# **User Manual**

# Revision 5

Alliance Bio Expertise – Z.A. de Courbouton - Le Tremplin 35480 – Guipry-Messac - FRANCE +33 (0)2 40 51 79 53 – contact@abioexpertise.com

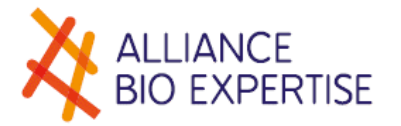

#### Original version :

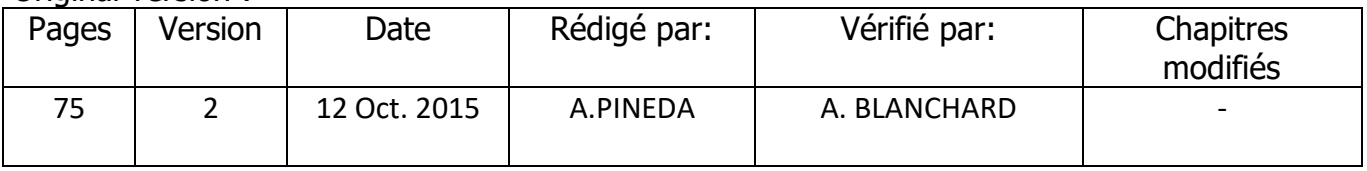

## Updates:

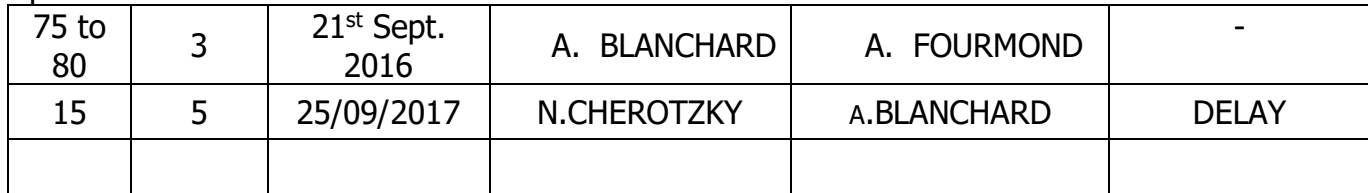

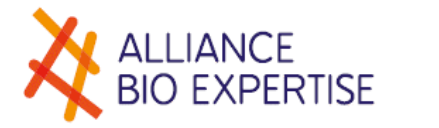

# **TABLE OF CONTENTS**

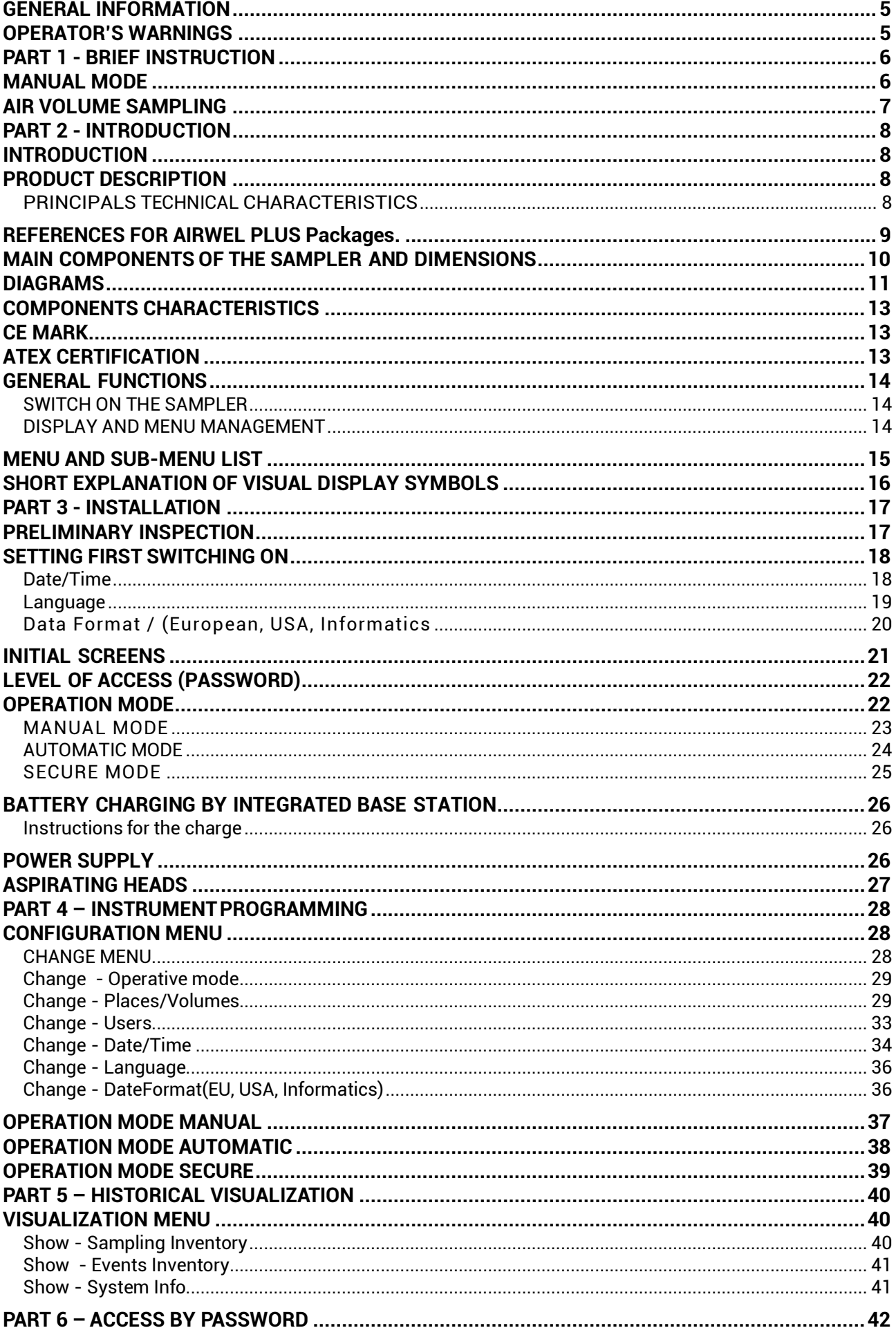

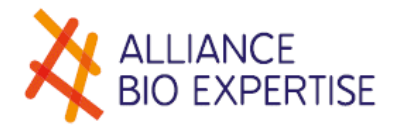

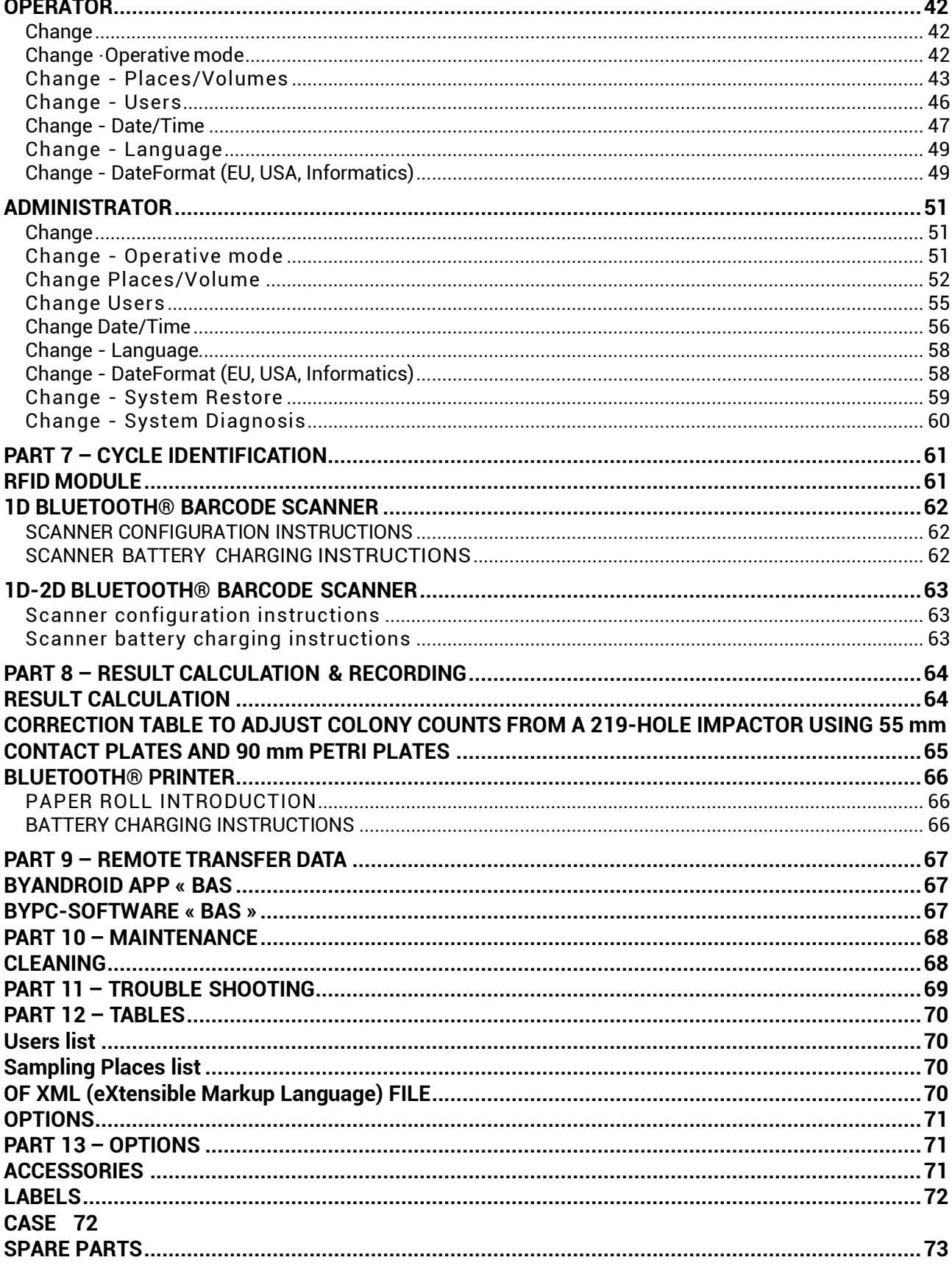

Note: The manufacturer reserves the right to change or modify production and data given in this manual. This catalogue may not be reproduced, even partially, without prior permission.

 $\sim 4$ 

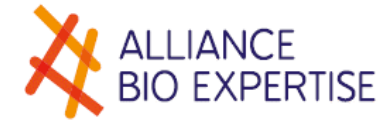

## <span id="page-4-0"></span>**GENERAL INFORMATION**

- Before installing, please read the instructions of this manual in order to properly perform the installation, commissioning and maintenance. Each operation described in this manual is believed to be correct.
- In case of breakage or failure of the equipment, contact only the authorized maintenance companies or the manufacturer.
- The use of spare parts other than the original releases the manufacturer from any liability and compensation to the customer.
- The manufacturer accepts no responsibility for any damage to persons and / or property resulting from noncompliance with the rules regarding health and safety.
- The safety instructions provided in this manual supplement, but not replace, those in force in the country where the device is installed. It is assumed that the operators to the device are aware of the safety requirements in force in their own countries.
- Never attempt to repair hasty that could affect the proper operation and safe use of the device.
- If in doubt about the correct functioning of the device, please contact your authorized maintenance companies, or directly the manufacturer,to obtain the necessary information.
- The manufacturer shall not be responsible in case of any tampering with the device by the customer that will be, in this case, the only responsible to the competent authorities.
- CAUTION. DO NOT EXPOSE THE AIR SAMPLER TO RAIN OR HUMIDITY TO PREVENT FIRE OR SHOCK HAZARD.
- THE CASE OF THE AIR SAMPLER SHOULD BE OPEN BY QUALIFIED STAFF ONLY.
- If the instrument is dropped or suffers a violent collision it may be damaged.

## <span id="page-4-1"></span>**OPERATOR'S WARNINGS**

- Operators responsible for the use of the control device must have the appropriate technical skills to perform the specific duties assigned to them.
- The customer will be solely liable for damage caused by improper storage of the product during any periods of non-use. The customer will also be responsible for any damage resulting from any changes made to the product that has not been previously approved.

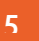

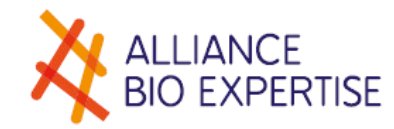

## <span id="page-5-0"></span>**PART 1 - BRIEF INSTRUCTION**

## <span id="page-5-1"></span>**MANUAL MODE**

The operator must select only the sampling volume.

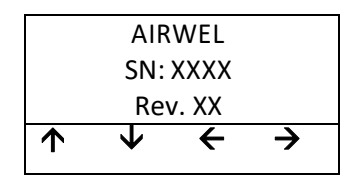

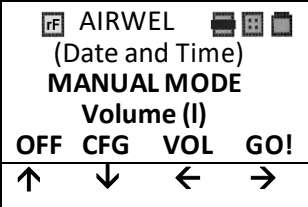

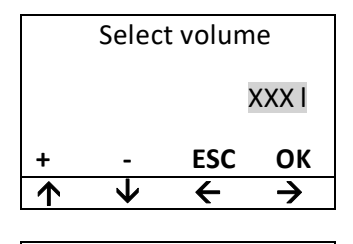

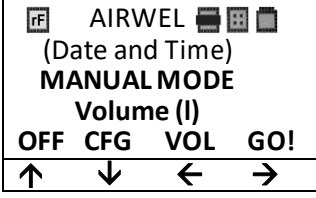

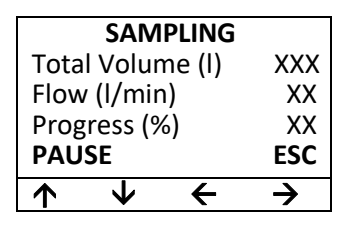

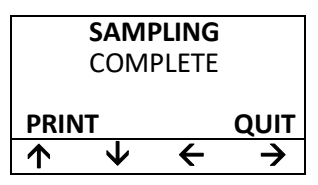

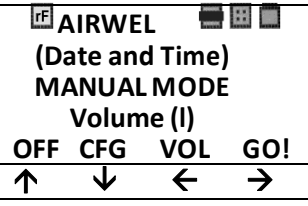

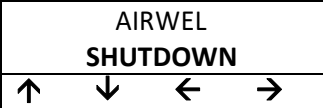

#### **Switch on the instrument**

Holding down the key (" $\uparrow$ ") to switch on the instrument. **Screen 1** Name of the instrument(AIRWEL)

Serial number (XXXX) of the instrument.

**Screen 2** Name of the instrument(AIRWEL) Date and Time Manual Mode: Volume (l) <u>Press GO!</u> ("→") to start sampling or VOL ("←") to change the volume

#### **Screen 3**

The display shows "Select Volume:". Select volume pressing keys + or - (" $\Upsilon$ ", " $\Psi$ ") (Values configurable: 30, 50, 60, 90, 100, 160, 200, 283, 320, 400, 500, 700, 1000). **Press OK ("") to confirm the value**

The display shows the initial screen. **Press GO! ("") to start the sampling.**

#### **Screen 4**

The display shows the sampling data in real time:

- Total volume *(l)*
- Flow (l/min)
- Progress (%)

#### **Screen 5**

At the end of the sampling, the display visualizes "COMPLETE"

Press PRINT ("个") to print data Press QUIT ( $\rightarrow$ ") to exit

#### **Switch off the instrumen**

Press OFF ( $\phi$ ") to switch off the instrument

<span id="page-6-0"></span>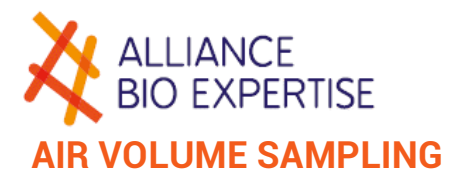

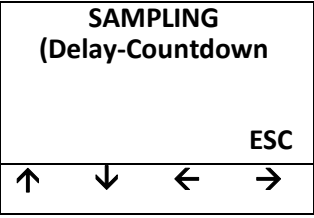

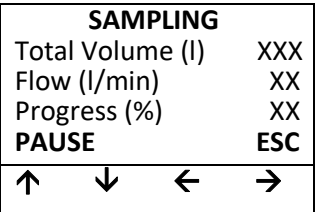

The display shows the delay countdown, if set

Press ESC (" $\rightarrow$ ") to suspend the countdown

The display shows the sampling data, in real time:

- **Total volume**
- **Air Flow**
- **% of sampled volume**

The LED, on the left side of the visual display shows the sampling status, according different numbers of flashes.

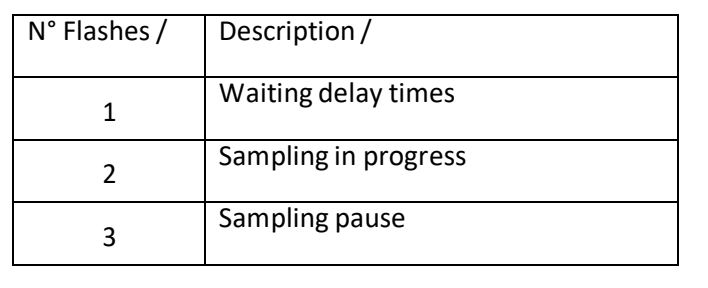

Sampling can be suspended or terminated at any time using the PAUSE and ABORT as described below.

At the end of the sampling, the display visualizes "COMPLETE"

Press PRINT (" $\uparrow$ ") to print the data

Press QUIT ( $\rightarrow$ ") to exit

Press PAUSE (" $\uparrow$ ") to temporarily suspend the operation of sampling

Press RESUME (" $\Psi$ ") to resume sampling

Press ESC (" $\rightarrow$ ") to finish the sampling cycle

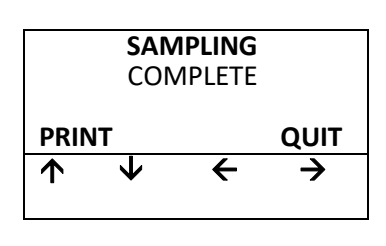

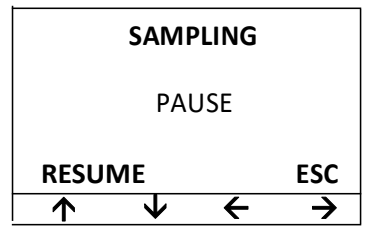

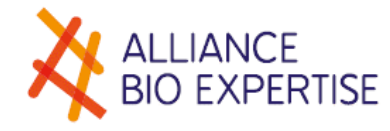

## <span id="page-7-0"></span>**PART 2 - INTRODUCTION**

## <span id="page-7-1"></span>**INTRODUCTION**

- This manual provides all the information concerning the equipment.
- Main use is to perform sampling of the air in the surrounding environment.
- The air passing through an orifice is impacted on an appropriate container that collects bacteria or other organic substances possibly present in the sampled air.

## <span id="page-7-2"></span>**PRODUCT DESCRIPTION**

AIRWEL air samplers are equipped with a powerful airflow of 100 or 200 l / min max.

Places particularly interested in their use are:

- Cleanroom pharmaceutical industry or hospitals
- Residential and production environments
- Transformation of food and pharmaceutical products

#### <span id="page-7-3"></span>*PRINCIPALS TECHNICAL CHARACTERISTICS*

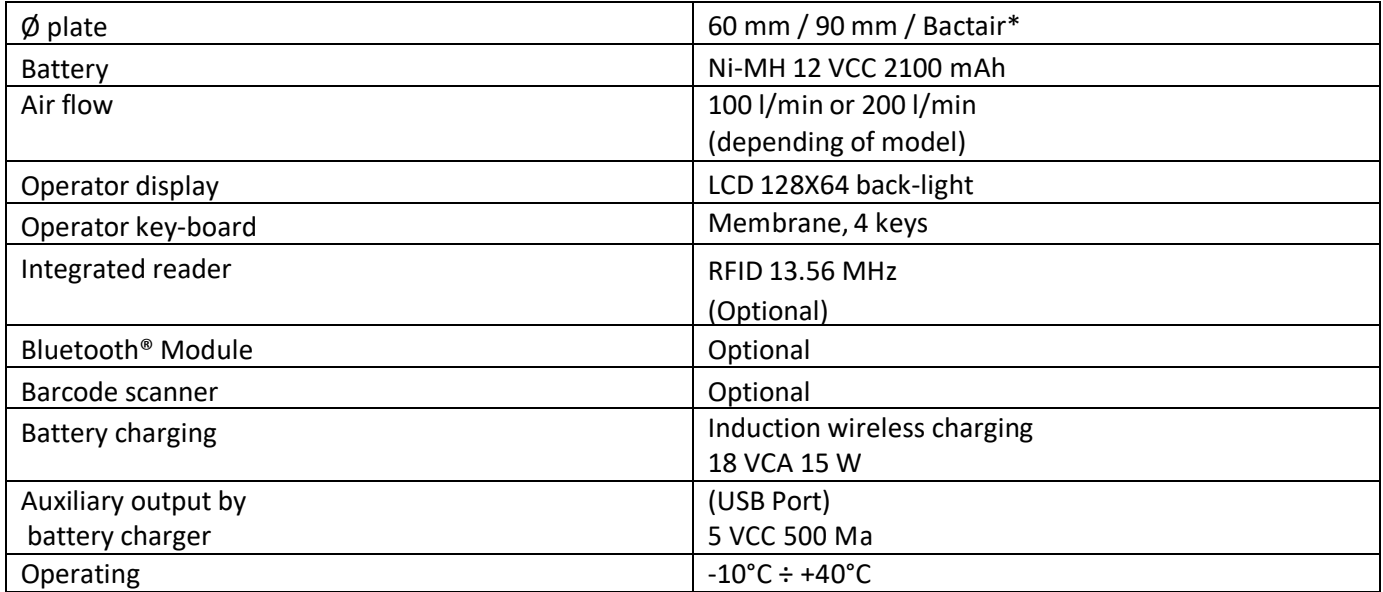

\*Optional

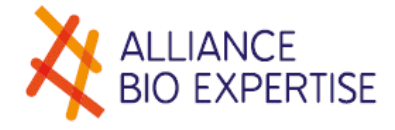

## <span id="page-8-0"></span>**REFERENCES FOR AIRWEL PLUS Packages.**

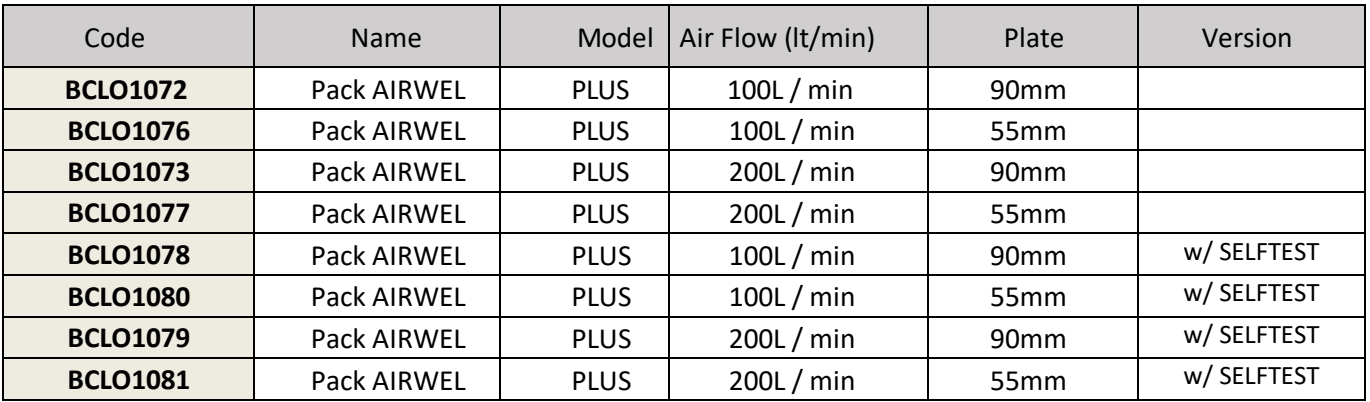

## **Sampler PLUS**

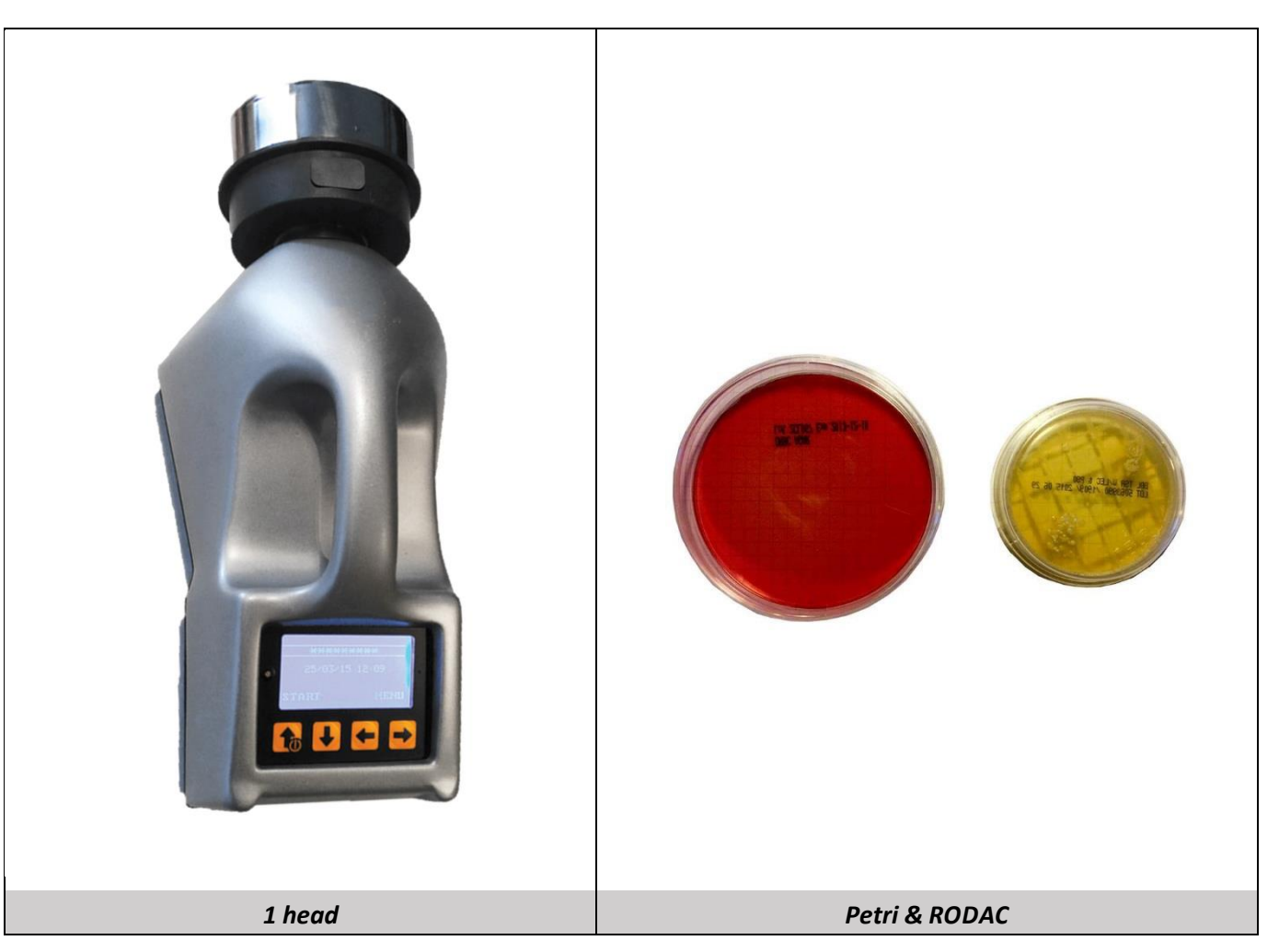

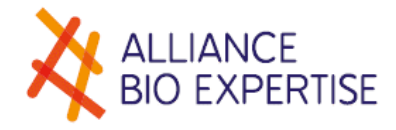

## <span id="page-9-0"></span>**MAIN COMPONENTS OF THE SAMPLER AND DIMENSIONS**

The sampler is mainly composed by one structure with one head installed directly on the instrument. This include an appropriate capsule with agar or other substances sensitive to the air intake.

The power supply is rechargeable by induction with autonomy of at least 12 hours of activities.

The control electronics is realized with low-power microprocessors of the latest generation and integrates the control of the absorption of the motor (to optimize the amount of the volume of the intake air).

A special interactive keyboard is used for programming the sampling parameters.

Data download and programming is done with wireless

technology (Bluetooth®).

The support base integrated unit induction charging

(wireless) comes with its power transformer.

The printer (optional) is powered by rechargeable batteries, the acquisition of print data is via a wireless (Bluetooth®).

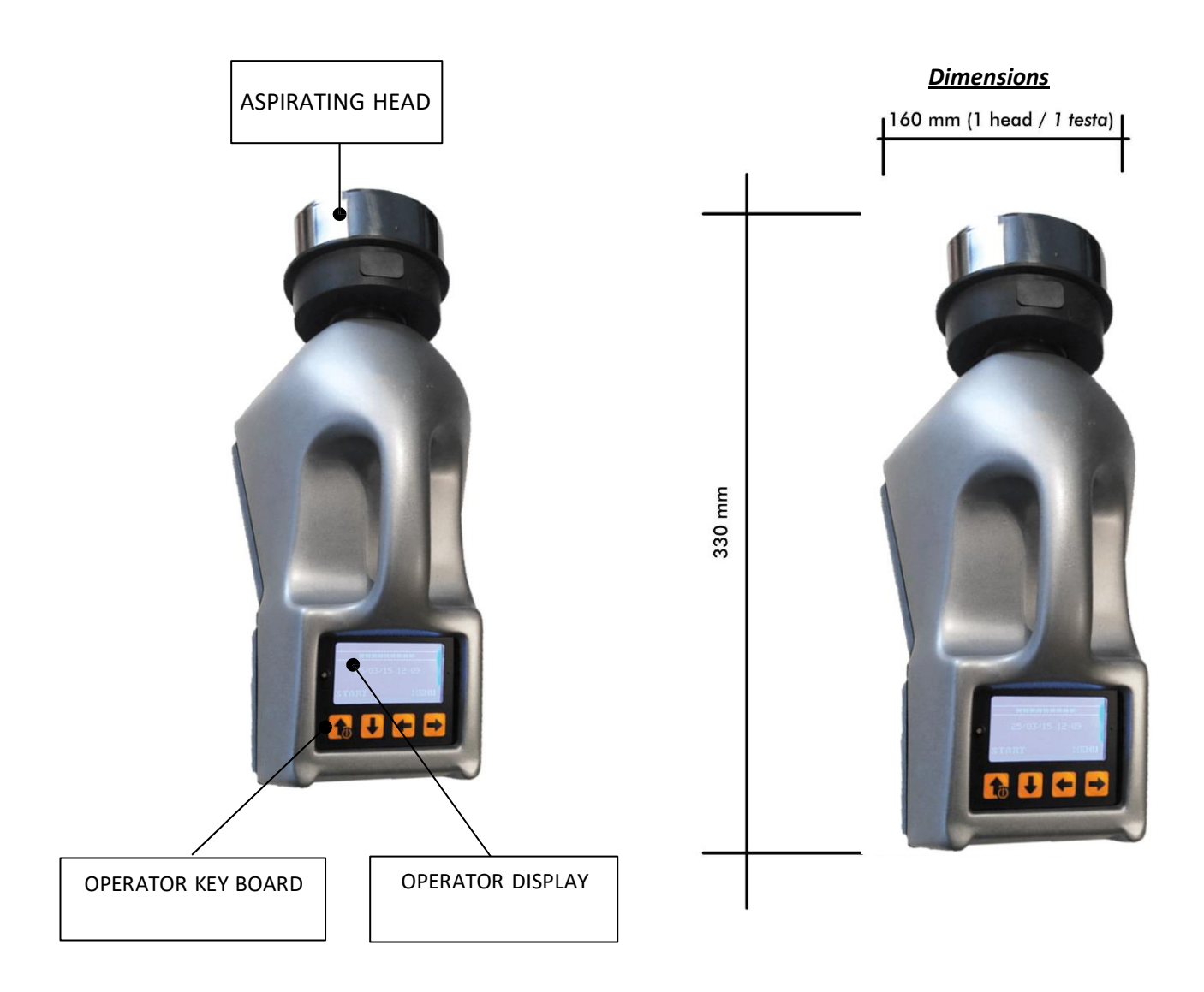

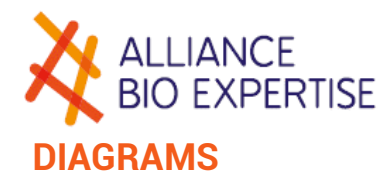

<span id="page-10-0"></span>The diagrams with the principal components of the air sampler.

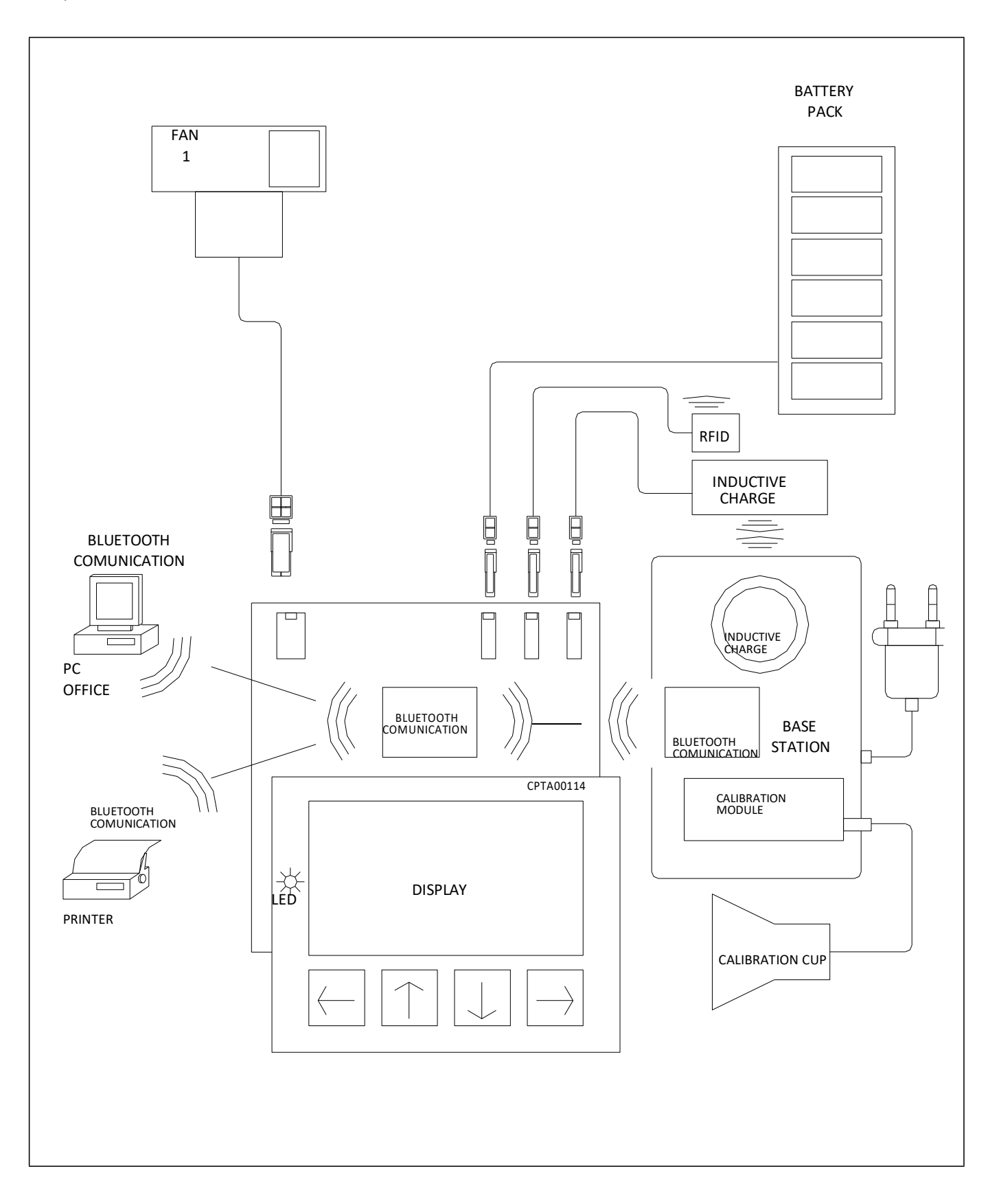

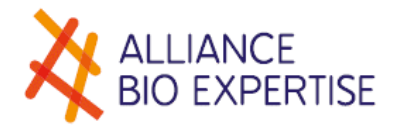

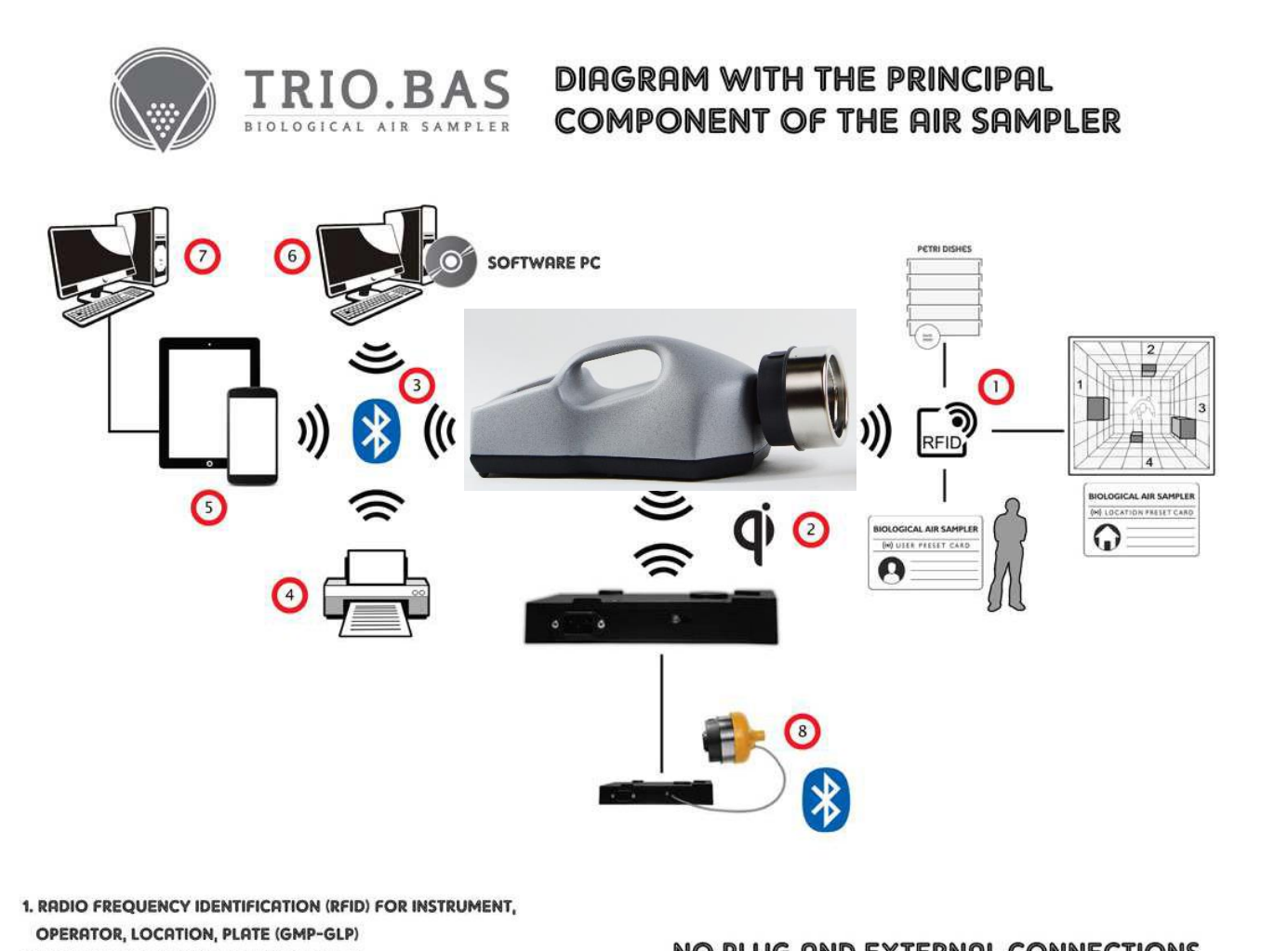

- 2. WIRELESS INDUCTION BATTERY CHARGER
- 3. BLUETOOTH COMMUNICATION PROTOCOL
- 4. PRINTER BLUETOOTH TRANSFER DATA
- 5. TABLET / SMARTPHONE BLUETOOTH TRANSFER DATA
- **6. PC BLUETOOTH TRANSFER DATA**
- 7. PC CABLE CONNECTION TRANSFER DATA
- **8. CHECK CALIBRATION SYSTEM ON SITE BLUETOOTH<sup>\*</sup>**

#### **NO PLUG AND EXTERNAL CONNECTIONS**

*\* ANNUAL CALIBRATION IS REQUIRED FOR THE DEVICE ONLY AND IS NOT REQUIRED FOR THE SELF TEST INDUCTION BASE*

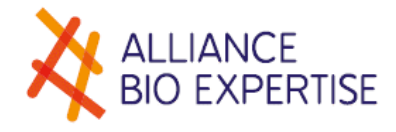

## <span id="page-12-0"></span>**COMPONENTS CHARACTERISTICS**

The equipment has been designed to meet the main requirements of the FDA for environmental monitoring, as indicated in the guidelines on Sterile Drug Products produced by Aseptic Processing.

It is fully compliant with national and international standards for monitoring ambient air.

There is also a certificate of ATEX intrinsically safe protection class <b> corresponds to the standard "EN 60079".

The Rules Governing Medicinal Product In The European Community Vol. IV: Guide to Good Manufacturing practice for medicinal products, 199207.

ISO EN 16498-1 and 2 Clean rooms and associated controlled environments-Biocontamination control part 1 and Part 2 (Ref. Number: ISO 14698 -1:2003(E)).

## <span id="page-12-1"></span>**CE MARK**

The standard equipment is certified to the following standards:

- EN 61010-1-2010 Safety requirements for electrical equipment for measurement, control and laboratorty use – Part1: General requirements
- EN 61326-1:2006 Electrical equipment for measurement, control and laboratory use EMC requirements Part1: General requirements
- EN 62321:2009 Electrotechnical products Determination of levels of six regulated substances (lead, mercury, cadmium, hexavalent chromium, polybrominated biphenyls, polybrominated ethers).

## <span id="page-12-2"></span>**ATEX CERTIFICATION**

The equipment carries, in ATEX version, the following marking:

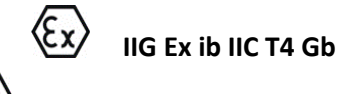

### **IID Ex tb IIIC T135°C Db IP67**

Operation of this ATEX certified sampler is permitted in hazardous areas for the presence of gas and dust classified as zone 1.

The power supply, any printer and accessories, if free ATEX marking, must not be used in areas at risk of explosion.

The equipment can only be used for the air sampling; eventual disassembly etc. must be carried out in a safe area.

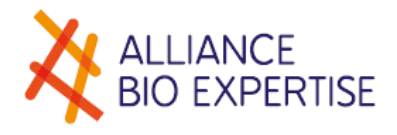

## <span id="page-13-0"></span>**GENERAL FUNCTIONS**

#### <span id="page-13-1"></span>*SWITCH ON THE SAMPLER*

To switch on the sampler hold the key  $\bigcirc$ .

#### <span id="page-13-2"></span>*DISPLAY AND MENU MANAGEMENT*

The instrument is provided of operator display and keyboard.

To access the menu use the appropriate keyboard buttons as shown in Table:

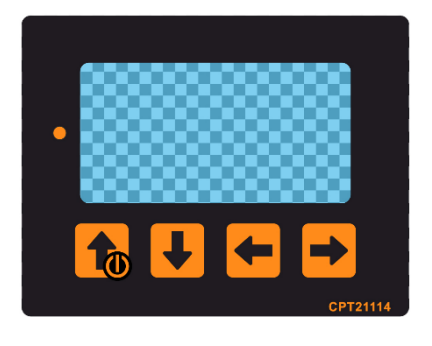

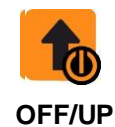

Switching on/off Scrolling menu items upwards Number/Letter

increasing

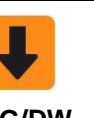

**CFG/DW**

Access menu Scrolling menu items downwards Number/Letter decreasing

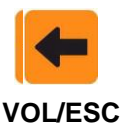

Set Volume Exit Number/Letter addition

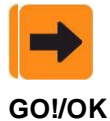

Start sampling Enter Number/Letter cancellation

To data entry, proceed as follows:

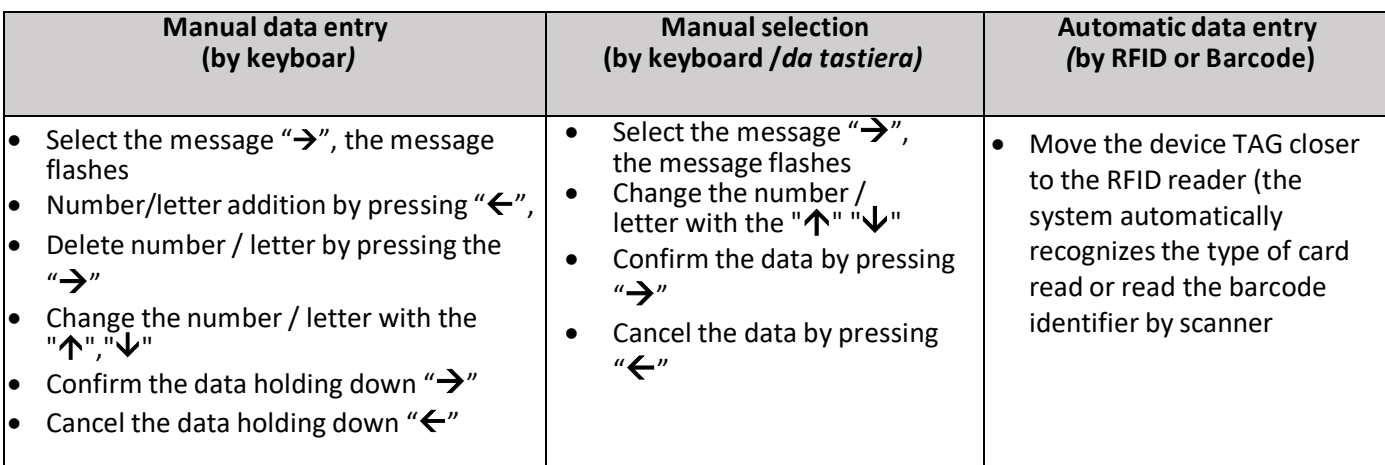

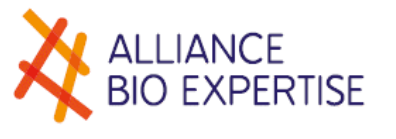

## <span id="page-14-0"></span>**MENU AND SUB-MENU LIST**

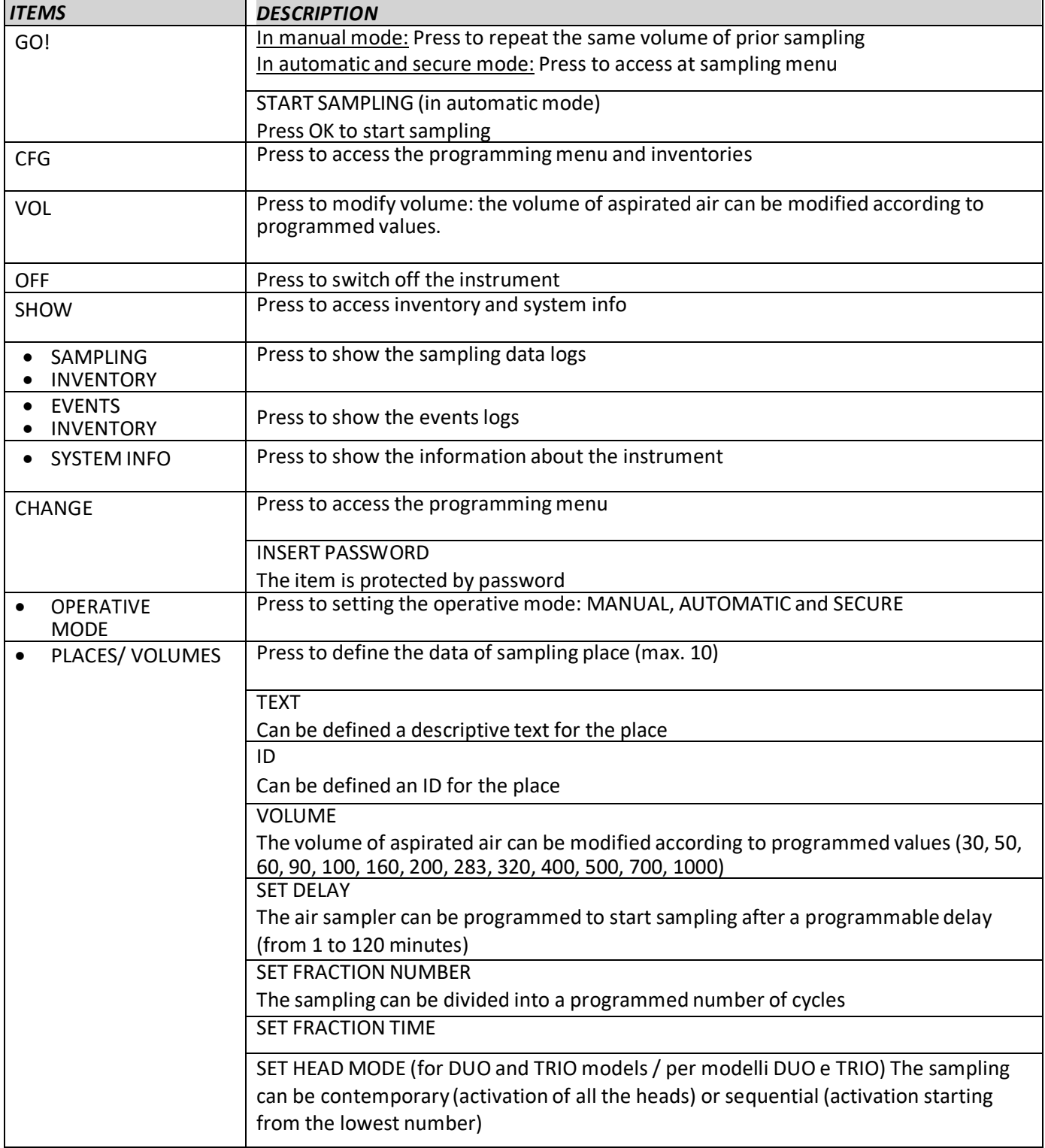

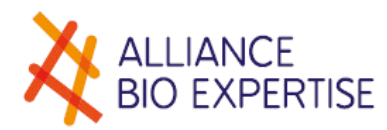

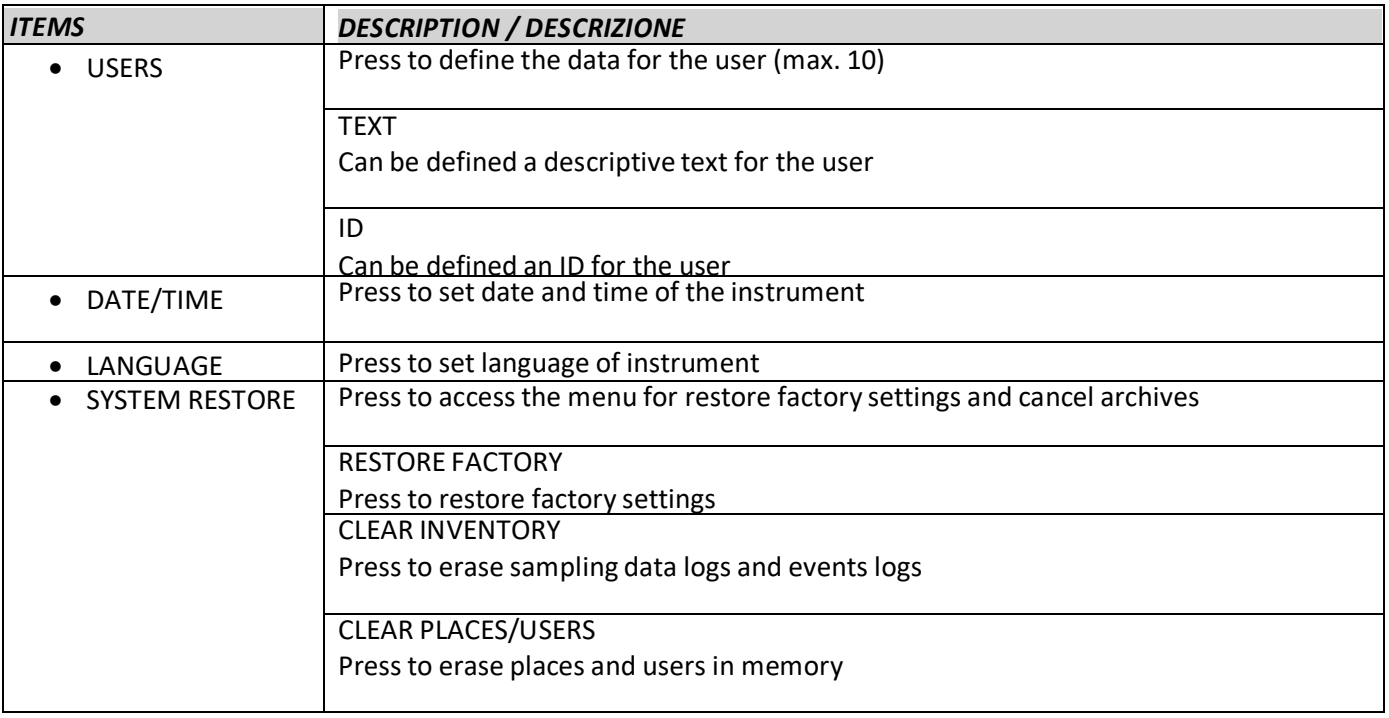

## <span id="page-15-0"></span>**SHORT EXPLANATION OF VISUAL DISPLAY SYMBOLS**

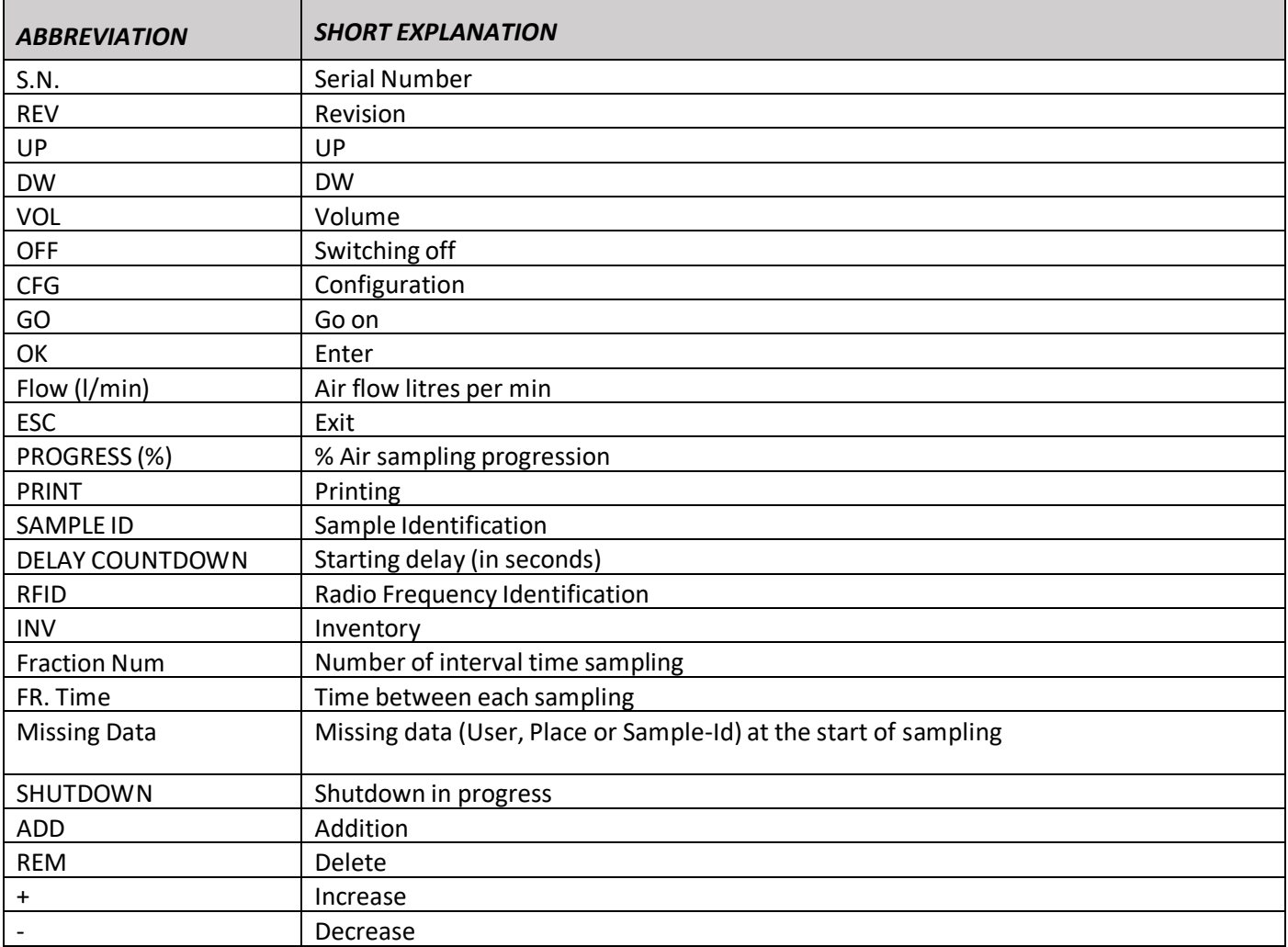

<span id="page-16-0"></span>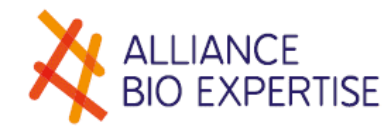

## **PART 3 - INSTALLATION**

## <span id="page-16-1"></span>**PRELIMINARY INSPECTION**

#### Plate holder adjustment

Check the housing for Contact plate or Petri dish are correct. If not, adjustment the position of the holder using a key.

#### Visual presentation

The indicated procedures should be followed to verify that the air sampler is working properly.

The battery must be charge about 4 hours before testing the air sampler.

The screen should be on after pressing the left button of the key board for a couple of seconds and an automatic visual presentation should appear.

Press GO! to start the air sampler that will show the parameters of the last aspirating cycle.

#### Table or floor tripod or trolley stand

Fix the sampler (if requested) to the tripod or position it in vertical position on the trolley stand.

Air volumes

The sampler is supplied with standard air volumes. The selection of the volume is made by using the specific submenu. Different volumes of air are suggested. Examples:

10 / 100 litres of air in contaminated areas

200 / 300 litres of air in medium contaminated areas

500 /1.000 litres of air in Cleanroom.

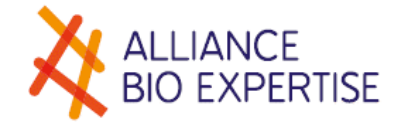

## <span id="page-17-0"></span>**SETTING FIRST SWITCHING ON**

The display shows the general configuration screen. (Default Language English).

#### <span id="page-17-1"></span>*Date/Time*

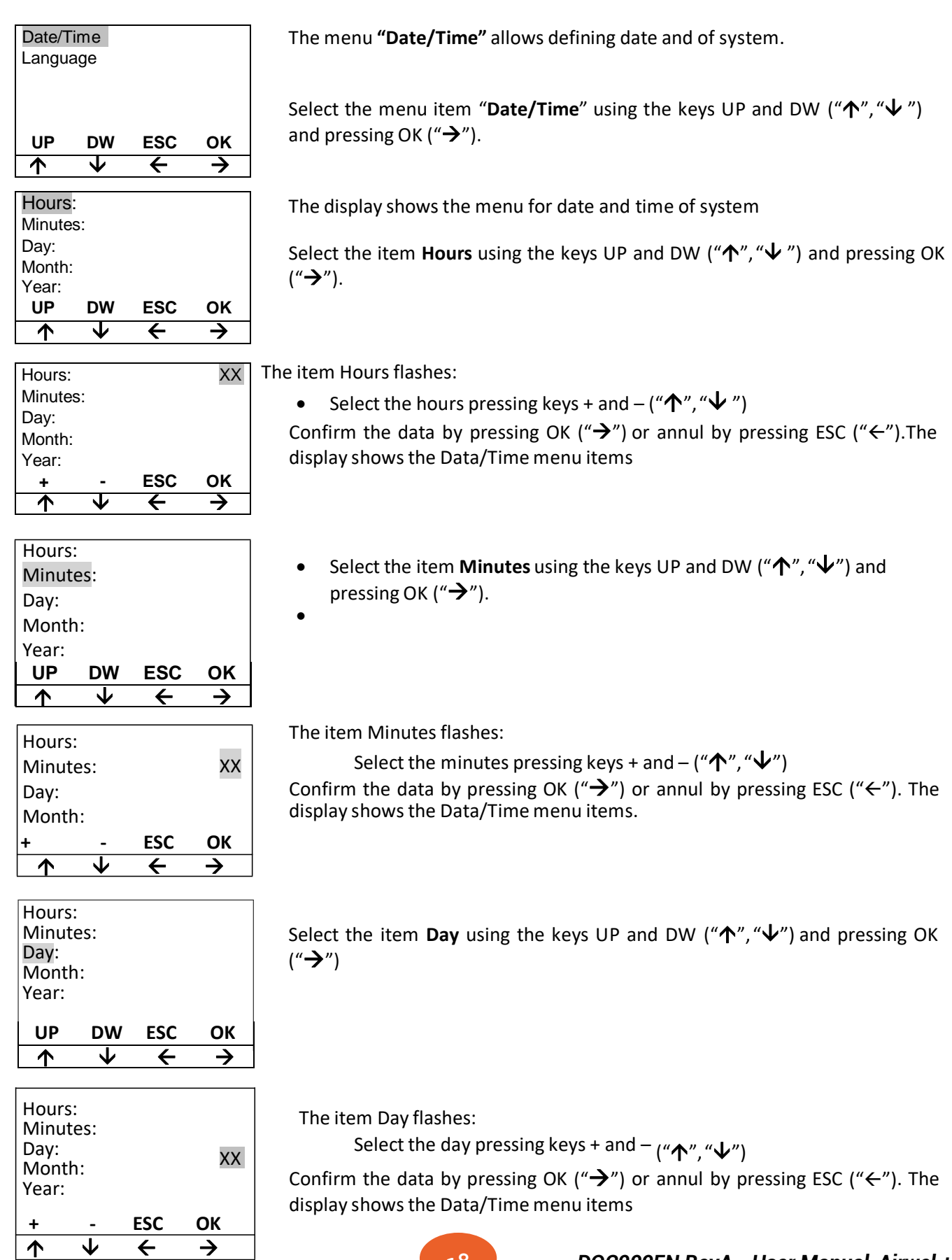

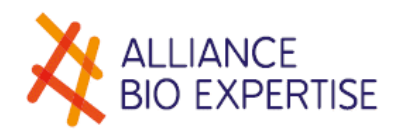

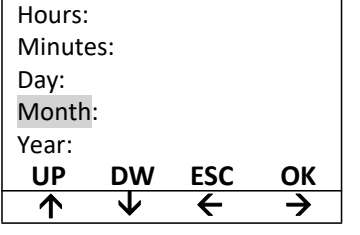

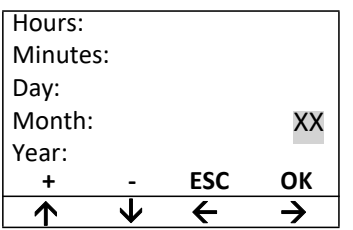

Select the item **Month** using the keys UP and DW (" $\Upsilon$ ", " $\bigvee$ ") and pressing OK  $(\H - \rightarrow'')$ 

The item Month flashes:

• Select the month pressing keys + and  $-(\mathbf{A}^n, \mathbf{A}^n)$ 

Confirm the data by pressing OK (" $\rightarrow$ ") or annul by pressing ESC (" $\leftarrow$ "). The display shows the Data/Time menu items

Hours: Minutes: Day: Month: Year: **UP DW ESC OK**  $\uparrow$   $\leftarrow$  $\rightarrow$ 

Select the item **Year** using the keys UP and DW (" $\uparrow$ ", " $\downarrow$ ") and pressing OK  $(\overline{\ }$ ")

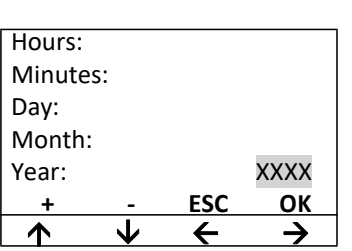

The item Year flashes:

Use the key ESC (" $\leftarrow$ ") to exit menu

• Select the year pressing keys + and – (" $\Upsilon$ ", " $\bigvee$ ")

Confirm the data by pressing OK (" $\rightarrow$ ") or annul by pressing ESC (" $\leftarrow$ "). The display shows the Data/Time menu items

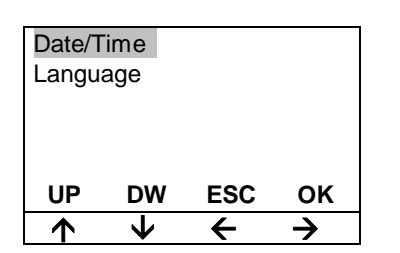

### <span id="page-18-0"></span>*Language*

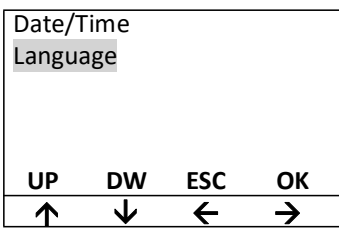

The menu "**Language**" allows defining the language of system and the date format.

Select the menu item "Language" using the keys UP and DW ("↑", "↓") and pressing OK ( $\rightarrow$ ").

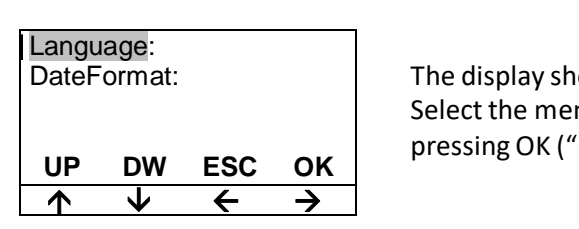

The display shows the menu for the language of system Select the menu item Language using the keys UP and DW (" $\Upsilon$ ", " $\Upsilon$ ") and pressing OK (" $\rightarrow$ ").

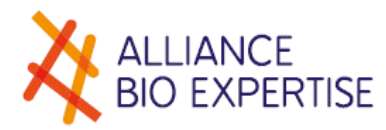

The item Language flashes:

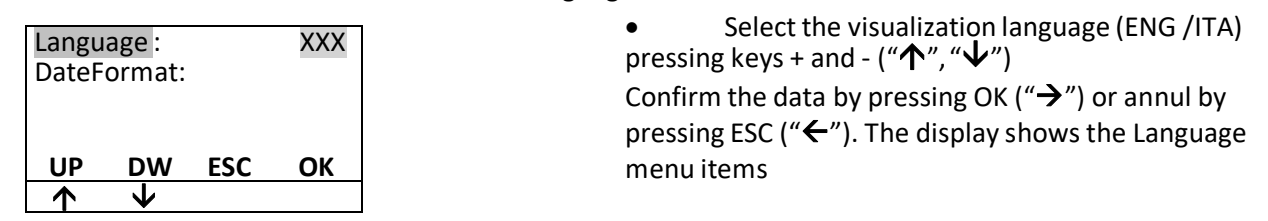

### <span id="page-19-0"></span>*Data Format / (European, USA, Informatics*

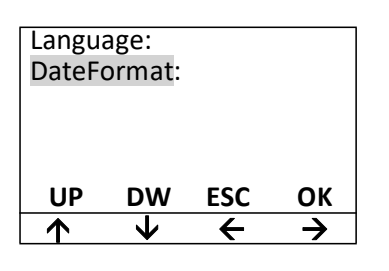

Select the menu item **DateFormat** (format visualization date, European day/month/year,USA month/day/year or Informatics year/month/day) using the keys UP and DW (" $\uparrow$ ", " $\downarrow$ ") and pressing OK (" $\rightarrow$ ").

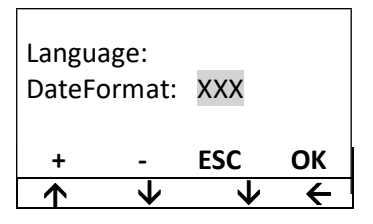

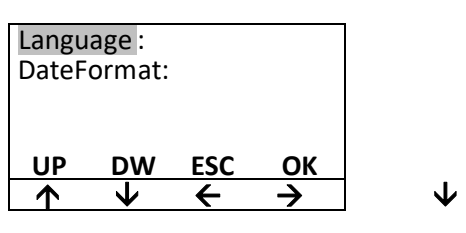

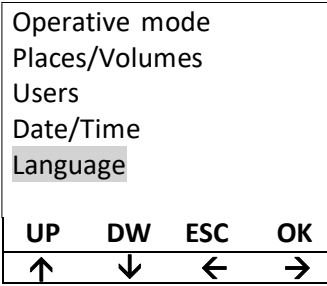

The item DateFormat flashes:

Select the format of the date (DMY /MDY /YMD, where D=day, M=month, Y=year) pressing keys + and - (" $\Upsilon$ ", " $\blacklozenge$ ") Confirm the data by pressing OK (" $\rightarrow$ ") or annul by pressing ESC (" $\leftarrow$ "). The display shows the Language menu items

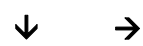

 Use the key ESC ("**←**") to exit menu

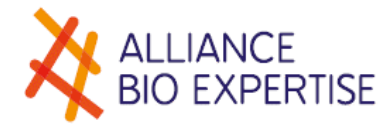

## <span id="page-20-0"></span>**INITIAL SCREENS**

Each time the instrument is turned on, the display shows in sequence the two screens below.

The icons represent

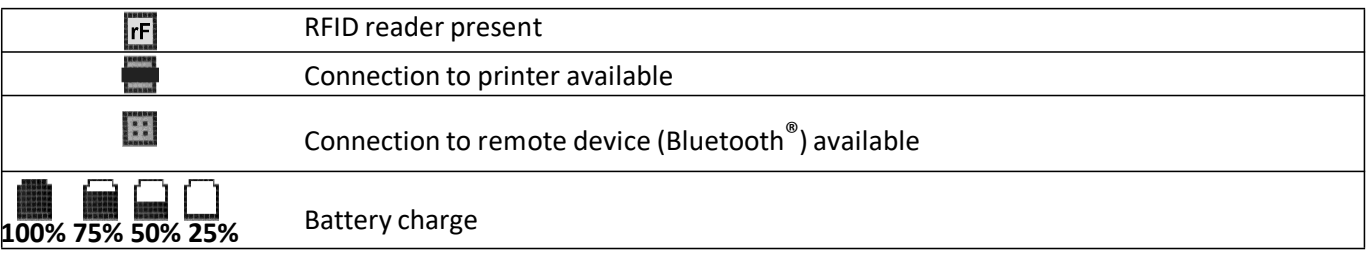

In case of low battery charge, the display shows the message "Attention! Low Battery Level ". Press " $\rightarrow$ " to return at main screen.

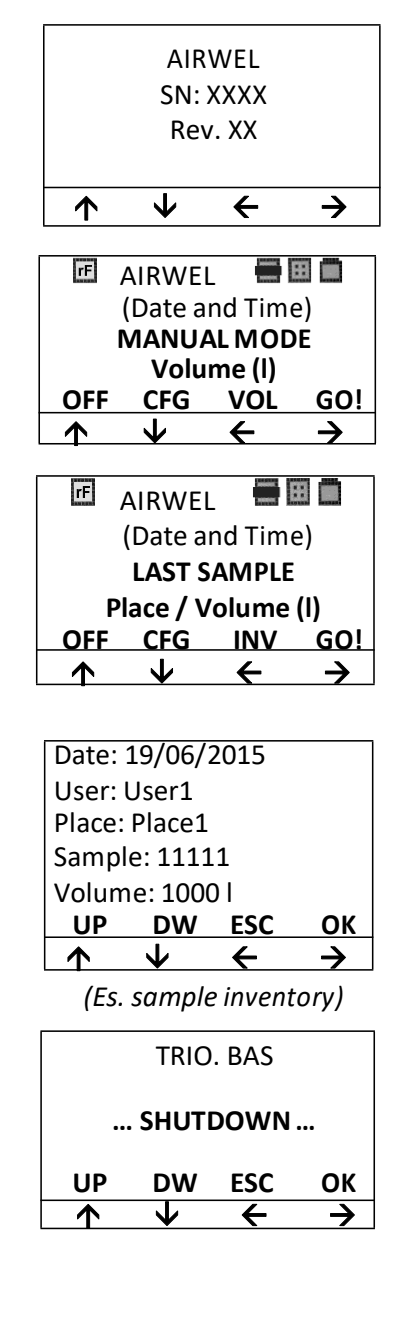

#### **Screen 1**

General name of the instrument(AIRWEL) Serial number (XXXX), if configured, of the instrument Revision number (XX) of firmware installed on the instrument

#### **Screen 2 (Manual Mode)**

General name of the device (AIRWEL) Date and Time Volume (l) of the last sample

#### **Screen 2 (Automatic Mode)**

General name of the device (AIRWEL) Date and Time Place / Volume (I) of the last sample (undefined in secur mode)

Using the keys you can perform the following operations:

#### **Sampling**

Press GO! (" $\rightarrow$ ") to start sampling (in manual mode) or to access at sampling menu (in automatic and secure mode)

#### **Access programming menu**

Press CFG (" $\psi$ ") to access at programming menu

#### **Access volume menu**

Press VOL (" $\leftarrow$ ") to modify volume (in manual mode)

## **Accessinventory menu**

Press INV ( $\left(\mathcal{C}\right)$  to access at samples inventory (in automatic mode)

#### **Switch off the instrument**

Press OFF ( $\hat{\ }$ ") to switch off the instrument Note: the instrument switches off automatically after 5 minutes of inactivity

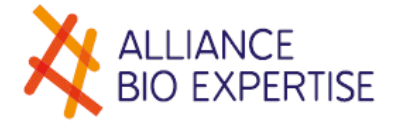

## <span id="page-21-0"></span>**LEVEL OF ACCESS (PASSWORD)**

The air sampler manages 3 user levels protected by password:

- **Operator(default pwd: 1)**
- **Administrator(default pwd: 2)**
- Factory Service (available only from manufacturer)

Specific function are enabled for each user.

The operator has access to the basic functions of the instrument, such as: change operating mode, setting places/volume, user, date and language.

The administrator also to those of the system, such as system restore and diagnosis of the instrument

### <span id="page-21-1"></span>**OPERATION MODE**

The instrument can operate in three modes: manual, automatic and secure.

**Manual mode**: the operator must select only the sampling volume.

**Automatic mode**: the operator must enter or confirm

the user, the place of sampling and id of the plate. **Secure mode**: the operator must enter every time the user, the place of sampling and id of the plate using the appropriate TAG device (Radio Frequency identification).

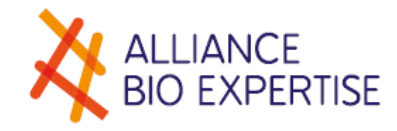

#### <span id="page-22-0"></span>*MANUAL MODE*

The operator must select only the sampling volume.

#### **Switch on the instrument**

Holding down the key (" $\uparrow$ ") to switch on the instrument

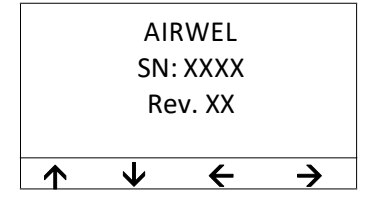

**Screen 1** Name of the instrument(AIRWEL) Serial number (XXXX) of the instrument Revision number (XX) of firmware installed on the instrument

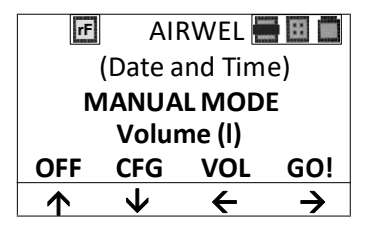

**Screen 2** Name of the instrument(AIRWEL) Date and Time Manual Mode: Volume (l) Press GO! (" $\rightarrow$ ") to start sampling or VOL ( $\leftarrow$ ) to change the volume

Select volume pressing keys + or - (" $\Upsilon$ ", " $\Psi$ ") (Values configurable: 30, 50, 60,

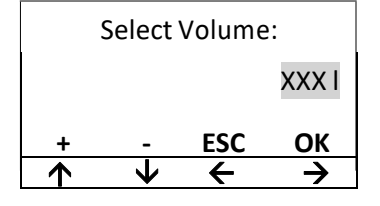

  $\overline{a}$ AIRWEL<sup>O</sup> (Date and Time) **MANUAL MODE Volume (l) OFF CFG VOL GO!** 

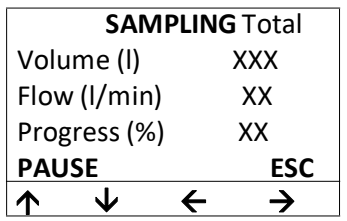

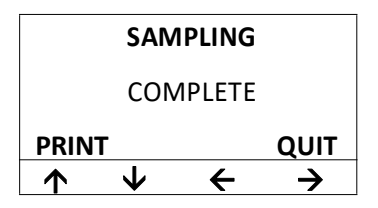

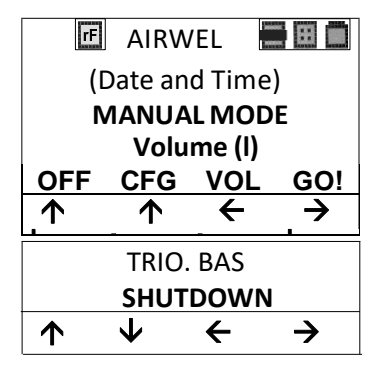

#### **Screen 4**

**Screen 3**

The display shows "Select Volume"

**Press OK ("") to confirm the value** The display shows the initial screen **Press GO! ("") to start the sampling**

The display shows the sampling data in real time:

90, 100, 160, 200, 283, 320, 400, 500, 700, 1000)

- Total volume *(l)*
- Flow (l/min)
- Progress (%)

#### **Screen 5**

At the end of the sampling, the display visualizes "COMPLETE".

Press PRINT ("个") to print data Press QUIT ( $\rightarrow$ ") to exit

**Volume (l) Switch off the instrument** Press OFF ( $\phi$ ") to switch off the instrument

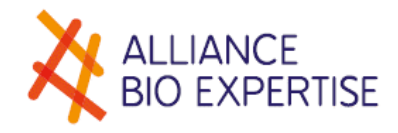

#### *AUTOMATIC MODE*

<span id="page-23-0"></span>The operator must enter or confirm the user, the place of sampling and id of the plate.

#### **Switch on the instrument**

Holding down the key (" $\uparrow$ ") to switch on the instrument

## AIRWEL SN: XXXX Rev. XX  $\uparrow$   $\downarrow$   $\downarrow$   $\uparrow$

AIRWEL<sup>D</sup> 圃 (Date and Time) **LAST SAMPLE (Place) Volume (l) OFF CFG INV GO!** 

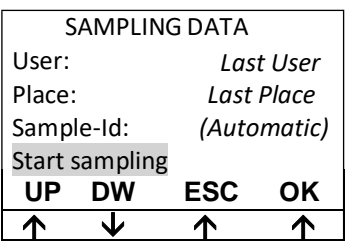

#### **Screen 1**

Name of the instrument(AIRWEL) Serial number (XXXX) of the instrument Revision number (XX) of firmware installed on the instrument

#### **Screen 2**

Name of the instrument(AIRWEL) Date and Time Last Sample: Place and Volume (l) Press GO! (" $\rightarrow$ ") to access at sampling menu

#### **Screen 3**

The display shows "User", "Place" of the last sample and "Sample-Id" calculated automatically The item "Start Sampling" is selected Press OK (" $\rightarrow$ ") to start sampling

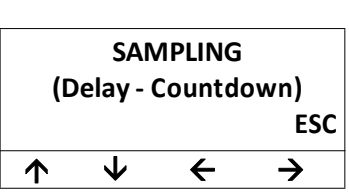

## **SAMPLING** Total Volume (l) XXX Flow (l/min) XX

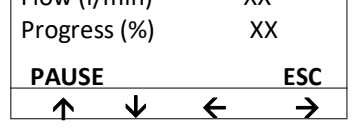

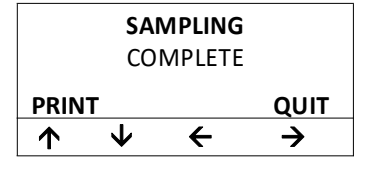

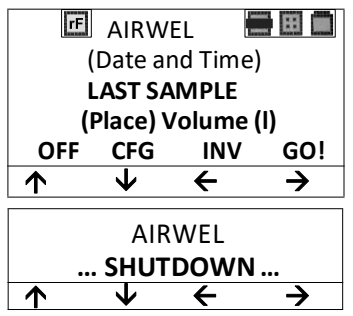

#### **Screen 5**

The display shows the sampling data in real time:

The display shows the delay countdown, if it is configured

- Total volume *(l)*
- Flow (l/min)

**Screen 4 / Schermata 4**

Progress (%)

**Screen 6** At the end of the sampling, the display visualizes "COMPLETE"

Press PRINT ("个") to print data

Press QUIT ( $\rightarrow$ ") to exit

**Switch off the instrument** Press OFF ( $\phi$ ") to switch off the instrument

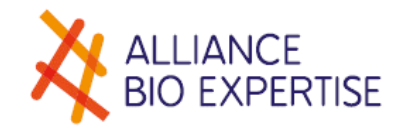

#### <span id="page-24-0"></span>*SECURE MODE*

The operator must enter every time the user, the place of sampling and id of the plate using the appropriate TAG device (Radio Frequency identification)

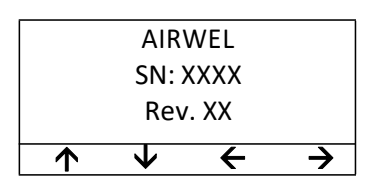

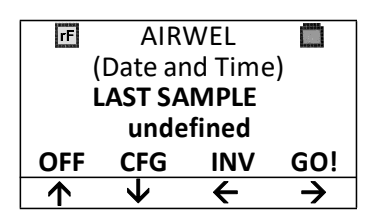

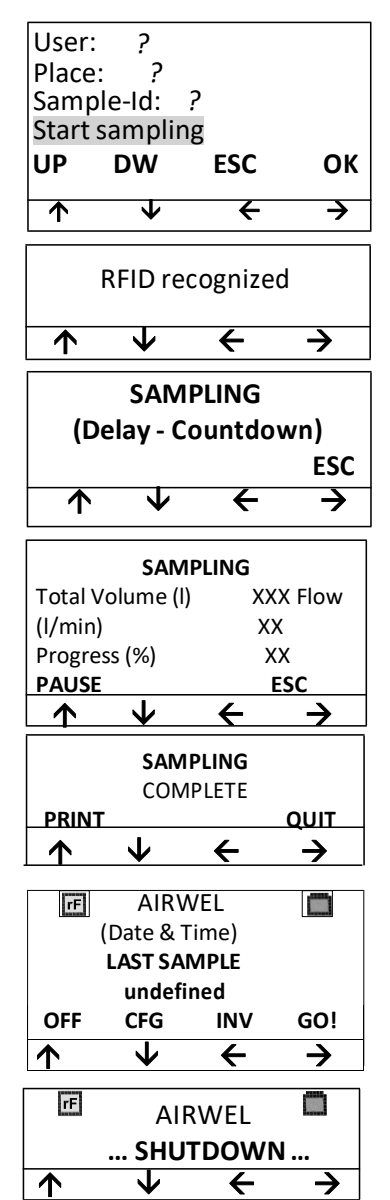

Switch on the instrument Holding down the key (" $\uparrow$ ") to switch on the instrument

#### **Screen 1**

Name of the instrument(AIRWEL) Serial number (XXXX) of the instrument Revision number (XX) of firmware installed on the instrument

#### **Screen 2**

Name of the instrument(AIRWEL) Date and Time Last Sample: Place and Volume (l) Press GO! (" $\rightarrow$ ") to access at sampling menu

#### **Screen 3**

The display shows "**User**", "**Place**" and "**Sample-Id**" to enter automatically approaching the TAG device (card, key ring or other) to the built-in RFID reader.

Recognition of User, Place and Sample-Id is automatic and is signaled with the appropriate message.

#### Press OK (" $\rightarrow$ ") to start the sampling

#### **Screen 4**

The display shows the delay countdown, if it is configured

#### **Screen 5**

The display shows the sampling data in real time:

- Total volume (l)
- Flow (l/min)
- Progress (%)

#### **Screen 6**

At the end of the sampling, the display visualizes "COMPLETE" Press PRINT ("个") to print data Press QUIT ( $\rightarrow$ ") to exit **Switch off the instrument**

Press OFF (" $\uparrow$ ") to switch off the instrument

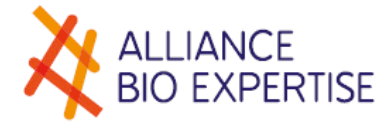

## <span id="page-25-0"></span>**BATTERY CHARGING BY INTEGRATED BASE STATION**

The power supply is integrated into the cradle of the instrument. Charging occurs through induction, after staying on the tool base.

#### <span id="page-25-1"></span>**Instructions** for the charge

- 1. Supply the device through the cable of power supply included.
- 2. Place the instrument at the base, the LED (Figure)
	- turns yellow and begins to blink
- 3. The instrument display shows the charge level of the battery
- 4. At the end of charging, the LED lights green and stays on until the device is removed from the base.

The icon on the display reaches  $100\%$  ( $\Box$ )

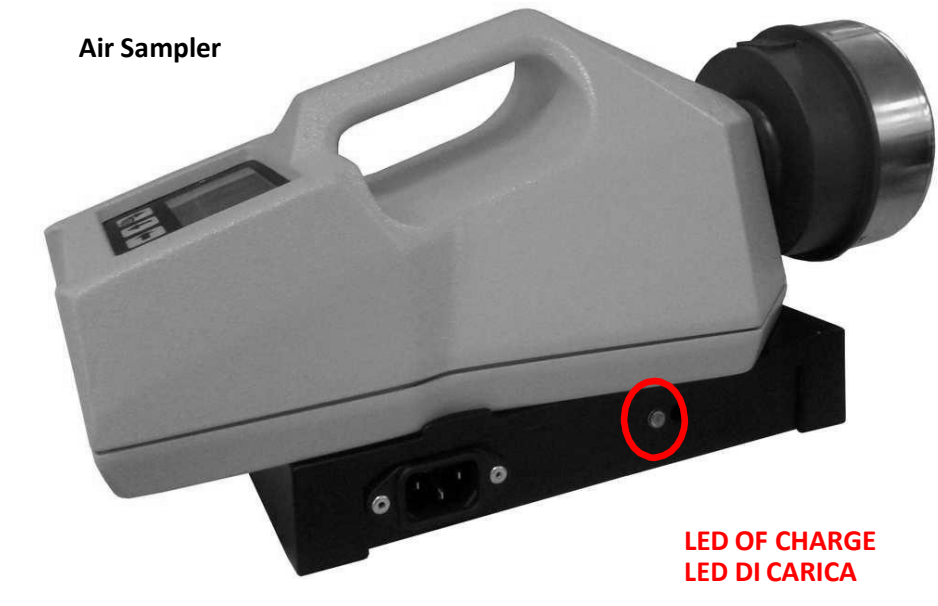

#### **Separated Battery Charger by Induction**

### <span id="page-25-2"></span>**POWER SUPPLY**

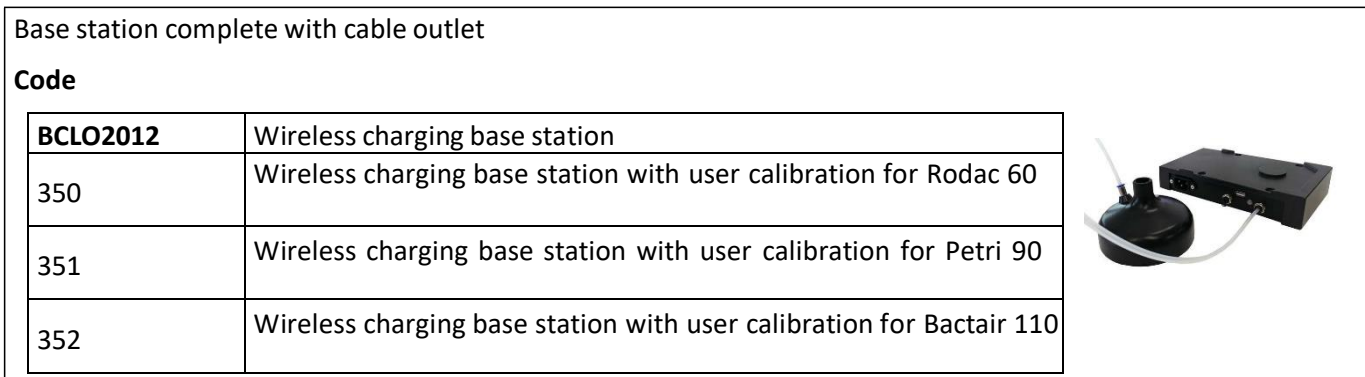

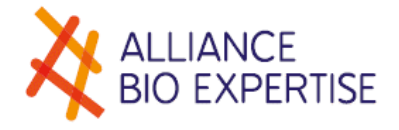

## <span id="page-26-0"></span>**ASPIRATING HEADS**

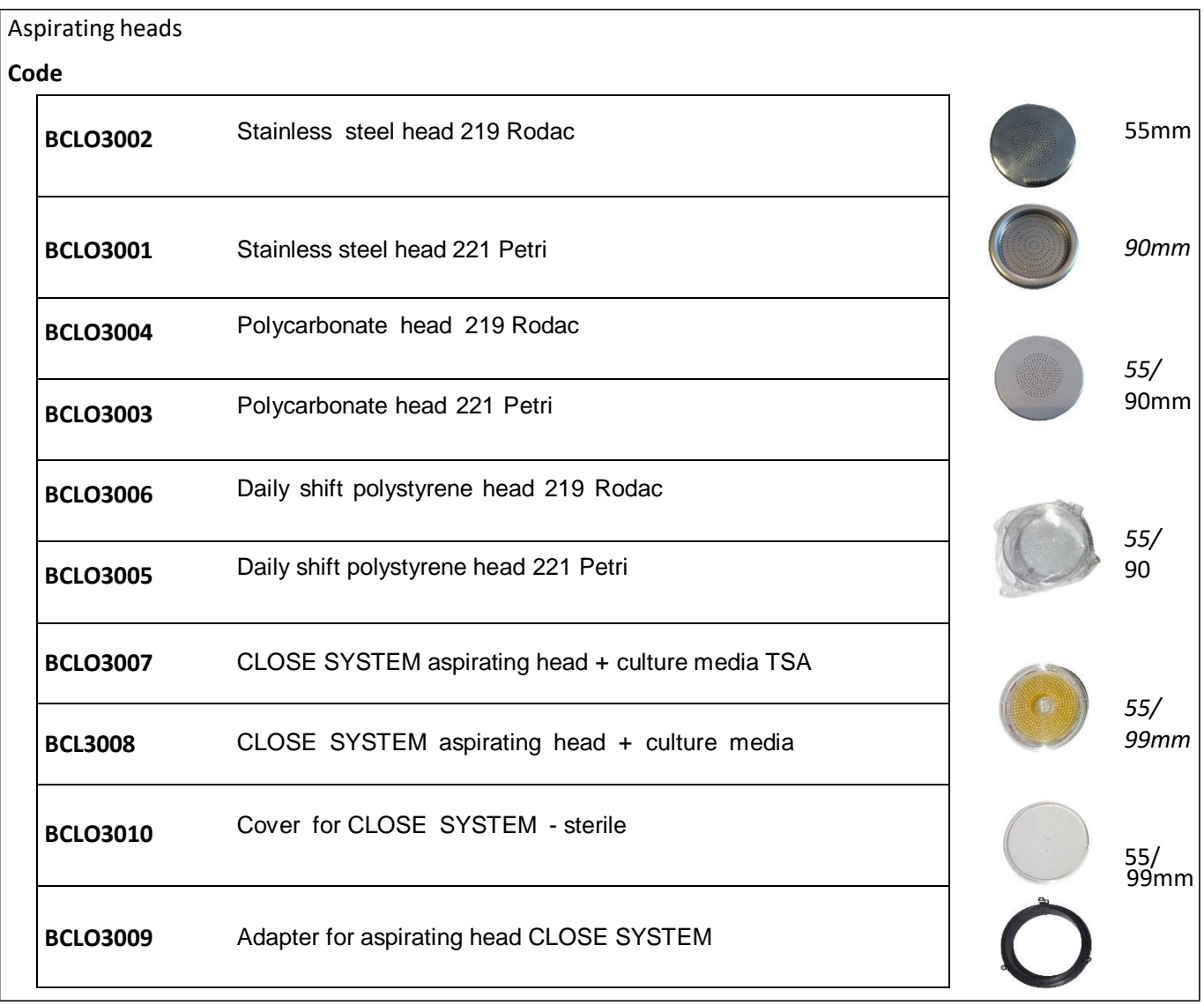

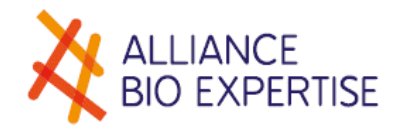

## <span id="page-27-0"></span>**PART 4 – INSTRUMENT PROGRAMMING**

## <span id="page-27-1"></span>**CONFIGURATION MENU**

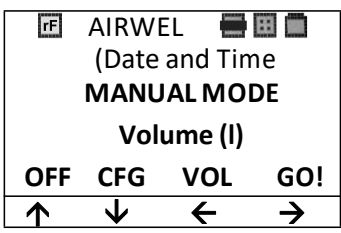

The configuration menu allows programming the instrument (visualization of inventaries or modification of setting).

To program the air sampler press the key CFG (" $\psi$ ").

The display shows the following menu: "**Show**" and "**Change**". "Show" allow visualizing the inventories, "Change" allows modifying the instrument setting.

The menu "**Change**" is protected by security-password and it is accessible from 3 levels of users:

- Show Change **UP DW ESC OK**
- **Operator(default pwd:1)**
- **Administrator(default pwd: 2)**
- Factory Service (available only from the manufacturer)

Specific function are enabled for each user.

The operator has access to the basic functions of the instrument, such as: change operating mode, setting places/volume, user, date and language. The administrator also to those of the system, such as system restore and diagnosis of the instrument.

Note: to program or change any of the programs MANUAL, AUTOMATIC, SECURE select CFG (CONFIGURATION) and then CHANGE OPERATIVE MODE

#### <span id="page-27-2"></span>*CHANGE MENU*

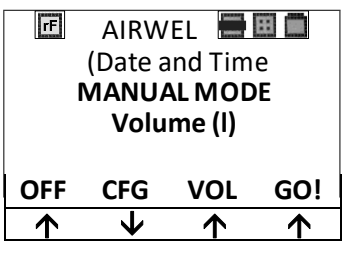

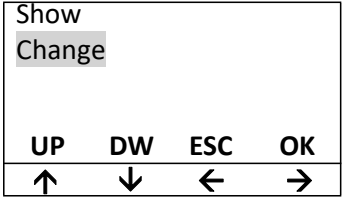

To access the functions press the key CFG (" $\psi$ ").

Select the menu item "Change" using the keys UP and DW (" $\uparrow$ " " $\downarrow$ ") and pressing OK (" $\rightarrow$ ")

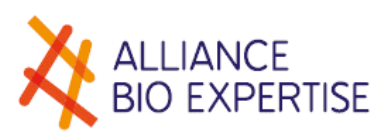

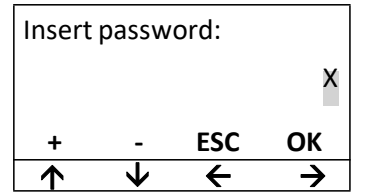

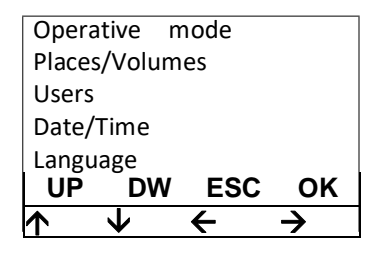

Insert password: The display shows "Insert password:", enter it (default **1**) as follows: Add a digit / letter by pressing key ADD (" $\leftarrow$ ")  $X$  Delete a digit / letter by pressing key REM (" $\rightarrow$ ") Modify a digit / letter by pressing keys + and  $-$  (" $\uparrow$ " " $\downarrow$ ") Confirm the data holding down OK (" $\rightarrow$ ") or annul holding down ESC (" $\leftarrow$ ")

The display shows the menu items for users.

Select the item using the keys UP and DW (" $\uparrow$ " " $\downarrow$ ") and pressing OK (" $\rightarrow$ ").

#### <span id="page-28-0"></span> $\mathbf{a}$  $\overline{\Omega}$  *Change - Operative mode*

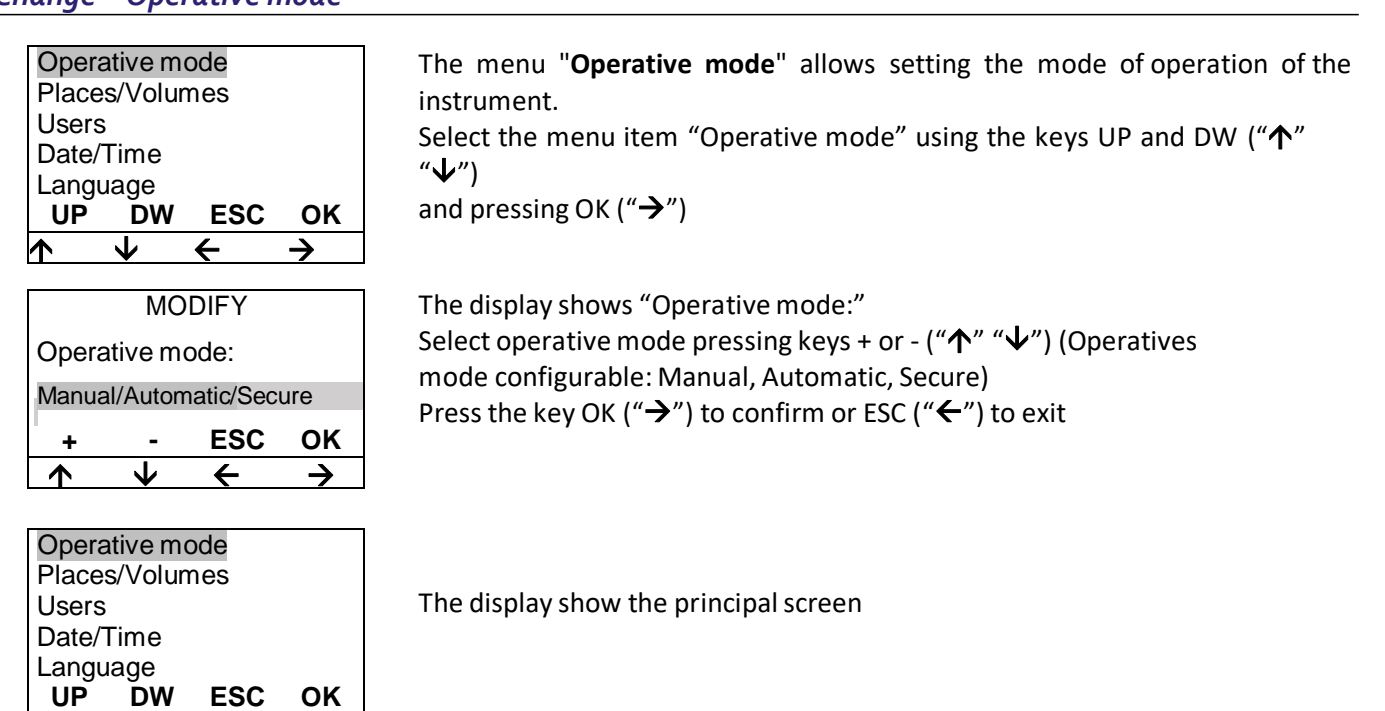

#### <span id="page-28-1"></span>*Change - Places/Volumes*

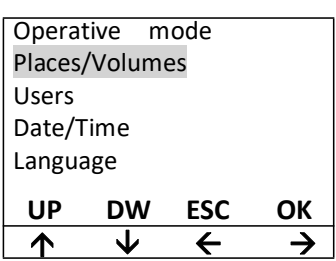

The menu "Places/Volumes" allows defining the data of sampling place. Select the item "Places/Volumes" using the keys UP and DW (" $\uparrow$ " " $\downarrow$ ") and pressing OK ( $\rightarrow$ ").

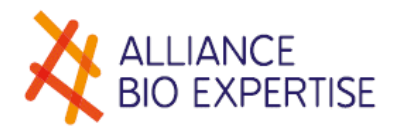

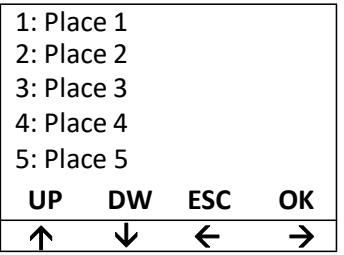

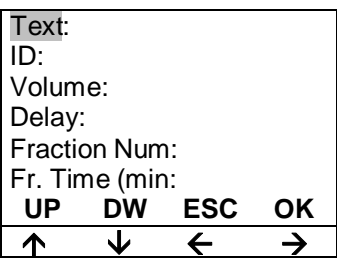

MODIFY Insert Text:

Text: ID: Volume: Delay:

Fraction Num:

XXX **OK**

**+ - ADD REM**

The display shows a list of up to 10 places. Select from list the desired place using the keys UP and DW (" $\uparrow$ " " $\downarrow$ ") and confirm by OK (" $\rightarrow$ ").

The display visualizes the menu items for Places/Volumes Select the item **Text** (place description) using the keys UP and DW (" $\uparrow$ " " $\downarrow$ ") and pressing OK (" $\rightarrow$ ").

The display shows the screen of text input:

- Add a digit / letter by pressing key ADD (" $\leftarrow$ ")
- Delete a digit / letter by pressing key REM (" $\rightarrow$ ")
- Modify a digit / letter by pressing keys + and  $-(\mathbf{A}^n \mathbf{A}^n)$

Confirm the data holding down OK (" $\rightarrow$ "). The display shows the Places/Volumes menu items.

Select the item **ID** (place identification) using the keys using the keys UP and DW (" $\uparrow$ " " $\downarrow$ ") and pressing OK (" $\rightarrow$ ").

MODIFY Insert ID: XXX **ESC OK + - ADD REM** 

**UP DW ESC OK** 

The display shows the screen of ID input:

- Add a digit / letter by pressing key ADD (" $\leftarrow$ ")
- Delete a digit / letter by pressing key REM (" $\rightarrow$ ")
- Modify a digit / letter by pressing keys + and (" $\uparrow$ " " $\downarrow$ ")

Confirm the data holding down OK (" $\rightarrow$ ") or annul holding down ESC (" $\leftarrow$ "). The display shows the Places/Volumes menu items.

Note: The ID can be read automatically by RFID built-in reader approaching the appropriate device TAG (when the item is flashing)

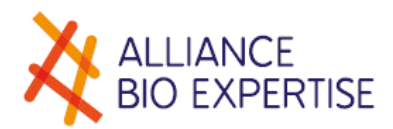

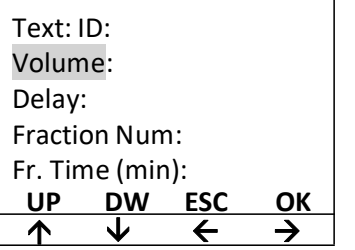

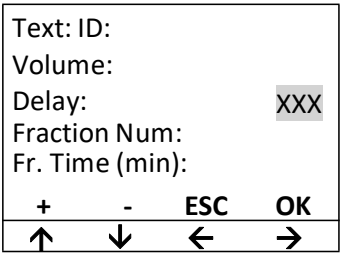

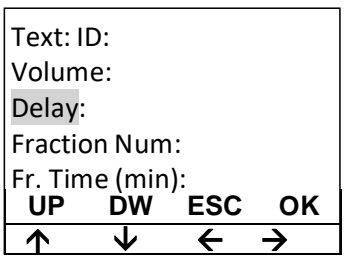

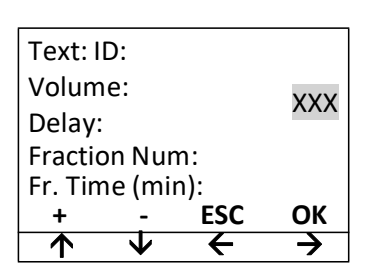

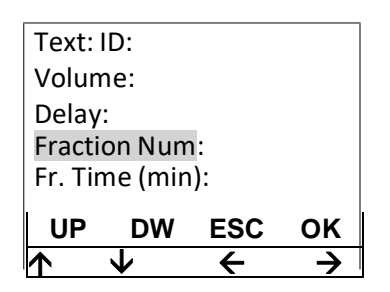

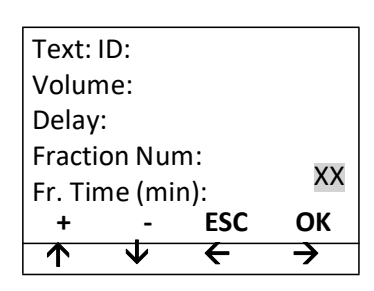

Select the item **Volume** using the keys UP and DW ("↑" "↓") and pressing OK  $(\overline{\ }$ ")

The item Volume flashes:

• Select volume pressing keys + and – (" $\Upsilon$ " " $\bigvee$ ") (Values configurable: 30, 50, 60, 90, 100, 160, 200, 283, 320, 400, 500, 700, 1000)

Confirm the data by pressing OK (" $\rightarrow$ ") or annul by pressing ESC (" $\leftarrow$ "). The display shows the Places/Volumes menu items

Select the item **Delay** (Delay of sampling, in seconds) using the keys UP and DW (" $\uparrow$ " " $\downarrow$ ") and pressing OK (" $\rightarrow$ ")

The item Delay flashes:

• Select delay (seconds) pressing keys + and - (" $\Upsilon$ " " $\bigvee$ ")

Confirm the data by pressing OK (" $\rightarrow$ ") or annul by pressing ESC (" $\leftarrow$ "). The display shows the Places/Volumes menu items

 Select the item **Fraction Num.** (Number of sampling cycle) using the keys UP and DW (" $\Upsilon$ " " $\bigvee$ ") and pressing OK (" $\rightarrow$ ")

The item Fraction Num flashes:

• Select the number of sampling cycle pressing keys + and  $-(\mathbf{A}^n \mathbf{A}^n)$ Confirm the data by pressing OK (" $\rightarrow$ ") or annul by pressing ESC  $($ " $\leftarrow$ "). The display shows the Places/Volumes menu items

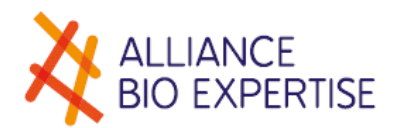

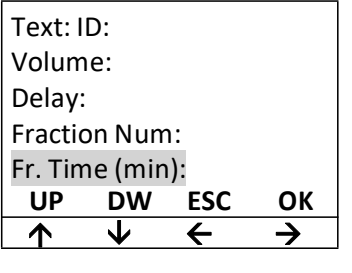

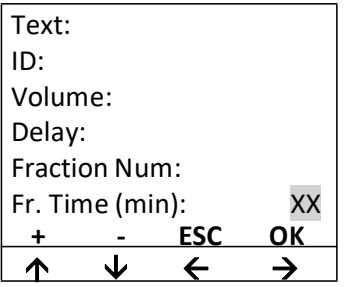

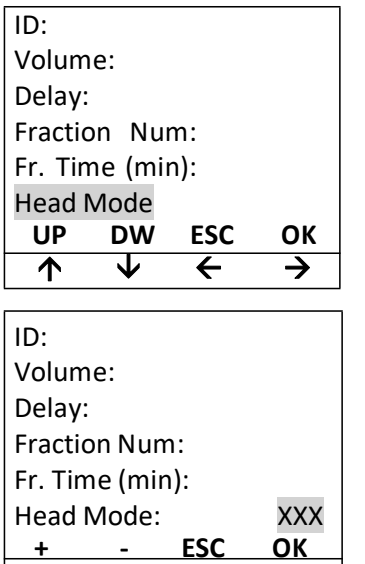

Select the item **Fr. Time (min)** (Interval time between sampling) using the keys UP and DW ("个"," $\blacklozenge$ ") and pressing OK (" $\blacktriangleright$ ")

The item Fr. Time flashes:

• Select the minutes of interval time pressing keys + and  $-(\mathbf{A}^n, \mathbf{A}^n)$ Confirm the data by pressing OK (" $\rightarrow$ ") or annul by pressing ESC (" $\leftarrow$ "). The display shows the Places/Volumes menu items

Select the item **HeadMode** (working mode), only if the instrument has multiple heads, using the keys UP and DW (" $\uparrow$ ", " $\downarrow$ ") and pressing OK (" $\rightarrow$ ")

The item Head Mode flashes:

• Select the value pressing keys + and - (" $\Upsilon$ ", " $\blacktriangledown$ ") ((CNT (simultaneous activation of all the heads) or SQS (sequential activation starting from the lowest numbered)).

Confirm the data by pressing OK (" $\rightarrow$ ") or annul by pressing ESC (" $\leftarrow$ "). The display shows the Places/Volumes menu items

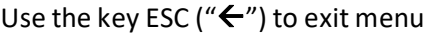

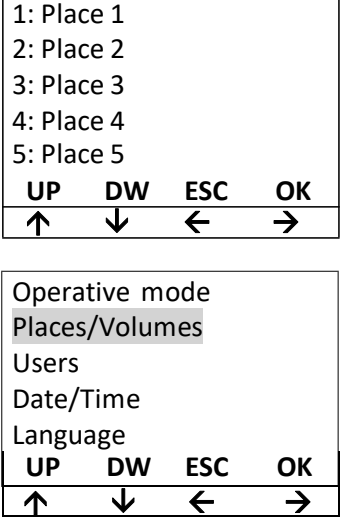

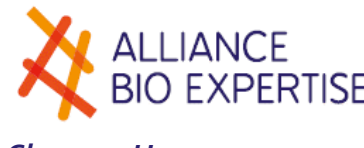

#### <span id="page-32-0"></span>*Change - Users*

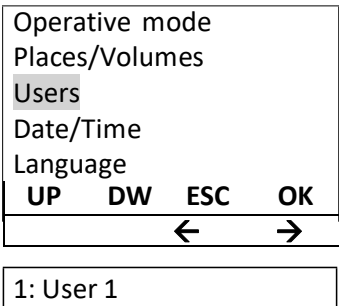

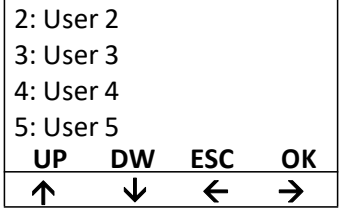

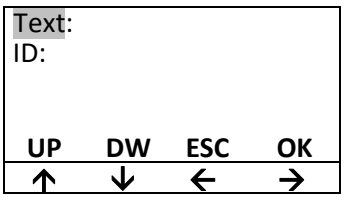

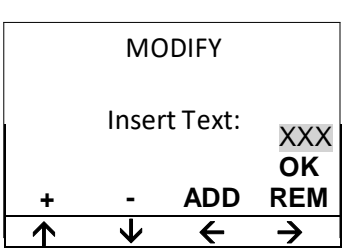

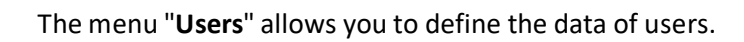

Select the item "User" using the keys UP and DW (" $\Upsilon$ ", " $\bigvee$ ") and pressing OK  $(\H - \rightarrow \H)$ .

The display shows a list of up to 10 users Select from list the desired user using the keys UP and DW (" $\Upsilon$ ", " $\Upsilon$ ") and confirm by OK  $($ " $\rightarrow$ ").

The display visualizes the menu items for Users Select the item **Text** (place description) using the keys UP and DW (" $\uparrow$ ", " $\downarrow$ ") and pressing OK (" $\rightarrow$ ")

The display shows the screen of text input:

- Add a digit / letter by pressing key ADD (" $\leftarrow$ ")
- Delete a digit / letter by pressing key REM (" $\rightarrow$ ")
- Modify a digit / letter by pressing keys + and  $-(\mathbf{A}^n, \mathbf{A}^n)$

Confirm the data holding down OK (" $\rightarrow$ "). The display shows the Users menu items

Select the item **ID** (place identification) using the keys using the keys UP and

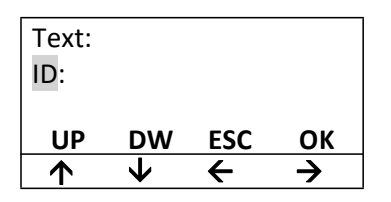

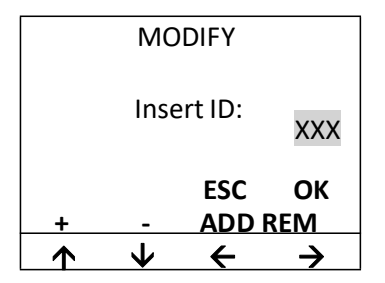

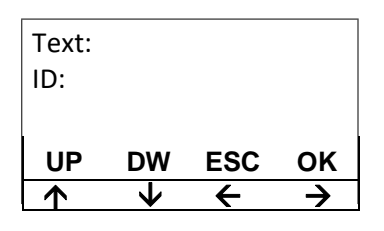

DW (" $\uparrow$ ", " $\downarrow$ ") and pressing OK (" $\rightarrow$ ")

- The item ID flashes:
	- Add a digit / letter by pressing key ADD (" $\leftarrow$ ")
	- Delete a digit / letter by pressing key REM (" $\rightarrow$ ")
	- Modify a digit / letter by pressing keys + and  $-(\mathbf{A}^n, \mathbf{A}^n)$

Confirm the data holding down OK (" $\rightarrow$ ") or annul holding down ESC (" $\leftarrow$ "). The display shows the Users menu items

Note: The ID can be read automatically by RFID built-in reader approaching the appropriate device TAG (when the item is flashing)

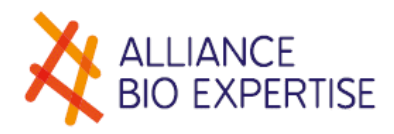

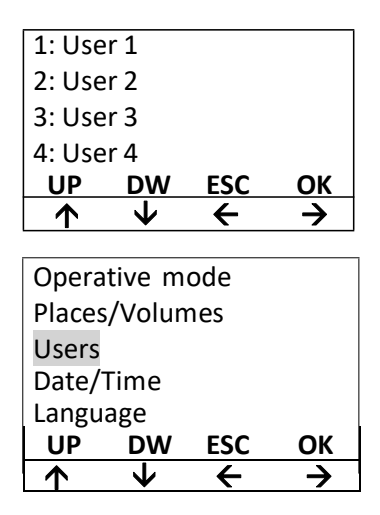

#### <span id="page-33-0"></span><u>ar</u>   $\frac{1}{\sqrt{2}}$  *Change - Date/Time*

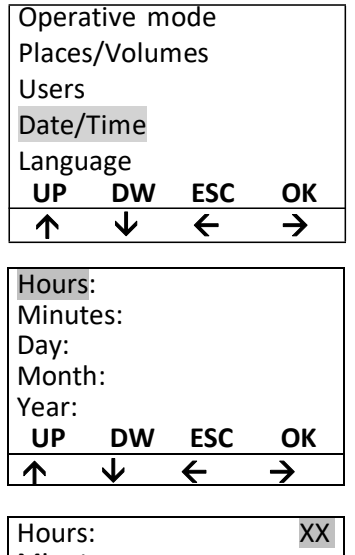

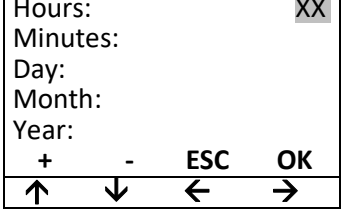

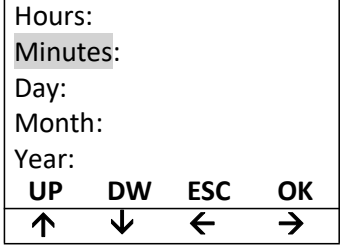

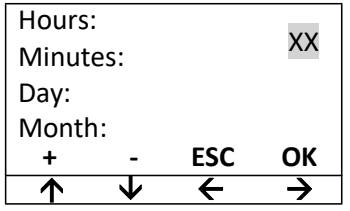

#### Use the key ESC (" $\leftarrow$ ") to exit menu

The menu **"Date/Time"** allows defining date and of system.

Select the menu item "Date/Time" using the keys UP and DW  $($ " $\uparrow$ ", " $\downarrow$ ") and pressing OK (" $\rightarrow$ ").

The display shows the menu for date and time of system

Select the item **Hours** using the keys UP and DW ("个", " $\blacklozenge$ ") and pressing OK  $(\tilde{\ }')$ 

The item Hours flashes:

• Select the hours pressing keys + and  $-(\mathbf{A}^n, \mathbf{A}^n)$ 

Confirm the data by pressing OK (" $\rightarrow$ ") or annul by pressing ESC (" $\leftarrow$ "). The display shows the Data/Time menu items

Select the item **Minutes** using the keys UP and DW (" $\uparrow$ ", " $\downarrow$ ") and pressing OK (" $\rightarrow$ ")

The item Minutes flashes:

Select the minutes pressing keys + and – (" $\uparrow$ ", " $\downarrow$ ") Confirm the data by pressing OK (" $\rightarrow$ ") or annul by pressing ESC (" $\leftarrow$ "). The display shows the Data/Time menu items

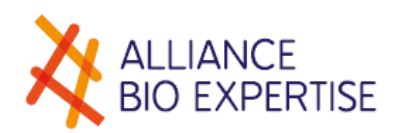

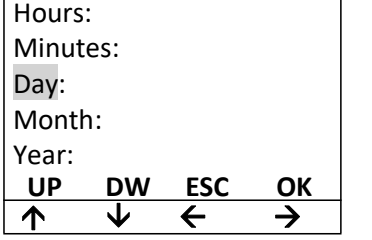

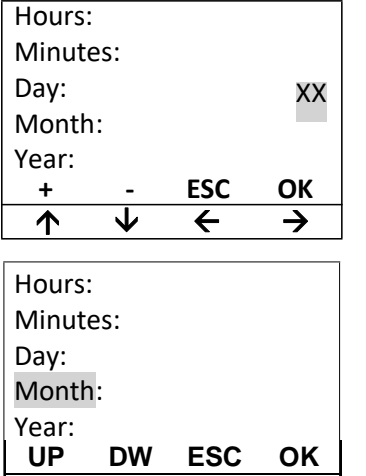

**+ - ESC OK** 

 $\leftarrow$   $\rightarrow$ 

Minutes: Day: Month: Year:

 Hours: Select the item **Day** using the keys UP and DW (" $\uparrow$ ", " $\downarrow$ ") and pressing OK  $(\H - \rightarrow \H)$ .

The item flashes:

• Select the day pressing keys + and  $-(\mathbf{A}^{\prime\prime},\mathbf{A}^{\prime\prime})$ 

Confirm the data by pressing OK (" $\rightarrow$ ") or annul by pressing ESC (" $\leftarrow$ "). The display shows the Data/Time menu items

Select the item **Month** using the keys UP and DW (" $\Upsilon$ ", " $\vdots$ ") and pressing OK  $(\overline{\alpha} \rightarrow \overline{\alpha})$ 

The item Month flashes:

• Select the month pressing keys + and  $-(\mathbf{A}^n, \mathbf{A}^n)$ 

Confirm the data by pressing OK (" $\rightarrow$ ") or annul by pressing ESC (" $\leftarrow$ "). The  $\begin{array}{c} \text{XX} \\ \text{display shows the Data/Time menu items.} \end{array}$ 

Hours: Minutes: Day: Month: Year: **UP DW ESC OK**   $\leftarrow$  $\rightarrow$ Select the item **Year** using the keys UP and DW (" $\uparrow$ ", " $\downarrow$ ") and pressing OK  $(\overline{\ }$ ")

 Hours: Minutes: Day: Month: Year: XXXX<br>
+ - FSC OK **+ - ESC OK** 

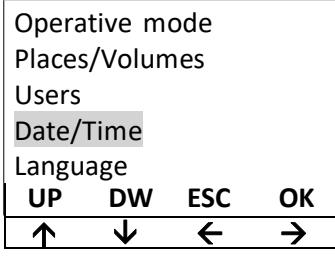

The item Year flashes:

• Select the year pressing keys + and  $-(\mathbf{A}^n, \mathbf{A}^n)$ 

Confirm the data by pressing OK (" $\rightarrow$ ") or annul by pressing ESC (" $\leftarrow$ "). The display shows the Data/Time menu items

Use the key ESC (" $\leftarrow$ ") to exit menu

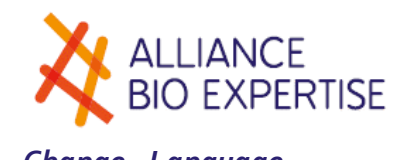

<span id="page-35-0"></span>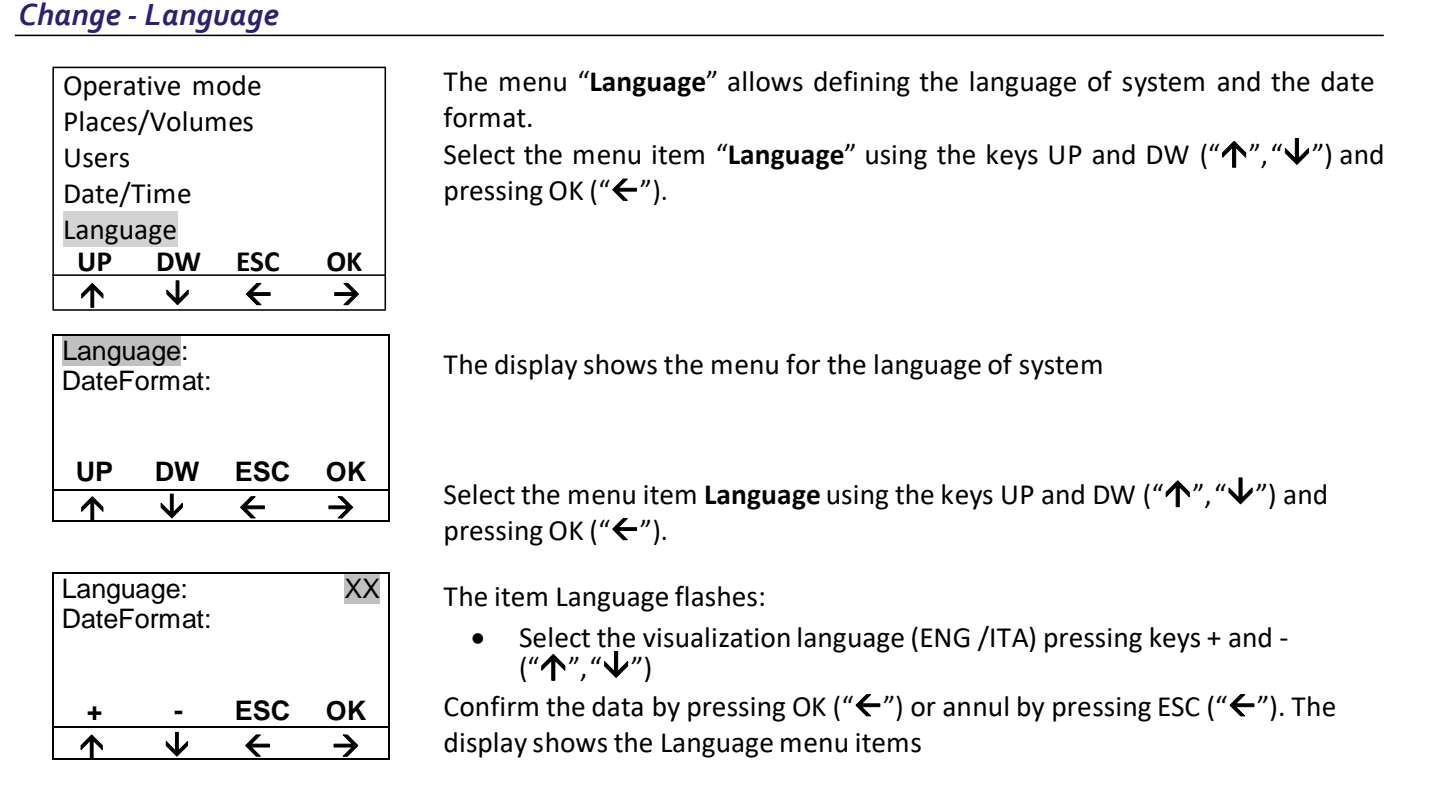

#### <span id="page-35-1"></span>*Change - DateFormat(EU, USA, Informatics)*

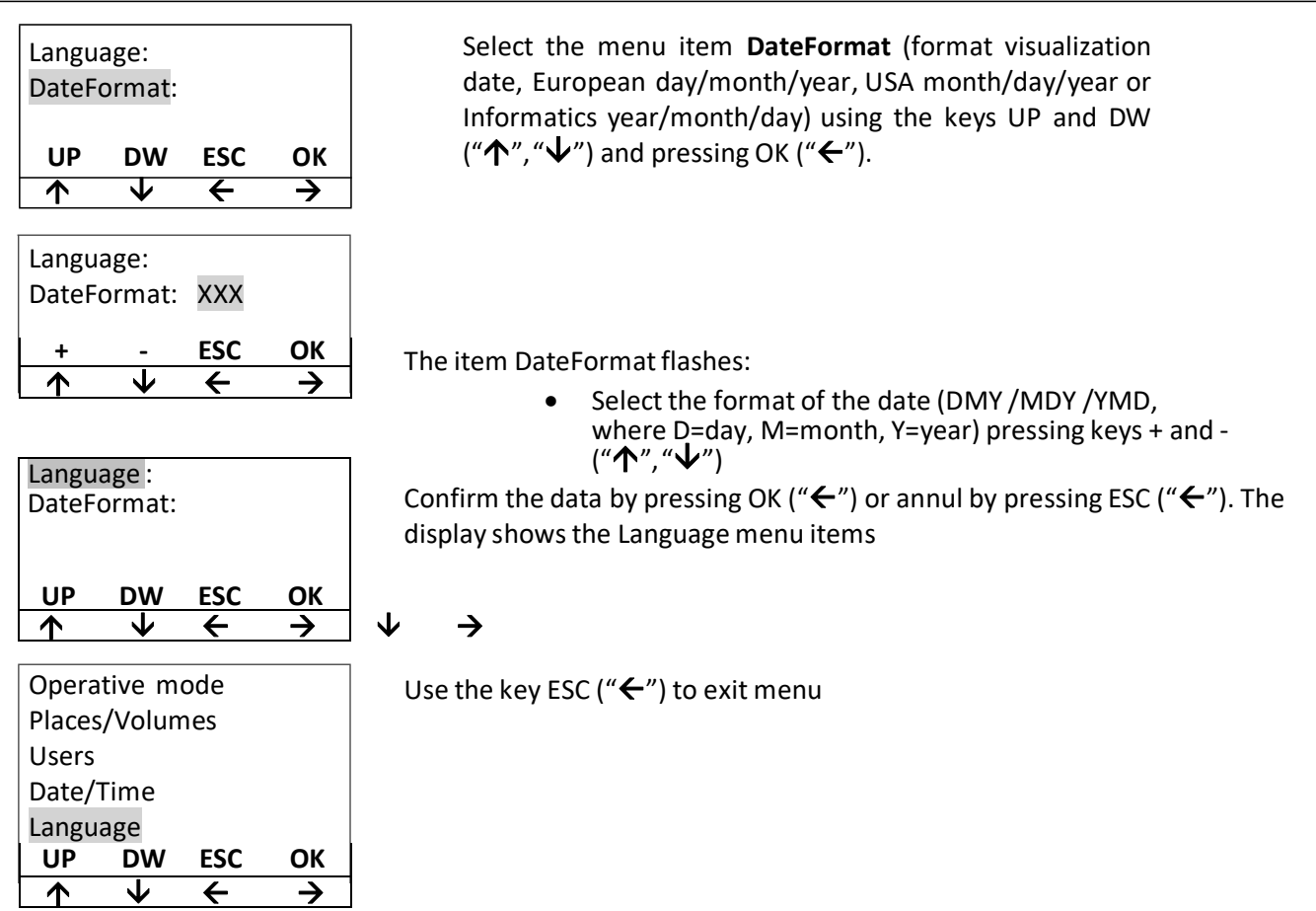
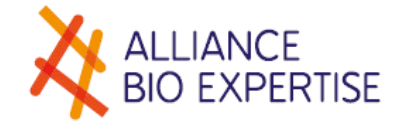

# **OPERATION MODE MANUAL**

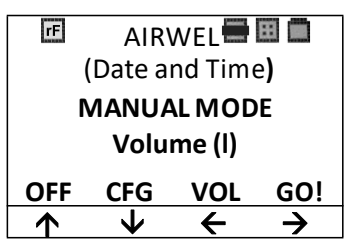

The display shows the initial screen with the volume of the last sample. If the value matches one you want to proceed with sampling, otherwise select a new value of volume

Press GO! (" $\rightarrow$ ") to start immediately the sampling

#### **Select Volume**

Press VOL (" $\leftarrow$ ")

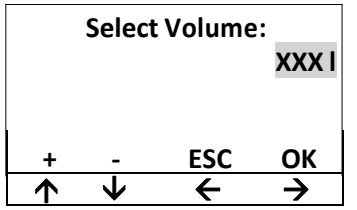

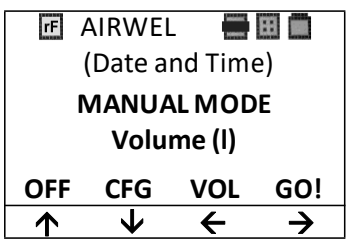

The display shows "Select volume:" Select volume pressing keys + or - (" $\Upsilon$ " " $\bigvee$ ") (Values configurable: 30, 50, 60, 90, 100, 160, 200, 283, 320, 400, 500, 700, 1000) Press OK (" $\rightarrow$ ") to confirm the value The display shows the initial screen Press GO! (" $\rightarrow$ ") to start the sampling

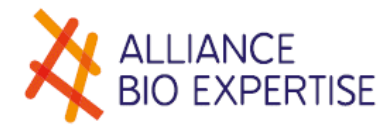

# **OPERATION MODE AUTOMATIC**

Before you start sampling, you can identify the operator, the location of the measurement and sampling plate (when their functions are active).

This data can be entered manually or read automatically, approaching the TAG device (card, key ring or other) to the built-in RFID reader.

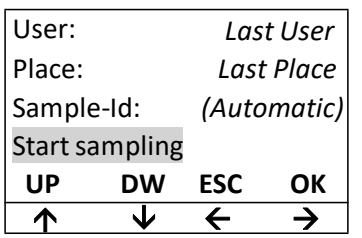

The display shows the mask "Sampling date" with "User", "Place" of the last sample and "Sample-Id" calculated automatically by the system. The item "Start Sampling" is selected. If User, Place and Sample-Id correspond proceed with sampling, otherwise enter User, Place and Sample-Id corrected.

**Insert User, Place and Sample-Id**

Select user from list + and - (" $\uparrow$ ", " $\downarrow$ ") and confirm by pressing OK ( $\rightarrow$ ")

Select item "**User**" by pressing the key UP and DW ("↑", "↓")

#### **Press OK ("") to start the sampling**

or annul by pressing ESC (" $\leftarrow$ ")

Press ESC (" $\leftarrow$ ") to exit from functioning menu

Confirm by pressing OK (" $\rightarrow$ "), the item flashes

#### User: User-1 Place: Sample-Id: Start sampling **+ - ESC OK**

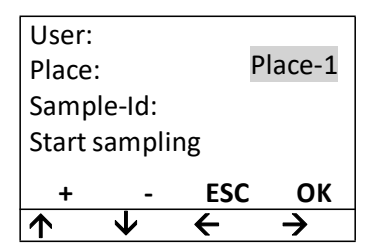

Select item "Place" by pressing the key UP and DW  $($ " $\uparrow$ ", " $\downarrow$ ") Confirm by pressing OK (" $\rightarrow$ "), the item flashes Select place from list + and - (" $\Upsilon$ ", " $\Upsilon$ ") and confirm by pressing OK (" $\rightarrow$ ") or annul by pressing ESC (" $\leftarrow$ ")

Select the item "**Sample-Id**" by pressing the keys UP e DW (" $\uparrow$ ", " $\downarrow$ ") Confirm by pressing OK (" $\rightarrow$ "), the item flashes. Enter the data as follows:

- Add a digit / letter by pressing key ADD (" $\leftarrow$ ")
- Delete a digit / letter by pressing key REM (" $\rightarrow$ ")
- Modify a digit / letter by pressing keys + and (" $\Upsilon$ ", " $\bigvee$ ")

Confirm the data holding down OK ( $\rightarrow$ ") or annul holding down ESC  $("\'e")$ 

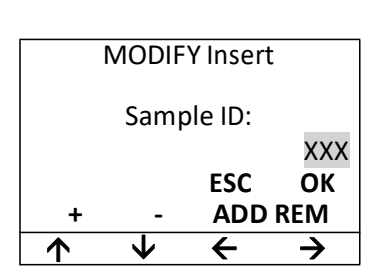

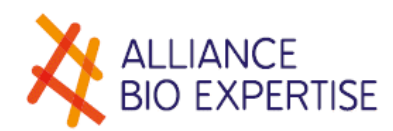

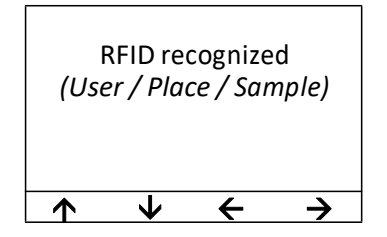

**RFID IDENTIFICATION**

The data can be read by RFID built-in reader approaching the appropriate device TAG. Recognition of User, Place and Sample-Id is automatic and is signaled with the appropriate message

### **OPERATION MODE SECURE**

Before you start sampling, it is necessary identify the operator, the location of the measurement and sampling plate (when their functions are active).

This data must be read automatically, approaching the TAG device (card, key ring or other) to the built-in RFID reader.

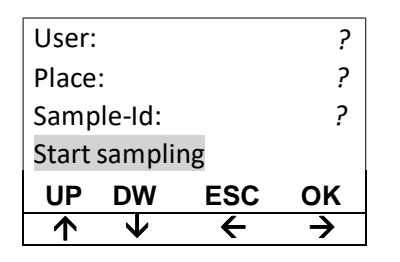

The display shows the mask "Sampling date" with "**User**", "**Place**" and "**Sample-Id**" to enter automatically approaching the TAG device (card, key ring or other) to the built-in RFID reader.

Recognition of User, Place and Sample-Id is automatic and is signaled with the appropriate message

*Eventually select* "*Start sampling*" with the keys UP and DW (" $\uparrow$ ", " $\downarrow$ ")

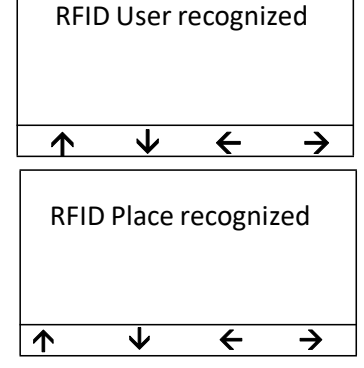

#### **Press OK ("") to start the sampling**

Press ESC (" $\leftarrow$ ") to exit from functioning menu

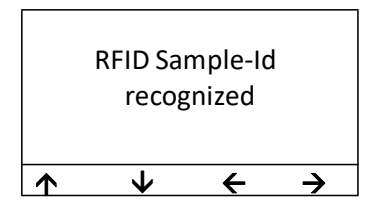

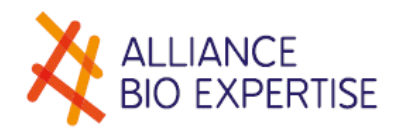

### **PART 5 – HISTORICAL VISUALIZATION**

### **VISUALIZATION MENU**

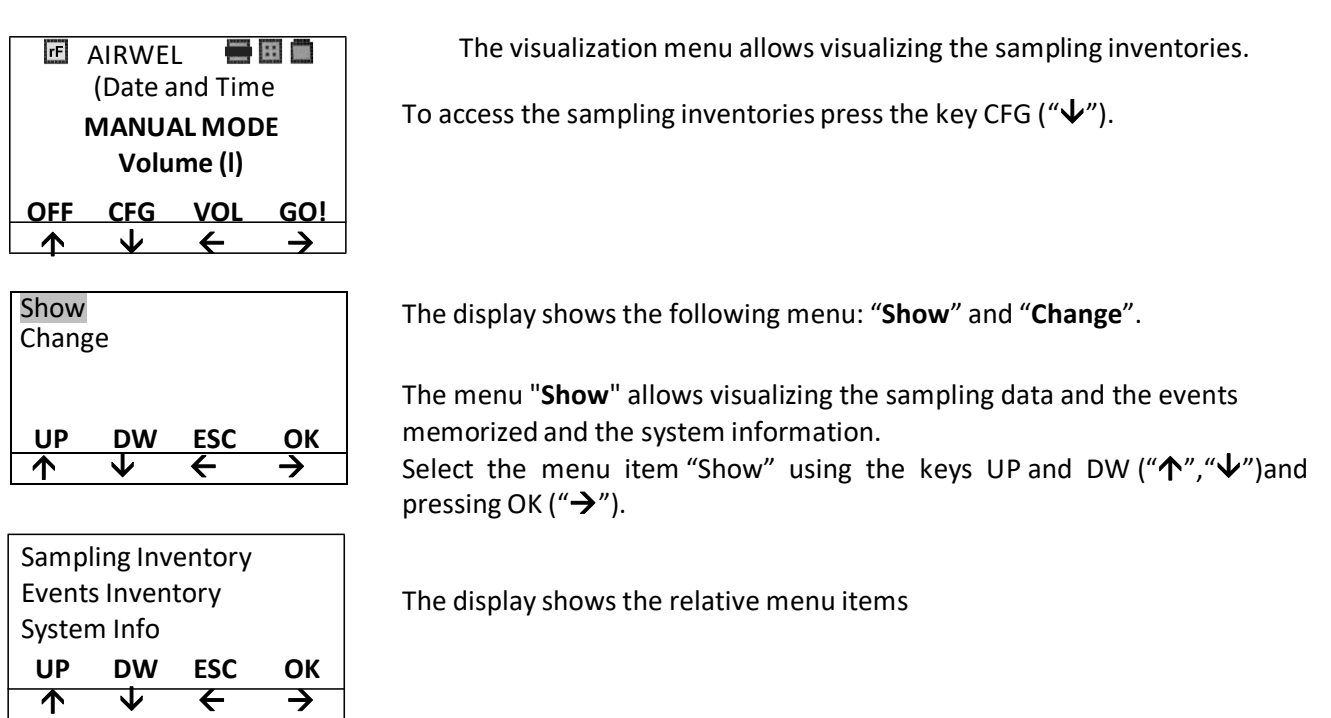

#### *Show - Sampling Inventory*

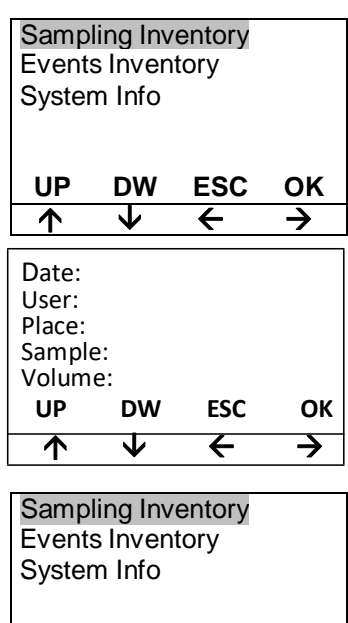

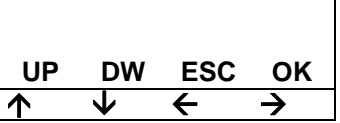

The menu "**Sampling Inventory**" allows the display of sampling data stored.

Select the item "Sampling Inventory" using the keys UP and DW (" $\uparrow$ ", " $\downarrow$ ") and pressing OK (" $\rightarrow$ ")

The display shows the logs of sampling Scrolling the samples using the keys UP and DW (" $\Upsilon$ ", " $\bigvee$ ") For each sample the display shows: date, user, place, sample (sample identification 1 (2 and 3)) and volume

Use the key ESC (" $\leftarrow$ ") to exit menu

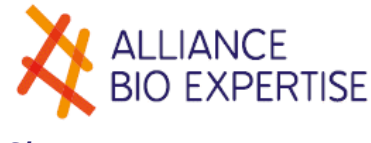

#### *Show - Events Inventory*

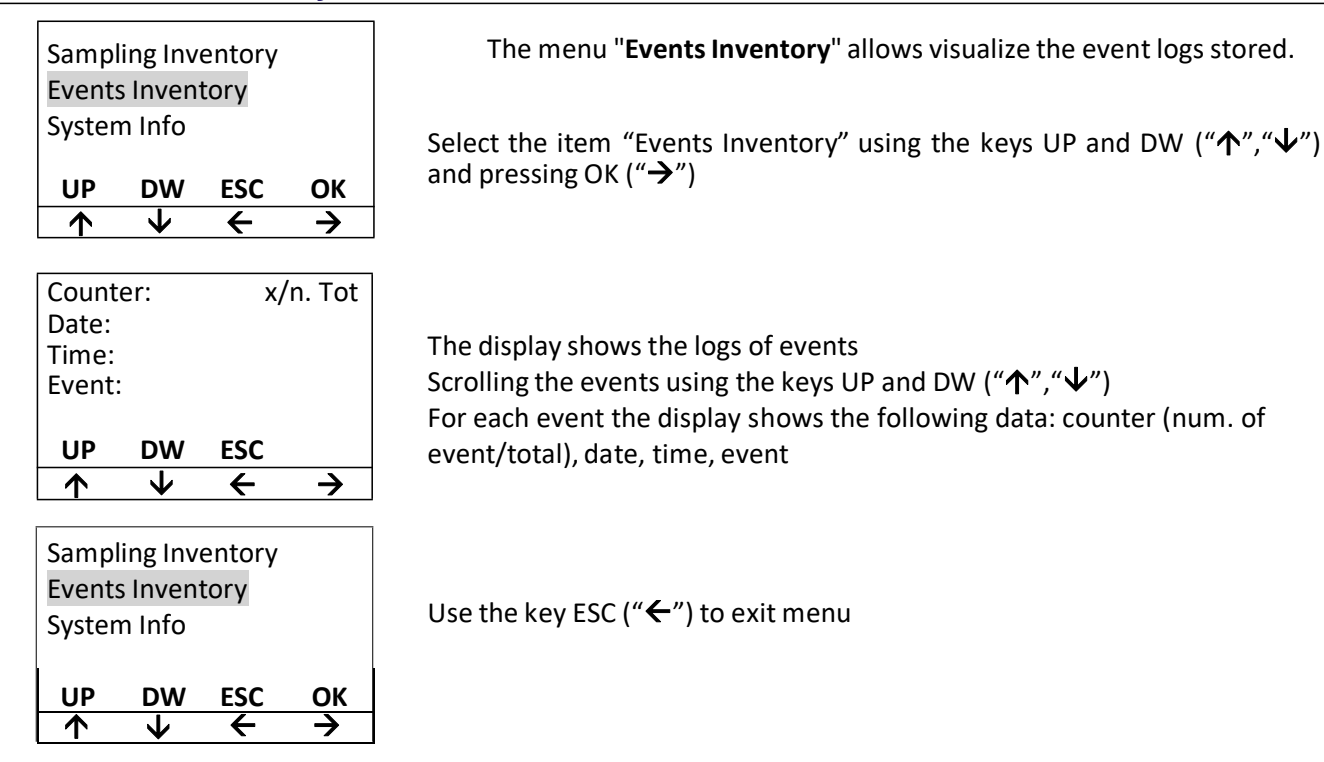

#### *Show - System Info*

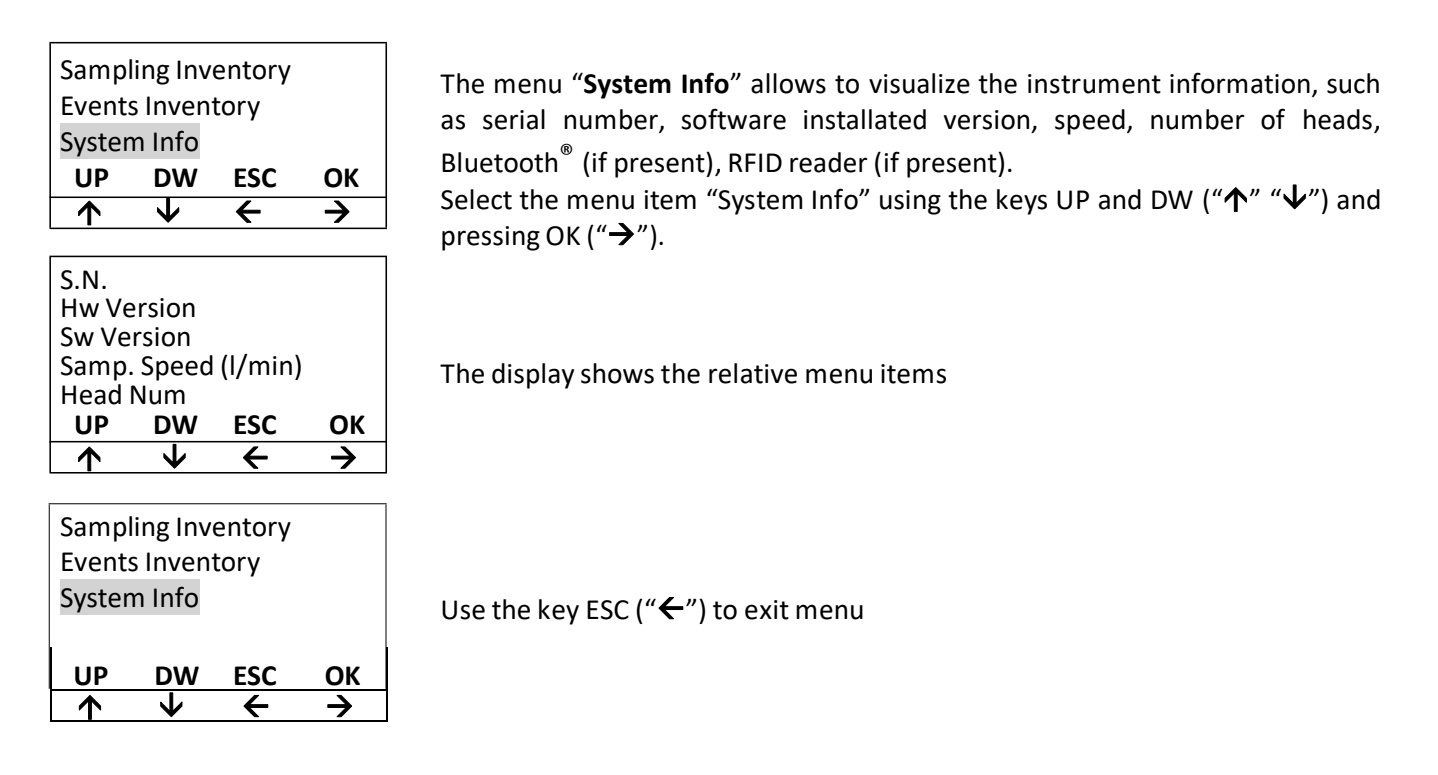

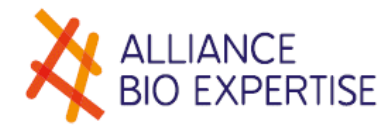

### **PART 6 – ACCESS BY PASSWORD**

#### **OPERATOR**

The following describes the functions related to the Operator: Operative mode, Places/Volumes, Users, Date/Time, Language

To access the functions press the key CFG (" $\psi$ ").

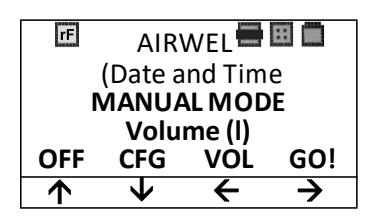

#### *Change*

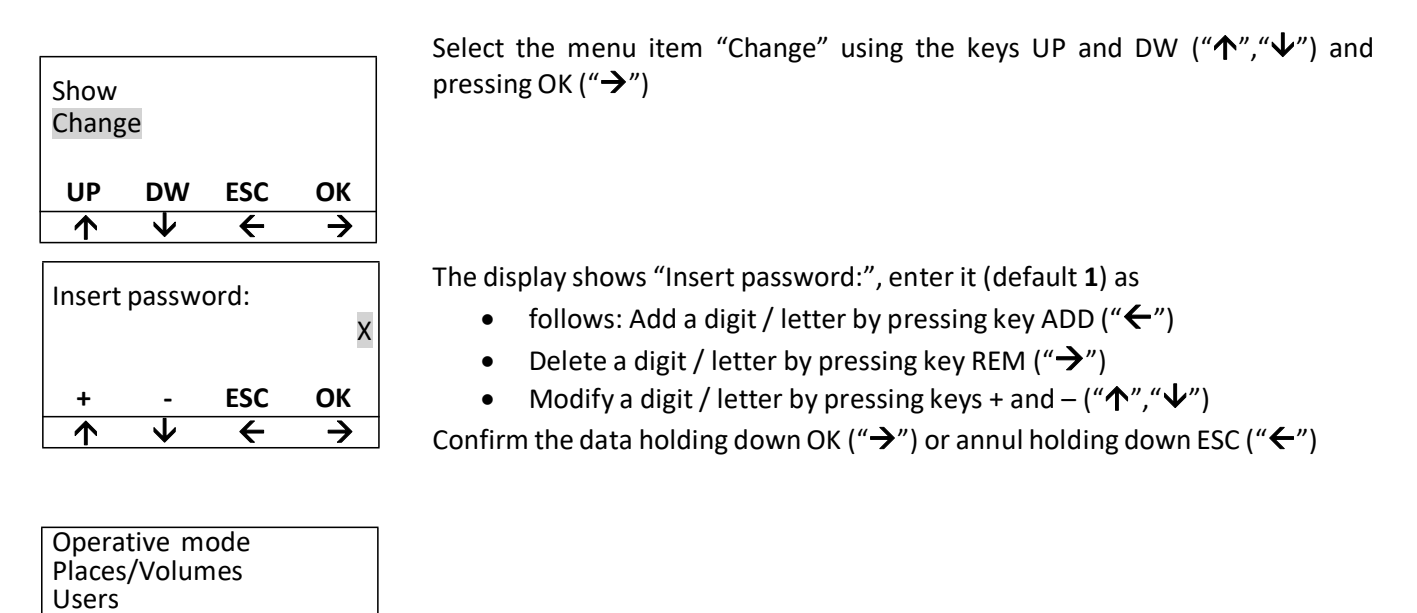

The display shows the menu items for users.

Select the item using the keys UP and DW (" $\uparrow$ ", " $\downarrow$ ") and pressing OK (" $\rightarrow$ ").

#### *Change - Operative mode*

Date/Time Language

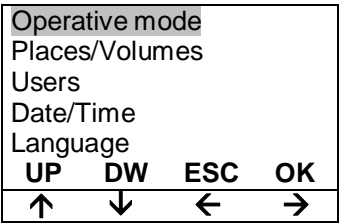

**UP DW ESC OK** 

> The menu "**Operative mode**" allows setting the mode of operation of the instrument.

Select the menu item "Operative mode" using the keys UP and DW (" $\uparrow$ ", " $\downarrow$ ") and pressing OK (" $\rightarrow$ ")

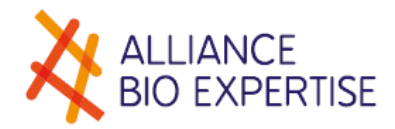

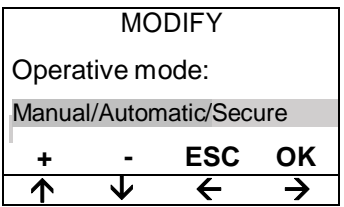

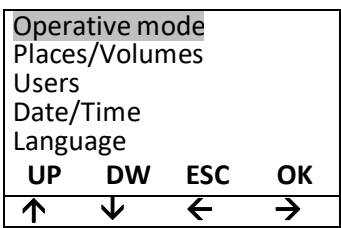

The display shows "Operative mode:" Select operative mode pressing keys + or - (" $\Upsilon$ ", " $\bigvee$ ") (Operatives mode configurable: Manual, Automatic, Secure) Press the key OK (" $\rightarrow$ ") to confirm or ESC (" $\leftarrow$ ") to exit

The display show the principal screen

### *Change - Places/Volumes*

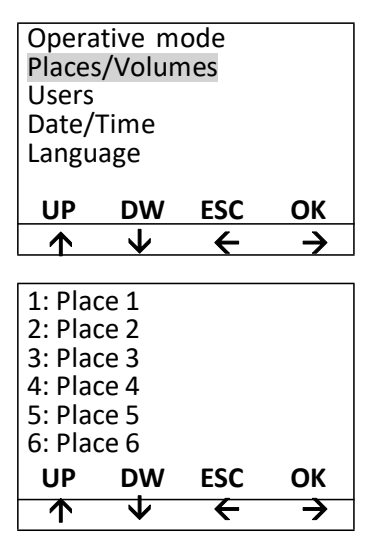

The menu "Places/Volumes" allows defining the data of sampling place. Select the item "Places/Volumes" using the keys UP and DW (" $\Upsilon$ ", " $\bigvee$ ") and pressing OK (" $\rightarrow$ ").

The display shows a list of up to 10 places. Select from list the desired place using the keys UP and DW (" $\uparrow$ ", " $\downarrow$ ") and confirm by OK (" $\rightarrow$ ").

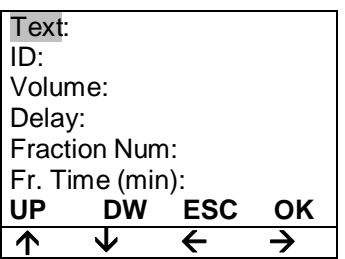

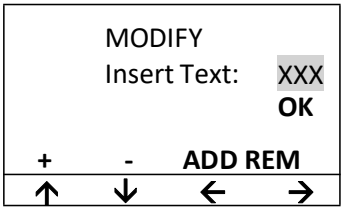

The display visualizes the menu items for Places/Volumes

Select the item **Text** (place description) using the keys UP and DW (" $\Upsilon$ ", " $\bigvee$ ") and pressing OK (" $\rightarrow$ ").

The display shows the screen of text input:

- Add a digit / letter by pressing key ADD (" $\leftarrow$ ")
- Delete a digit / letter by pressing key REM (" $\rightarrow$ ")
- Modify a digit / letter by pressing keys + and  $-(\mathbf{A}^n, \mathbf{A}^n)$

Confirm the data holding down OK ( $\rightarrow$ "). The display shows the Places/Volumes menu items

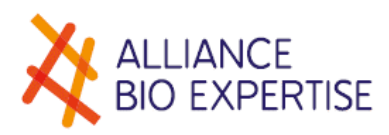

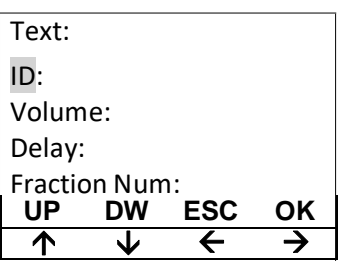

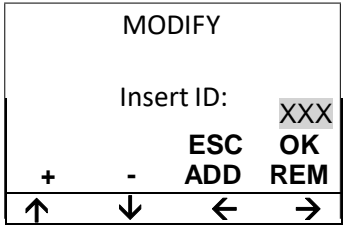

Select the item **ID** (place identification) using the keys using the keys UP and DW (" $\uparrow$ ", " $\downarrow$ ") and pressing OK (" $\rightarrow$ ")

The display shows the screen of ID input:

- Add a digit / letter by pressing key ADD (" $\leftarrow$ ")
- Delete a digit / letter by pressing key REM (" $\rightarrow$ ")
- Modify a digit / letter by pressing keys + and  $-(\mathbf{A}^n, \mathbf{A}^n)$

Confirm the data holding down OK (" $\rightarrow$ ") or annul holding down ESC (" $\leftarrow$ "). The display shows the Places/Volumes menu items

Note: The ID can be read automatically by RFID built-in reader approaching the appropriate device TAG (when the item is flashing)

Select the item **Volume** using the keys UP and DW (" $\uparrow$ ", " $\downarrow$ ") and pressing OK (" $\rightarrow$ ")

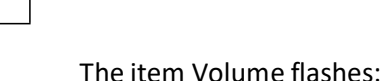

• Select volume pressing keys + and – (" $\Upsilon$ ", " $\blacktriangledown$ ") (Values configurable:

XXX 30, 50, 60, 90, 100, 160, 200, 283, 320, 400, 500, 700, 1000) Confirm the data by pressing OK (" $\rightarrow$ ") or annul by pressing ESC (" $\leftarrow$ "). The display shows the Places/Volumes menu items

Select the item **Delay** (Delay of sampling, in seconds) using the keys UP and DW (" $\Upsilon$ ", " $\Upsilon$ ")and pressing OK (" $\rightarrow$ ")

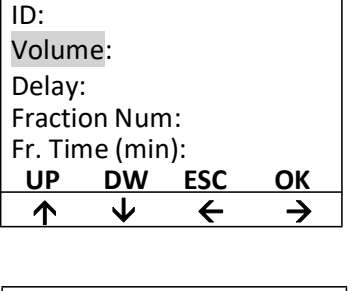

Text:

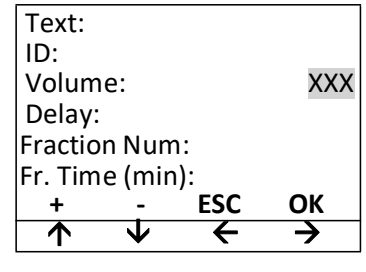

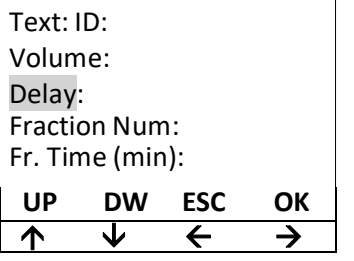

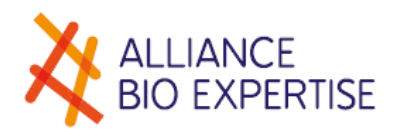

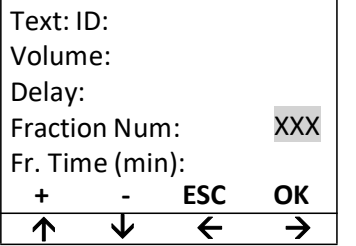

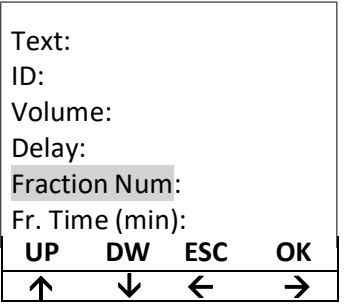

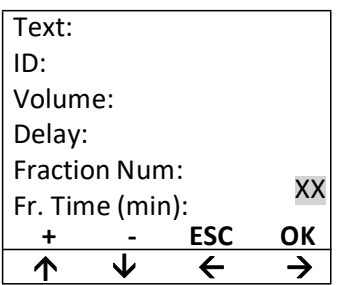

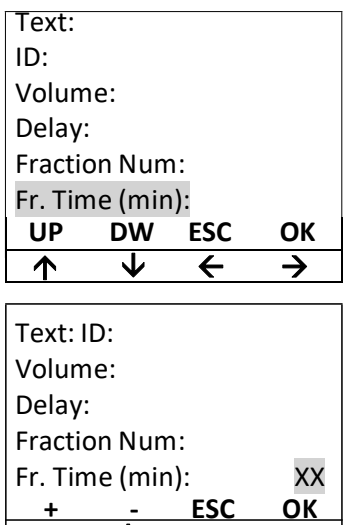

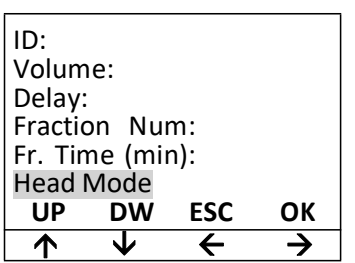

 $\uparrow$   $\uparrow$   $\downarrow$   $\uparrow$   $\rightarrow$ 

The item Delay flashes:

• Select delay (seconds) pressing keys + and -  $({}^{\prime\prime}{\bf \hat{\Lambda}}^{\prime\prime}, {}^{\prime\prime}{\bf \hat{\Psi}}^{\prime\prime})$ 

Confirm the data by pressing OK (" $\rightarrow$ ") or annul by pressing ESC (" $\leftarrow$ "). The display shows the Places/Volumes menu items

Select the item **Fraction Num.** (Number of sampling cycle) using the keys UP and DW (" $\uparrow$ ", " $\downarrow$ ") and pressing OK (" $\rightarrow$ ")

The item Fraction Num flashes:

• Select the number of sampling cycle pressing keys + and – (" $\Upsilon$ ", " $\bigvee$ ") Confirm the data by pressing OK (" $\rightarrow$ ") or annul by pressing ESC (" $\leftarrow$ "). The display shows the Places/Volumes menu items

Select the item **Fr. Time (min)** (Interval time between sampling) using the keys UP and DW (" $\uparrow$ ", " $\downarrow$ ") and pressing OK (" $\rightarrow$ ")

The item Fr. Time flashes:

• Select the minutes of interval time pressing keys + and  $-(\mathbf{A}^n, \mathbf{A}^n)$ Confirm the data by pressing OK (" $\rightarrow$ ") or annul by pressing ESC (" $\leftarrow$ "). The display shows the Places/Volumes menu items

Select the item **HeadMode** (working mode), only if the instrument has multiple heads, using the keys UP and DW ( $\theta''$ ,  $\phi''$ ) and pressing OK ( $\theta$ )

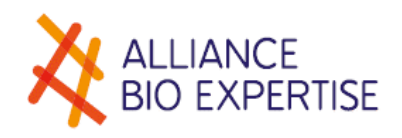

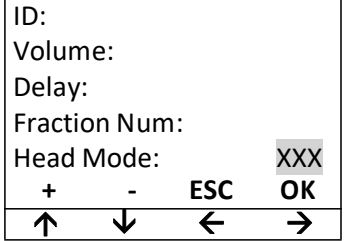

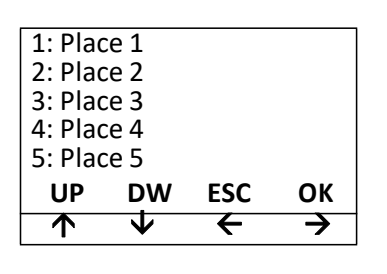

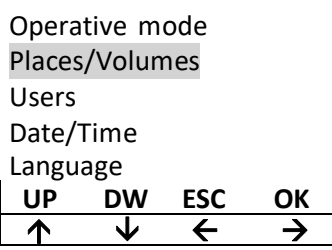

#### $\mathfrak{m}$ i. *Change - Users*

 $\triangle$ 

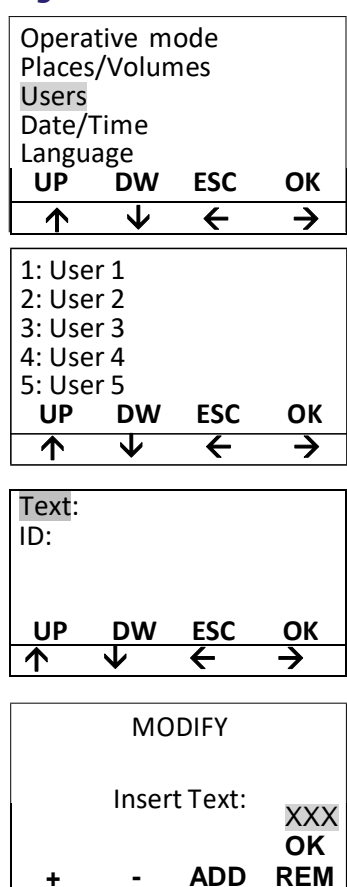

 $\rightarrow$ 

The item Head Mode flashes:

Select the value pressing keys + and - (" $\Upsilon$ ", " $\bigvee$ ") ((CNT (simultaneous activation of all the heads) or SQS (sequential activation starting from the lowest numbered))

Confirm the data by pression OK (" $\rightarrow$ ") or annul by pressing ESC (" $\leftarrow$ "); The display shows the Places/Volumes menu items

Use the key ESC (" $\leftarrow$ ") to exit menu

The menu "**Users**" allows you to define the data of users.

Select the item "User" using the keys UP and DW (" $\Upsilon$ ", " $\bigvee$ ") and pressing OK  $("\rightarrow")$ .

The display shows a list of up to 10 users

Select from list the desired user using the keys UP and DW (" $\Upsilon$ ", " $\Upsilon$ ") and confirm by OK (" $\rightarrow$ ").

The display visualizes the menu items for Users Select the item **Text** (place description) using the keys UP and DW (" $\uparrow$ ", " $\downarrow$ ") and pressing OK (" $\rightarrow$ ")

The display shows the screen of text input:

- Add a digit / letter by pressing key ADD (" $\leftarrow$ ")
- Delete a digit / letter by pressing key REM (" $\rightarrow$ ")
- Modify a digit / letter by pressing keys + and  $-(\mathbf{A}^n, \mathbf{A}^n)$

Confirm the data holding down OK (" $\rightarrow$ "). The display shows the Users menu items

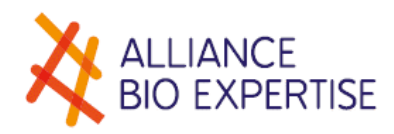

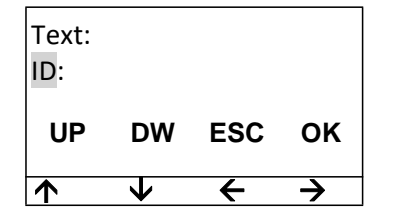

**MODIFY** Insert ID:

XXX

**ESC OK + - ADD REM** Select the item **ID** (place identification) using the keys using the keys UP and DW (" $\uparrow$ ", " $\downarrow$ ") and pressing OK (" $\rightarrow$ ")

The item ID flashes:

- Add a digit / letter by pressing key ADD (" $\leftarrow$ ")
- Delete a digit / letter by pressing key REM (" $\rightarrow$ ")
- Modify a digit / letter by pressing keys + and  $-(\mathbf{A}^n, \mathbf{A}^n)$

Confirm the data holding down OK (" $\rightarrow$ ") or annul holding down

ESC (" $\leftarrow$ "). The display shows the Users menu items

Note: The ID can be read automatically by RFID built-in reader approaching the appropriate device TAG (when the item is flashing)

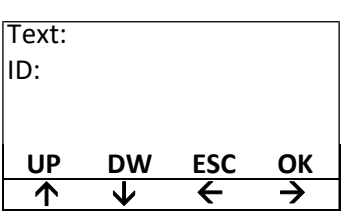

Use the key ESC (" $\leftarrow$ ") to exit menu

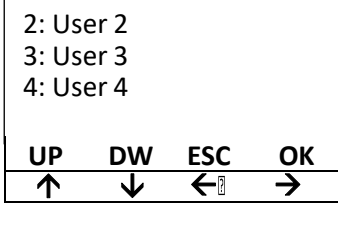

 $1:$  User 1

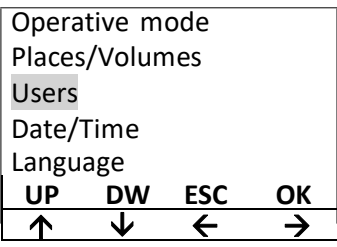

### *Change - Date/Time*

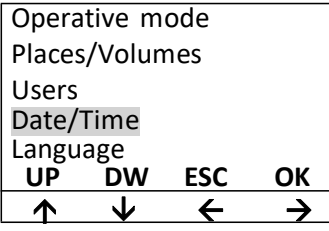

The menu **"Date/Time"** allows defining date and of system.

Select the menu item "Date/Time" using the keys UP and DW  $($ " $\uparrow$ ", " $\downarrow$ ") and pressing OK (" $\rightarrow$ ").

The display shows the menu for date and time of system

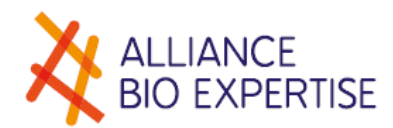

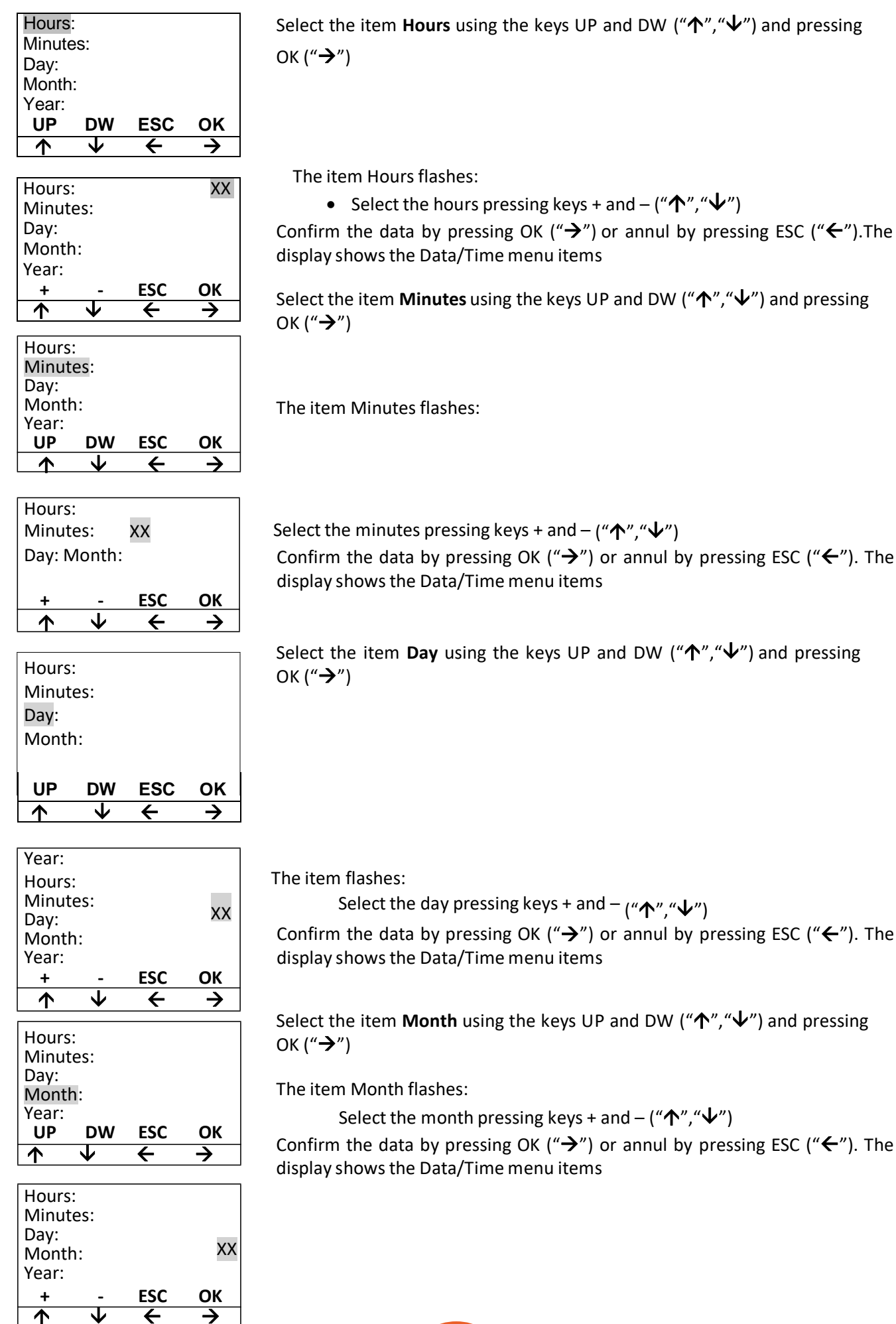

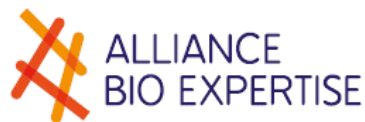

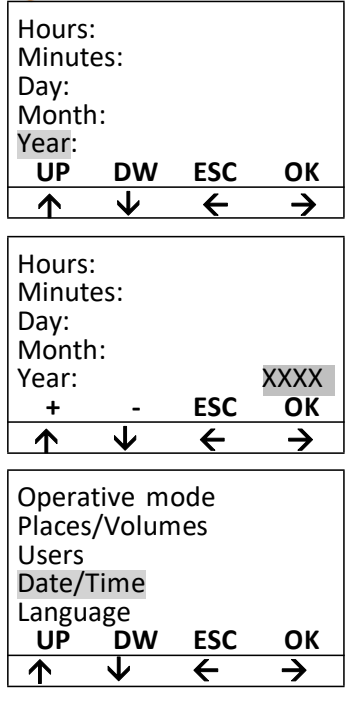

Select the item **Year** using the keys UP and DW ("个", " $\blacklozenge$ ") and pressing OK  $(\overline{\alpha} \rightarrow \overline{\alpha})$ 

The item Year flashes:

• Select the year pressing keys + and  $-(\mathbf{A}^n, \mathbf{A}^n)$ 

Confirm the data by pressing OK (" $\rightarrow$ ") or annul by pressing ESC (" $\leftarrow$ "). The display shows the Data/Time menu items

Use the key ESC (" $\leftarrow$ ") to exit menu

#### *Change - Language*

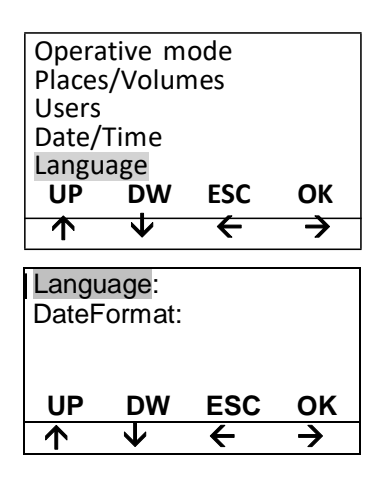

The menu "**Language**" allows defining the language of system and the date format.

Select the menu item "**Language**" using the keys UP and DW ("↑", "↓") and pressing OK ( $\rightarrow$ ").

The display shows the menu for the language of system

Select the menu item **Language** using the keys UP and DW (" $\uparrow$ ", " $\downarrow$ ") and pressing OK ( $\rightarrow$ ").

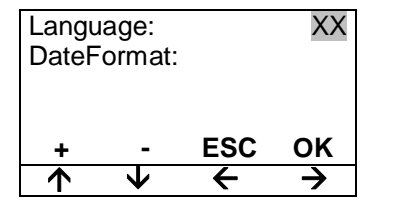

The item Language flashes:

• Select the visualization language (ENG /ITA) pressing keys + and -  $("^"$ , " $\vee$ ")

Confirm the data by pressing OK (" $\rightarrow$ ") or annul by pressing ESC (" $\leftarrow$ "). The display shows the Language menu items

### *Change - DateFormat (EU, USA, Informatics)*

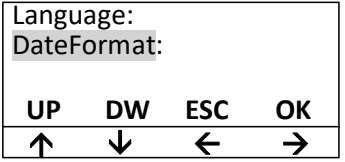

Select the menu item **DateFormat** (format visualization date, European day/month/year,USA month/day/year or Informatics year/month/day) using the keys UP and DW (" $\uparrow$ ", " $\downarrow$ ") and pressing OK (" $\rightarrow$ ").

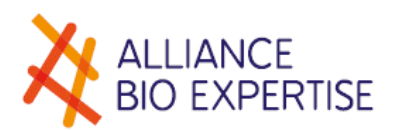

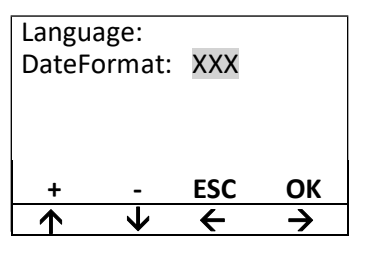

The item DateFormat flashes:

• Select the format of the date (DMY /MDY /YMD, where D=day, M=month, Y=year) pressing keys + and - (" $\Upsilon$ ", " $\bigtriangledown$ ")

Confirm the data by pressing OK (" $\rightarrow$ ") or annul by pressing ESC (" $\leftarrow$ "). The display shows the Language menu items

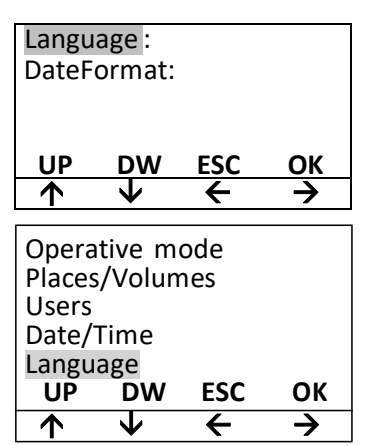

Use the key ESC (" $\leftarrow$ ") to exit menu

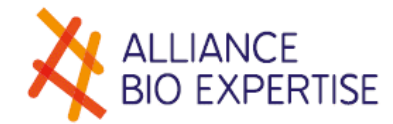

### **ADMINISTRATOR**

The following describes the functions related to the Administrator: Operative mode, Places/Volumes, Users, Date/Time, Language, *System Restore e System Diagnosis*

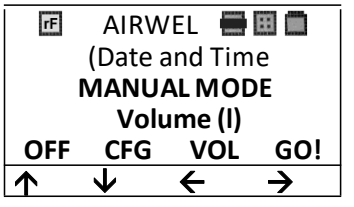

 *To access the functions press the key CFG ("").*

#### *Change*

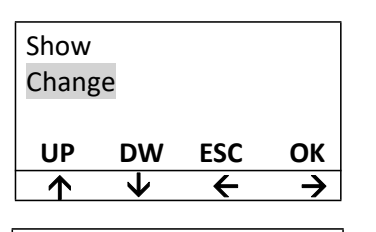

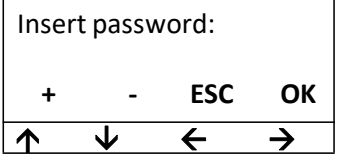

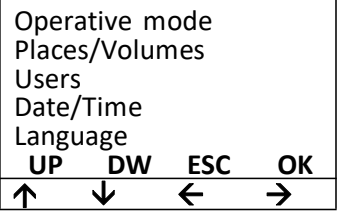

Select the menu item "Change" using the keys UP and DW (" $\uparrow$ " " $\downarrow$ ") and pressing OK (" $\rightarrow$ ")

The display shows "Insert password:", enter it (default **2**) as follows:

- Add a digit / letter by pressing key ADD (" $\leftarrow$ ")
- Delete a digit / letter by pressing key REM (" $\rightarrow$ ")
- Modify a digit / letter by pressing keys + and  $-(\mathbf{A}^n \mathbf{A}^n)$

Confirm the data holding down OK (" $\rightarrow$ ") or annul holding down ESC (" $\leftarrow$ ")

The display shows the menu items for users.

Select the item using the keys UP and DW (" $\Upsilon$ " " $\bigvee$ ") and pressing OK (" $\rightarrow$ ").

### *Change - Operative mode*

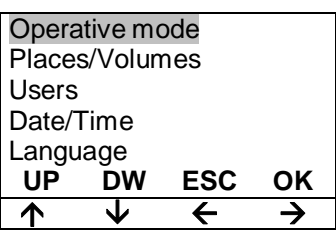

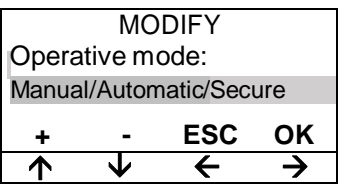

The menu "**Operative mode**" allows setting the mode of operation of the instrument.

Select the menu item "Operative mode" using the keys UP and DW (" $\uparrow$ " " $\downarrow$ ") and pressing OK (" $\rightarrow$ ")

The display shows "Operative mode:" Select operative mode pressing keys + or - (" $\uparrow$ " " $\downarrow$ ") (Operatives mode configurable: Manual, Automatic, Secure) Press the key OK (" $\rightarrow$ ") to confirm or ESC (" $\leftarrow$ ") to exit

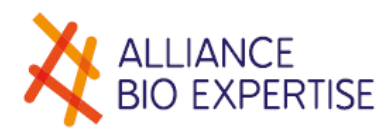

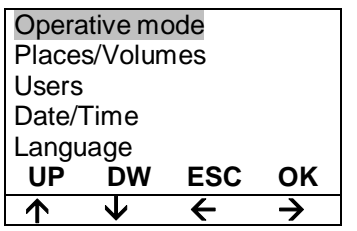

### *Change Places/Volume*

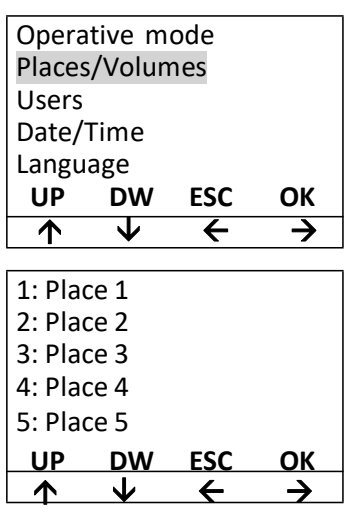

The display show the principal screen

The menu "Places/Volumes" allows defining the data of sampling place. Select the item "Places/Volumes" using the keys UP and DW (" $\uparrow$ " " $\downarrow$ ") and pressing OK ( $\rightarrow$ ").

The display shows a list of up to 10 places. Select from list the desired place using the keys UP and DW (" $\uparrow$ " " $\downarrow$ ") and confirm by OK (" $\rightarrow$ ").

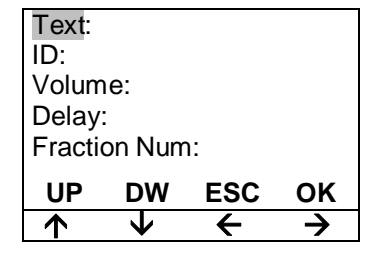

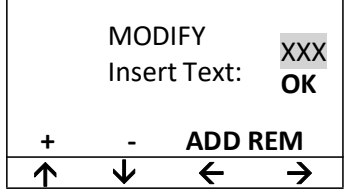

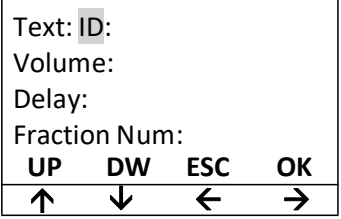

The display visualizes the menu items for Places/Volumes Select the item **Text** (place description) using the keys UP and DW (" $\uparrow$ " " $\downarrow$ ") and pressing OK (" $\rightarrow$ ").

The display shows the screen of text input:

- Add a digit / letter by pressing key ADD (" $\leftarrow$ ")
- Delete a digit / letter by pressing key REM (" $\rightarrow$ ")
	- Modify a digit / letter by pressing keys + and (" $\Upsilon$ " " $\bigvee$ ")

Confirm the data holding down OK ( $\rightarrow$ "). The display shows the Places/Volumes menu items

Select the item **ID** (place identification) using the keys using the keys UP and DW (" $\uparrow$ " " $\downarrow$ ") and pressing OK (" $\rightarrow$ ")

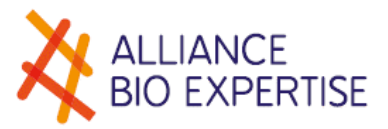

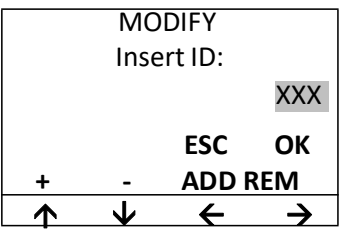

Text: ID:

The display shows the screen of ID input:

- Add a digit / letter by pressing key ADD (" $\leftarrow$ ")
- Delete a digit / letter by pressing key REM (" $\rightarrow$ ")
- Modify a digit / letter by pressing keys + and  $-(\mathbf{A}^n \mathbf{A}^n)$

Confirm the data holding down OK (" $\rightarrow$ ") or annul holding down ESC (" $\leftarrow$ "). The display shows the Places/Volumes menu items

Note: The ID can be read automatically by RFID built-in reader approaching the appropriate device TAG (when the item is flashing).

Select the item **Volume** using the keys UP and DW (" $\uparrow$ " " $\downarrow$ ") and pressing OK (" $\rightarrow$ ")

The item Volume flashes:

Select volume pressing keys + and – (" $\Upsilon$ " " $\bigvee$ ") (Values configurable: 30, 50, 60, 90, 100, 160, 200, 283, 320, 400, 500, 700, 1000)

 $\frac{XXX}{X}$  Confirm the data by pressing OK (" $\rightarrow$ ") or annul by pressing ESC (" $\leftarrow$ "). The display shows the Places/Volumes menu items

> Select the item **Delay** (Delay of sampling, in seconds) using the keys UP and DW (" $\uparrow$ " " $\downarrow$ ") and pressing OK (" $\rightarrow$ ")

The item Delay flashes:

• Select delay (seconds) pressing keys + and - (" $\Upsilon$ " " $\bigvee$ ")

Confirm the data by pressing OK (" $\rightarrow$ ") or annul by pressing ESC (" $\leftarrow$ "). The display shows the Places/Volumes menu items

Select the item **Fraction Num.** (Number of sampling cycle) using the keys UP

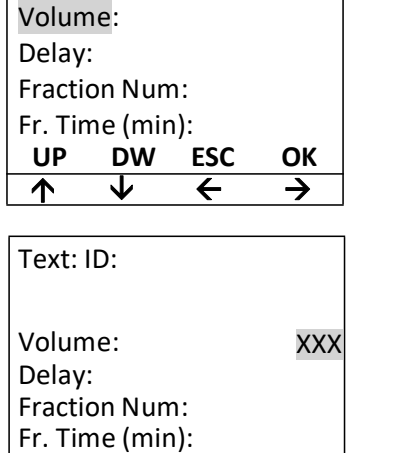

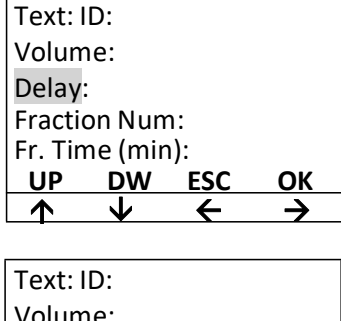

**+ - ESC OK** 

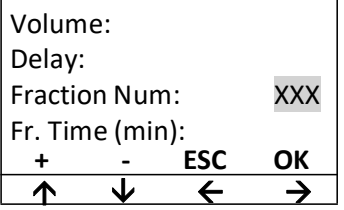

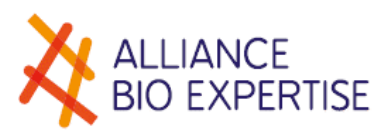

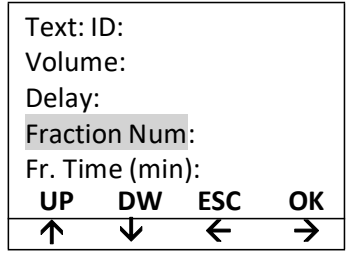

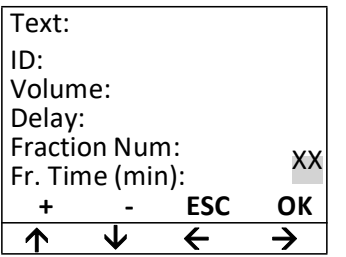

Text: ID: Volume: Delay:

 Text: ID:

Volume: Delay:

 $\uparrow$ 

Fraction Num:

Fraction Num: Fr. Time (min):

**UP DW ESC OK**

Fr. Time (min): XX

**+ - ESC OK**

 $\leftarrow$  $\overline{\phantom{a}}$ 

 $\rightarrow$ 

and DW (" $\uparrow$ " " $\downarrow$ ") and pressing OK (" $\rightarrow$ ")

The item Fraction Num flashes:

Select the number of sampling cycle pressing keys + and – (" $\Upsilon$ " " $\bigvee$ ") Confirm the data by pressing OK (" $\rightarrow$ ") or annul by pressing ESC (" $\leftarrow$ "). The display shows the Places/Volumes menu items

Select the item **Fr. Time (min)** (Interval time between sampling) using the keys UP and DW (" $\uparrow$ " " $\downarrow$ ") and pressing OK (" $\rightarrow$ ")

The item Fr. Time flashes:

• Select the minutes of interval time pressing keys + and  $-(\mathbf{A}^n \mathbf{A}^n)$ Confirm the data by pressing OK (" $\rightarrow$ ") or annul by pressing ESC (" $\leftarrow$ "). The display shows the Places/Volumes menu items

 $\frac{1}{\sqrt{2}}$ ID: Volume: Delay: Fraction Num: Fr. Time (min): Head Mode **UP DW ESC OK**   $\leftarrow$  $\rightarrow$ 

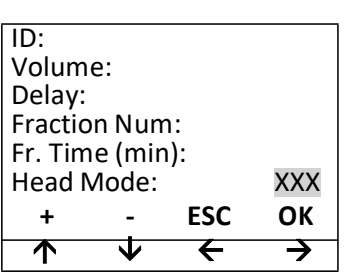

Select the item **HeadMode** (working mode), only if the instrument has multiple heads, using the keys UP and DW (" $\uparrow$ " " $\downarrow$ ") and pressing OK (" $\rightarrow$ ")

The item Head Mode flashes:

Select the value pressing keys + and - (" $\Upsilon$ " " $\bigvee$ ") ((CNT (simultaneous activation of all the heads) or SQS (sequential activation starting from the lowest numbered))

Confirm the data by pressing OK (" $\rightarrow$ ") or annul by pressing ESC (" $\leftarrow$ "). The display shows the Places/Volumes menu items

Use the key ESC (" $\leftarrow$ ") to exit menu

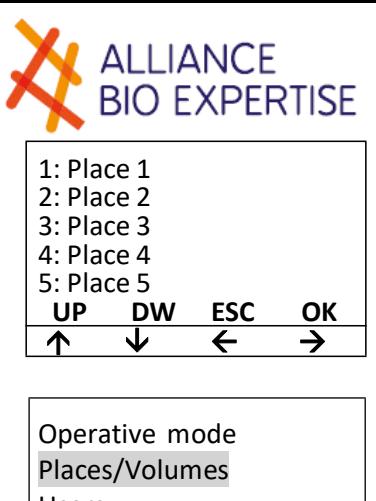

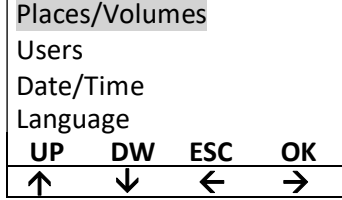

#### P) *Change Users*

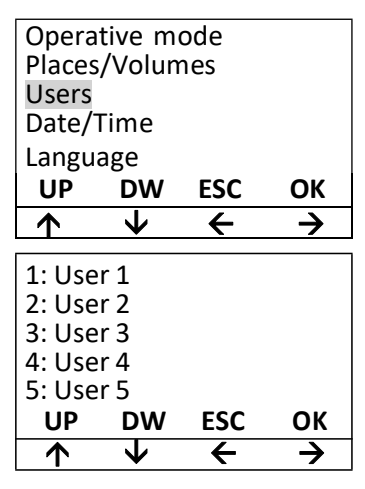

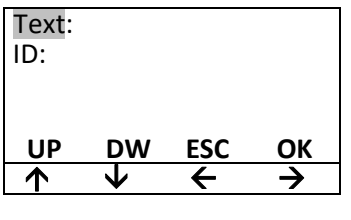

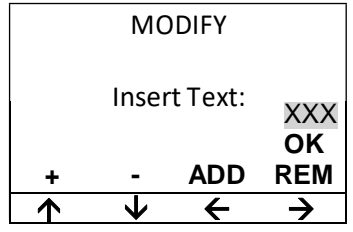

The menu "**Users**" allows you to define the data of users. Il menu **"Users"** consente di definire i dati degli utenti.

Select the item "User" using the keys UP and DW (" $\Upsilon$ " " $\bigvee$ ") and pressing OK (" $\rightarrow$ ").

The display shows a list of up to 10 users Select from list the desired user using the keys UP and DW (" $\Upsilon$ " " $\bigvee$ ") and confirm by OK (" $\rightarrow$ ").

The display visualizes the menu items for Users Select the item **Text** (place description) using the keys UP and DW (" $\Upsilon$ " " $\bigvee$ ") and pressing OK (" $\rightarrow$ ")

The display shows the screen of text input:

- Add a digit / letter by pressing key ADD (" $\leftarrow$ ")
- Delete a digit / letter by pressing key REM (" $\rightarrow$ ")
- Modify a digit / letter by pressing keys + and  $-(\mathbf{A}^n \mathbf{A}^n)$

Confirm the data holding down OK (" $\rightarrow$ "). The display shows the Users menu items.

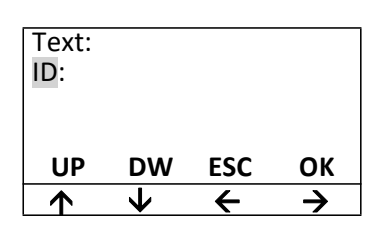

Select the item **ID** (place identification) using the keys using the keys UP and DW (" $\uparrow$ " " $\downarrow$ ") and pressing OK (" $\rightarrow$ ")

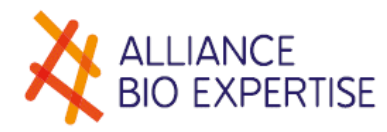

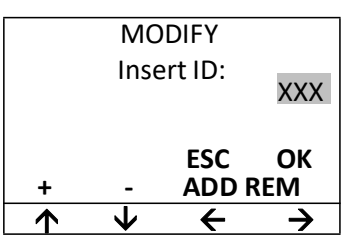

The item ID flashes:

- Add a digit / letter by pressing key ADD (" $\leftarrow$ ")
- Delete a digit / letter by pressing key REM (" $\rightarrow$ ")
- Modify a digit / letter by pressing keys + and  $-(\mathbf{A}^n \mathbf{A}^n)$

Confirm the data holding down OK (" $\rightarrow$ ") or annul holding down ESC (" $\leftarrow$ "). The display shows the Users menu items

Text: ID: **UP DW ESC OK**  Note: The ID can be read automatically by RFID built-in reader approaching the appropriate device TAG (when the item is flashing)

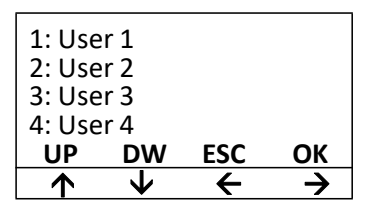

Use the key ESC (" $\leftarrow$ ") to exit menu

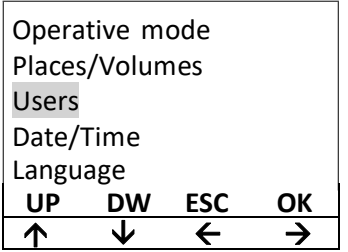

### *Change Date/Time*

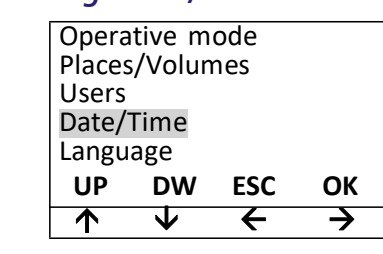

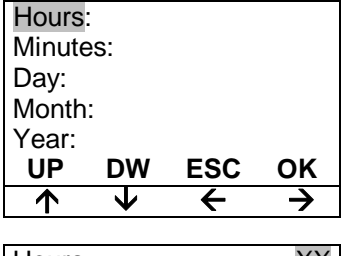

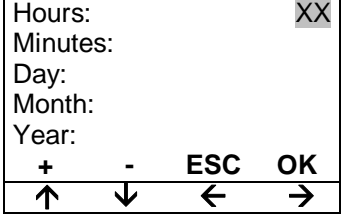

The menu **"Date/Time"** allows defining date and of system.

Select the menu item "Date/Time" using the keys UP and DW (" $\uparrow$ " " $\downarrow$ ") and pressing OK (" $\rightarrow$ ").

The display shows the menu for date and time of system

Select the item **Hours** using the keys UP and DW (" $\uparrow$ " " $\downarrow$ ") and pressing OK (" $\rightarrow$ ")

The item Hours flashes:

• Select the hours pressing keys + and – (" $\uparrow$ " " $\downarrow$ ")

Confirm the data by pressing OK (" $\rightarrow$ ") or annul by pressing ESC (" $\leftarrow$ "). The display shows the Data/Time menu items

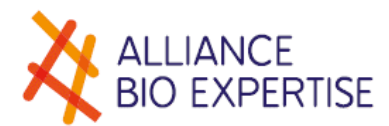

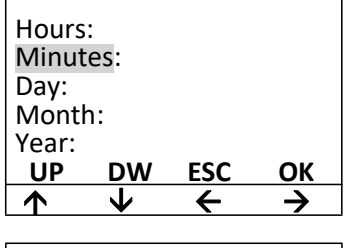

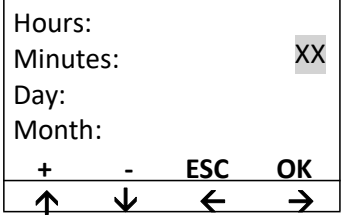

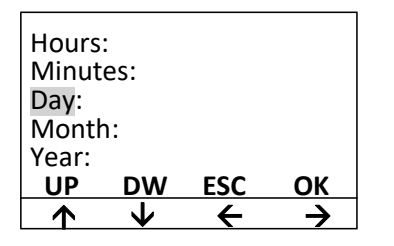

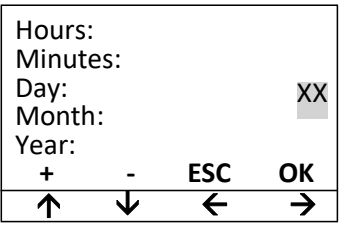

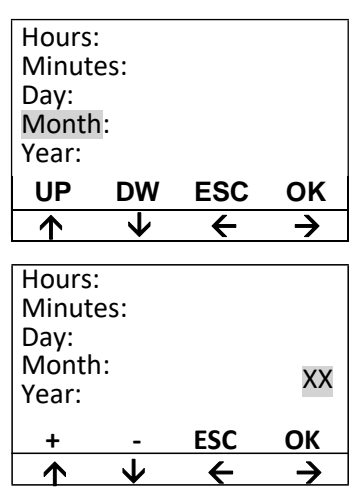

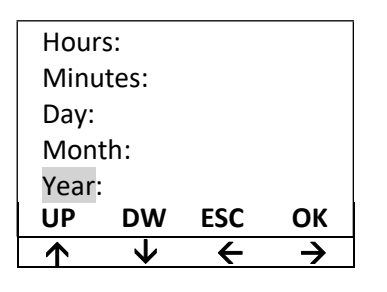

Select the item **Minutes** using the keys UP and DW (" $\uparrow$ " " $\downarrow$ ") and pressing OK  $("\rightarrow")$ 

The item Minutes flashes:

 $XX$   $\parallel$  Select the minutes pressing keys + and – (" $\uparrow$ " " $\downarrow$ ") Confirm the data by pressing OK (" $\rightarrow$ ") or annul by pressing ESC (" $\leftarrow$ "). The display shows the Data/Time menu items

Select the item **Day** using the keys UP and DW (" $\uparrow$ " " $\downarrow$ ") and pressing OK (" $\rightarrow$ ")

The item Day flashes:

• Select the day pressing keys + and – (" $\uparrow$ " " $\downarrow$ ")

Confirm the data by pressing OK (" $\rightarrow$ ") or annul by pressing ESC (" $\leftarrow$ "). The display shows the Data/Time menu items

Select the item **Month** using the keys UP and DW (" $\uparrow$ " " $\downarrow$ ") and pressing OK  $(\overline{\ }$ ")

The item Month flashes:

• Select the month pressing keys + and  $-(\mathbf{A}^n \mathbf{A}^n)$ 

Confirm the data by pressing OK (" $\rightarrow$ ") or annul by pressing ESC (" $\leftarrow$ "). The  $\overline{XX}$  display shows the Data/Time menu items

Select the item **Year** using the keys UP and DW (" $\uparrow$ " " $\downarrow$ ") and pressing OK (" $\rightarrow$ ")

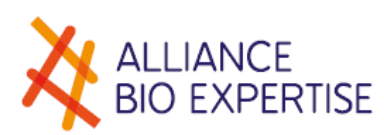

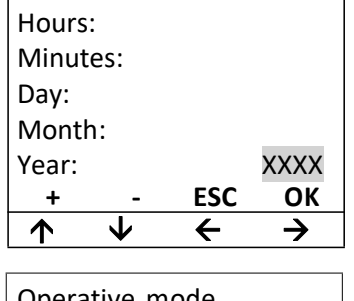

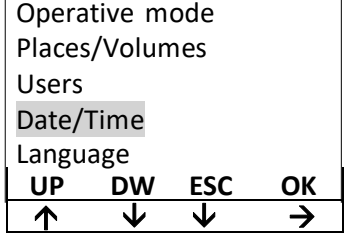

#### $\overline{a}$  $\mathbf{u}$ *Change - Language*

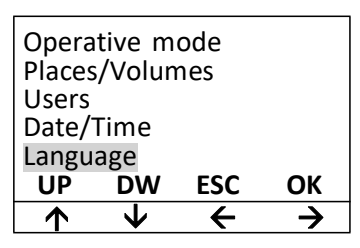

The item Year flashes:

• Select the year pressing keys + and  $-(\mathbf{A}^n \mathbf{A}^n)$ 

Confirm the data by pressing OK (" $\rightarrow$ ") or annul by pressing ESC (" $\leftarrow$ "). The display shows the Data/Time menu items

Use the key ESC (" $\leftarrow$ ") to exit menu

The menu "Language" allows defining the language of system.

Select the menu item "Language" using the keys UP and DW (" $\uparrow$ " " $\downarrow$ ") and pressing OK  $($ " $\rightarrow$ ").

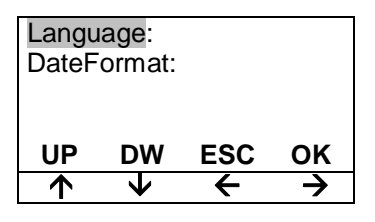

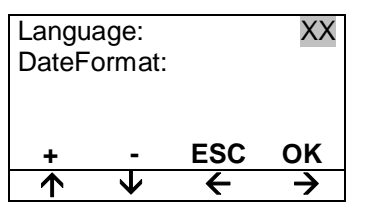

The display shows the menu for the language of system

Select the menu item Language using the keys UP and DW (" $\uparrow$ " " $\downarrow$ ") and pressing OK  $($ " $\rightarrow$ ").

The item Language flashes:

• Select the visualization language (ENG /ITA) pressing keys + and -  $("^" \oplus")$ 

Confirm the data by pressing OK (" $\rightarrow$ ") or annul by pressing ESC (" $\leftarrow$ "). The display shows the Language menu items

### *Change - DateFormat (EU, USA, Informatics)*

**+ - ESC OK**

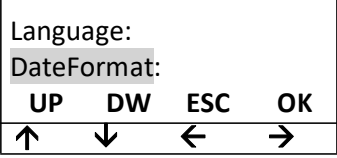

DateFormat: XXX

Language:

day/month/year,USA month/day/year or Informatics year/month/day) using the keys UP and DW (" $\uparrow$ " " $\downarrow$ ") and pressing OK (" $\rightarrow$ ").

Select the menu item **DateFormat** (format visualization date, European

The item DateFormat flashes:

Select the format of the date (DMY /MDY /YMD, where D=day, M=month, Y=year) pressing keys + and - (" $\Upsilon$ " " $\blacklozenge$ ")

Confirm the data by pressing OK (" $\rightarrow$ ") or annul by pressing ESC (" $\leftarrow$ "). The display shows the Language menu items

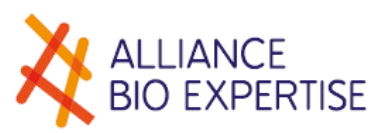

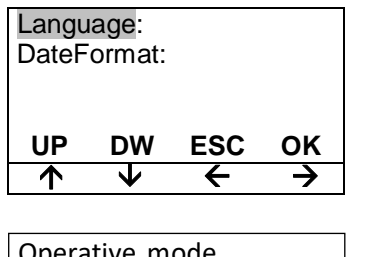

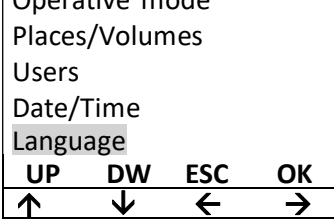

Use the key ESC (" $\leftarrow$ ") to exit menu

#### $\mathfrak{m}$  $\mathbb{R}^2$ *Change - System Restore*

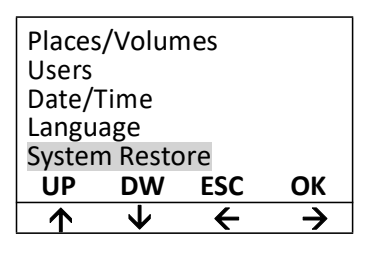

The menu "**System Restore**" allows to access at items for reset factory configuration and clear inventory.

Select the menu item "System Restore" using the keys UP and DW (" $\Upsilon$ " " $\bigvee$ ") and pressing OK (" $\rightarrow$ ").

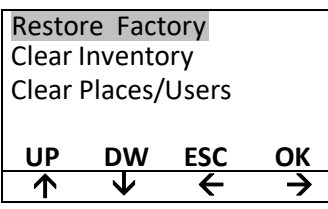

**YES NO**

 $\overline{\leftarrow}$  $\mathbb{R}^2$ 

**Restore Factory** Clear Inventory

Clear Places/Users

**MESSAGE**

**UP DW ESC OK**

Clear Inventory?

**YES NO**

 $\overline{\leftarrow}$ 

 $\bigwedge$ 

 $\uparrow$ 

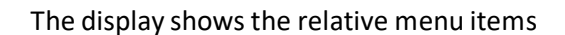

Select the item **Restore Factory** using the keys UP and DW (" $\uparrow$ " " $\downarrow$ ") and pressing OK (" $\rightarrow$ ").

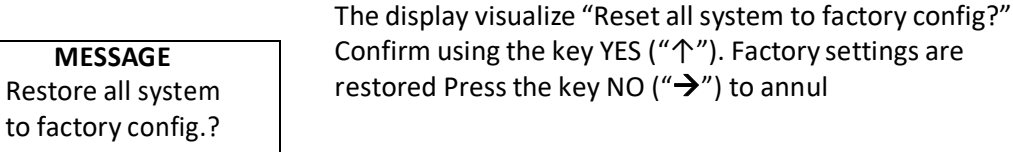

The display shows the System Restor menu items Select the item **Clear Inventory** using the keys keys UP and DW (" $\uparrow$ " " $\downarrow$ ") and pressing OK (" $\rightarrow$ ")

The display visualize "Clear Inventory?" Confirm using the key YES (" $\uparrow$ "). Sampling data and log events in memory will be erased. Press the key NO (" $\rightarrow$ ") to annul

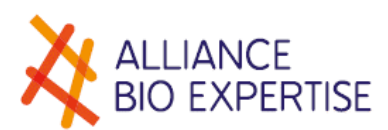

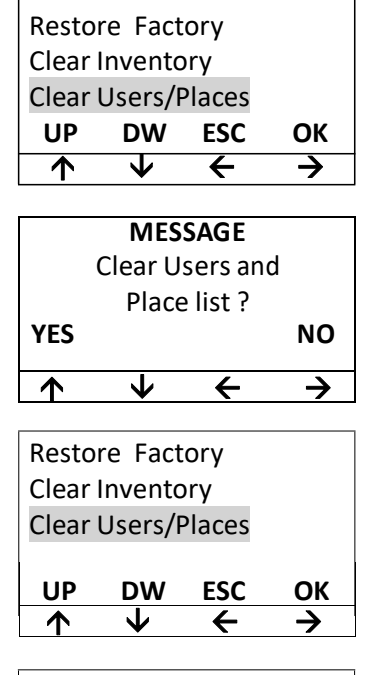

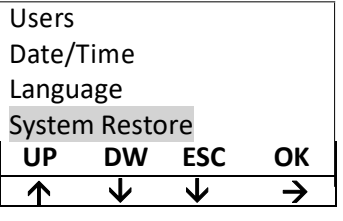

 *Change - System Diagnosis*

- 1

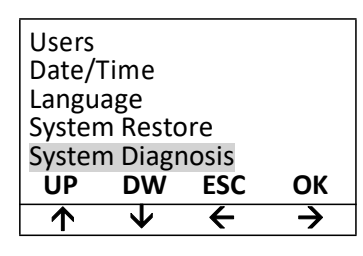

The menu "**System Diagnosis**" allows you to view the operating parameters of the instrument.

Select the item System Diagnosis using the keys keys UP and DW (" $\Upsilon$ " " $\bigvee$ ") and pressing OK (" $\rightarrow$ ").

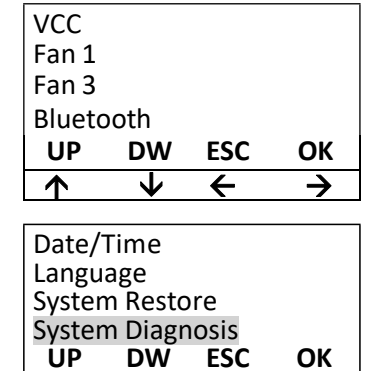

**UP DW ESC OK**

The display shows the list of operating parameters

Use the key ESC (" $\leftarrow$ ") to exit menu

The display shows the System Restor menu items Select the item **Clear Places/Users** using the keys keys UP and DW ("↑" "↓") and pressing OK (" $\rightarrow$ ")

The display visualize "Clear user and place list?" Confirm using the key YES (" $\uparrow$ "). Places and users in memory will be erased Press the key NO (" $\rightarrow$ ") to annul

Use the key ESC (" $\leftarrow$ ") to exit menu

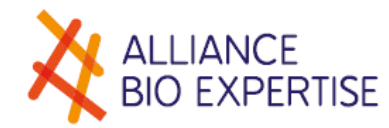

### **PART 7 – CYCLE IDENTIFICATION**

### **RFID MODULE**

The RFID module incorporated in the instrument used to read the TAG devices by simply bringing the same to the point of reading (as shown), during sampling. The system automatically recognizes the type of identifier (user, sampling point, Id-sample).

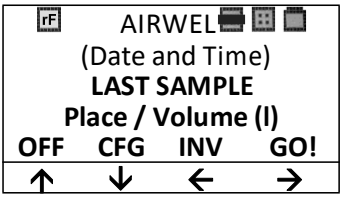

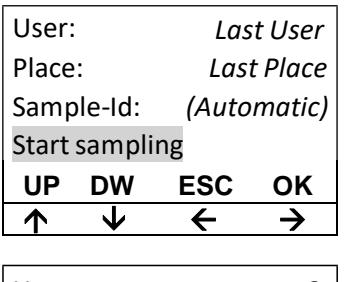

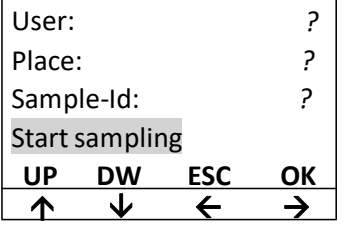

Press GO! (" $\rightarrow$ ") to access at sampling men

The display shows the mask "Sampling date" with "**User**", "**Place**" of the last sample and "**Sample-Id**" calculated automatically by the system. Bringing TAG User, Place and Sample-ID the point for reading are automatically recognized.

The display shows the mask "Sampling date" with "**User**", "**Place**" and "**Sample-Id**" to enter automatically approaching the TAG device (card, key ring or other) to the built-in RFID reader.

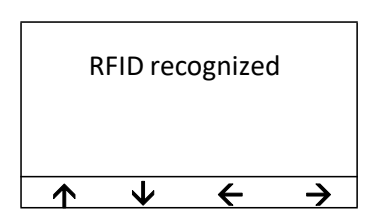

Recognition of User, Place and Sample-Id is automatic and is signaled with the appropriate message

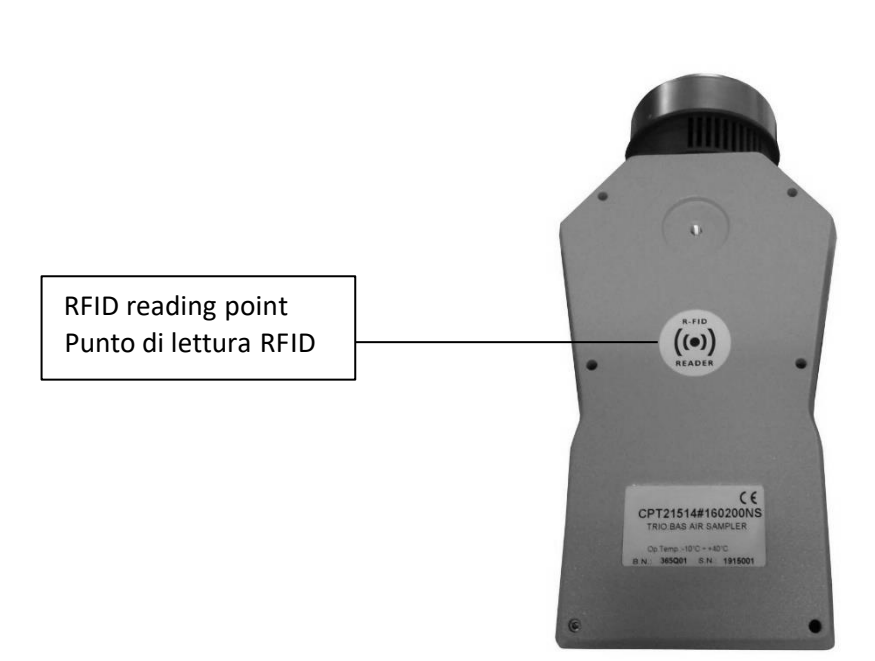

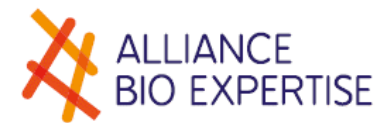

# **1D BLUETOOTH® BARCODE SCANNER**

1D Bluetooth® scanner allows to read the bar codes of user, room to monitor and sample.

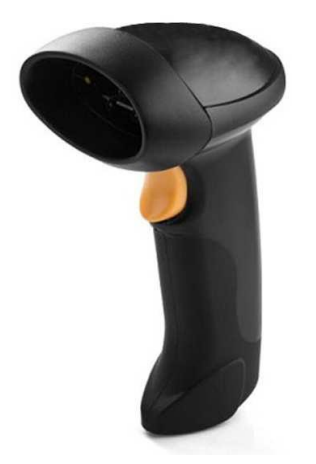

#### **Principale Technical characteristics**

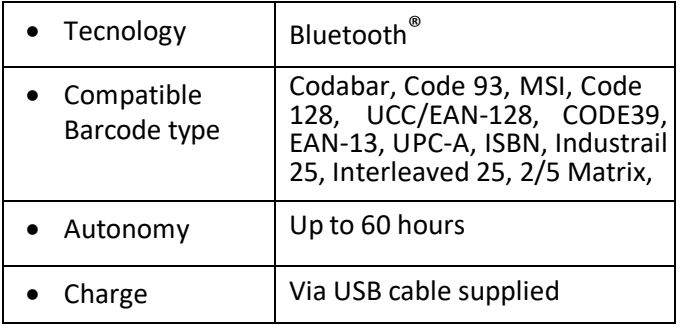

#### *SCANNER CONFIGURATION INSTRUCTIONS*

- 1. Turn on the barcode reader with power switch
- 2. The blue LED will flash slowly
- *3.* Enter the AIRWEL setup menu and associate your device (see CONFIGURATIONMENU)

#### *SCANNER BATTERY CHARGING INSTRUCTIONS*

- 1. Connect the USB cable supplied to the connector on the base of instrument
- 2. At the end of charging, the LED lights up in blue

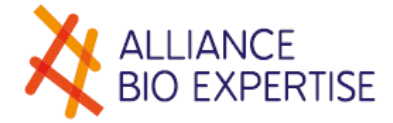

## **1D-2D BLUETOOTH® BARCODE SCANNER**

1D-2D Bluetooth® scanner allows reading the bar codes of user, room to monitor and sample.

Reading occurs in Bluetooth® mode as described in OPERATION MODE.

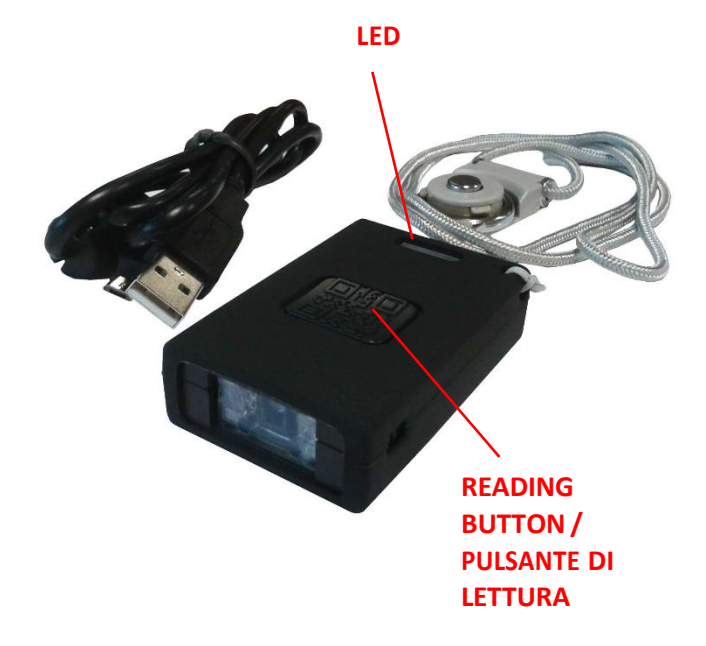

#### **Principale Technical characteristics**

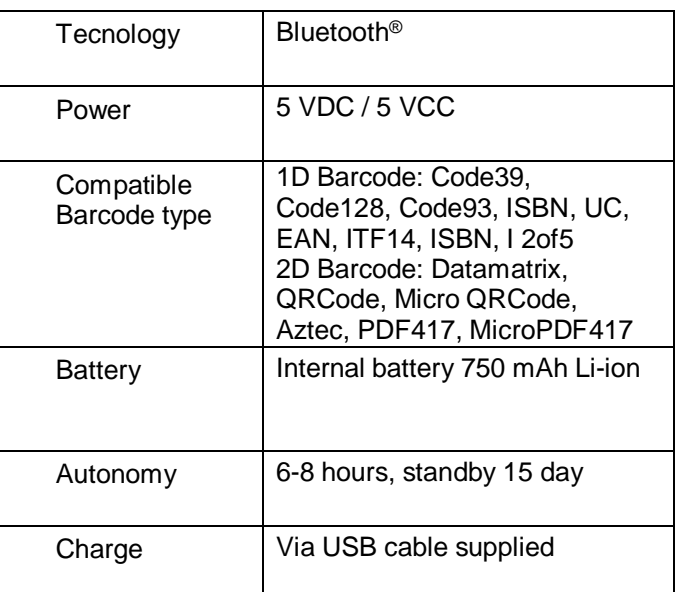

#### *Scanner configuration instructions*

- 1. Turn on the barcode reader with power switch
- 2. Read the barcode *"BlueTooth pairing mode"* pressing Reading button
- 3. The blue LED will flash slowly
- *4.* Enter the AIRWEL setup menu and associate your device (see CONFIGURATION MENU)

#### *Scanner battery charging instructions*

- 1. Connect the USB cable supplied to the connector on the base of instrument
- 2. At the end of charging, the LED lights up in blue

**Dimensions**

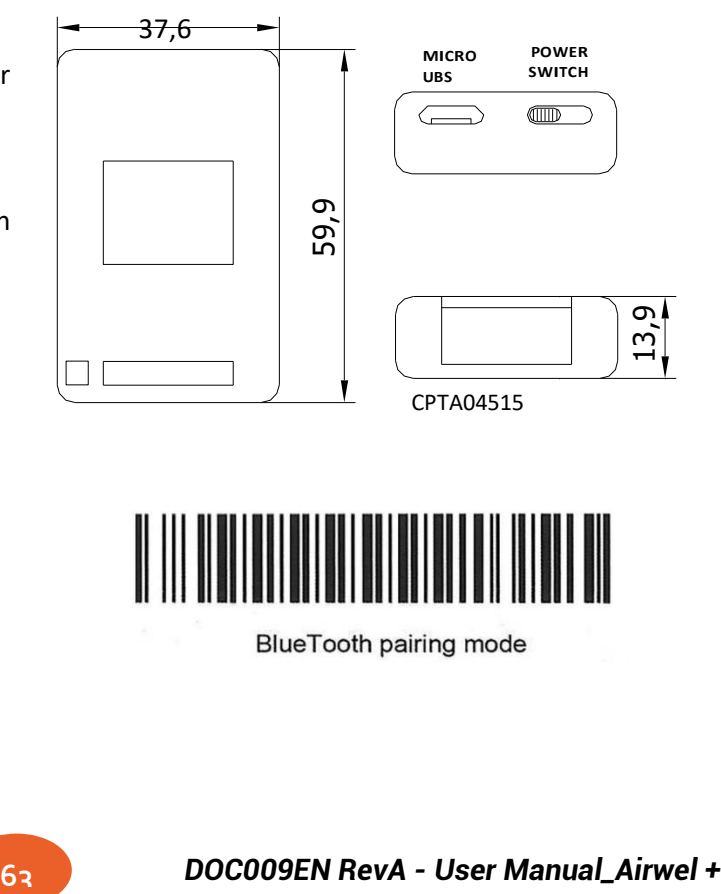

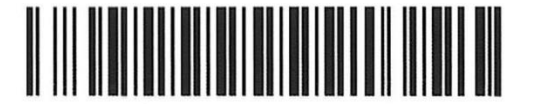

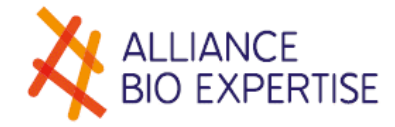

### **PART 8 – RESULT CALCULATION & RECORDING**

### **RESULT CALCULATION**

The number of micro-organisms counted on the surface of the Contact Plate should be corrected for the statistical possibility of multiples particles passing through the same hole. The statistical formule is taken from the work of J. Maker (http./[/www.skcinc.com/catalog/pdf/Multiple\\_jet\\_impactor.](http://www.skcinc.com/catalog/pdf/Multiple_jet_impactor) pdf).

A Correction Table is reported here for a plate with 220 holes. The probable count (Pr) is used to calculate the CFU per cubic metre of air.

Example of result calculation

Pr x 1.000 X = ------------------------------ V

Where:

V = Volume of sampled air = example 200 lts R = CFU counted on plate = example 38 Pr = Probable count obtained by Positive hole correction = example 42  $X = CFU$  per 1.000 lts of air

42 x 1.000 X = ------------------------------ = 200 CFU x 1.000 litres 200

The final results in CFU per ft cubic is obtained by multiplying CFU/cubic meter by the value 0,02832.

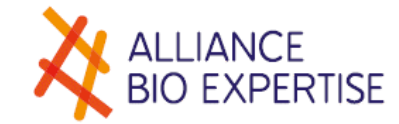

### **CORRECTION TABLE TO ADJUST COLONY COUNTS FROM A 219-HOLE IMPACTOR USING 55 mm CONTACT PLATES AND 90 mm PETRI PLATES**

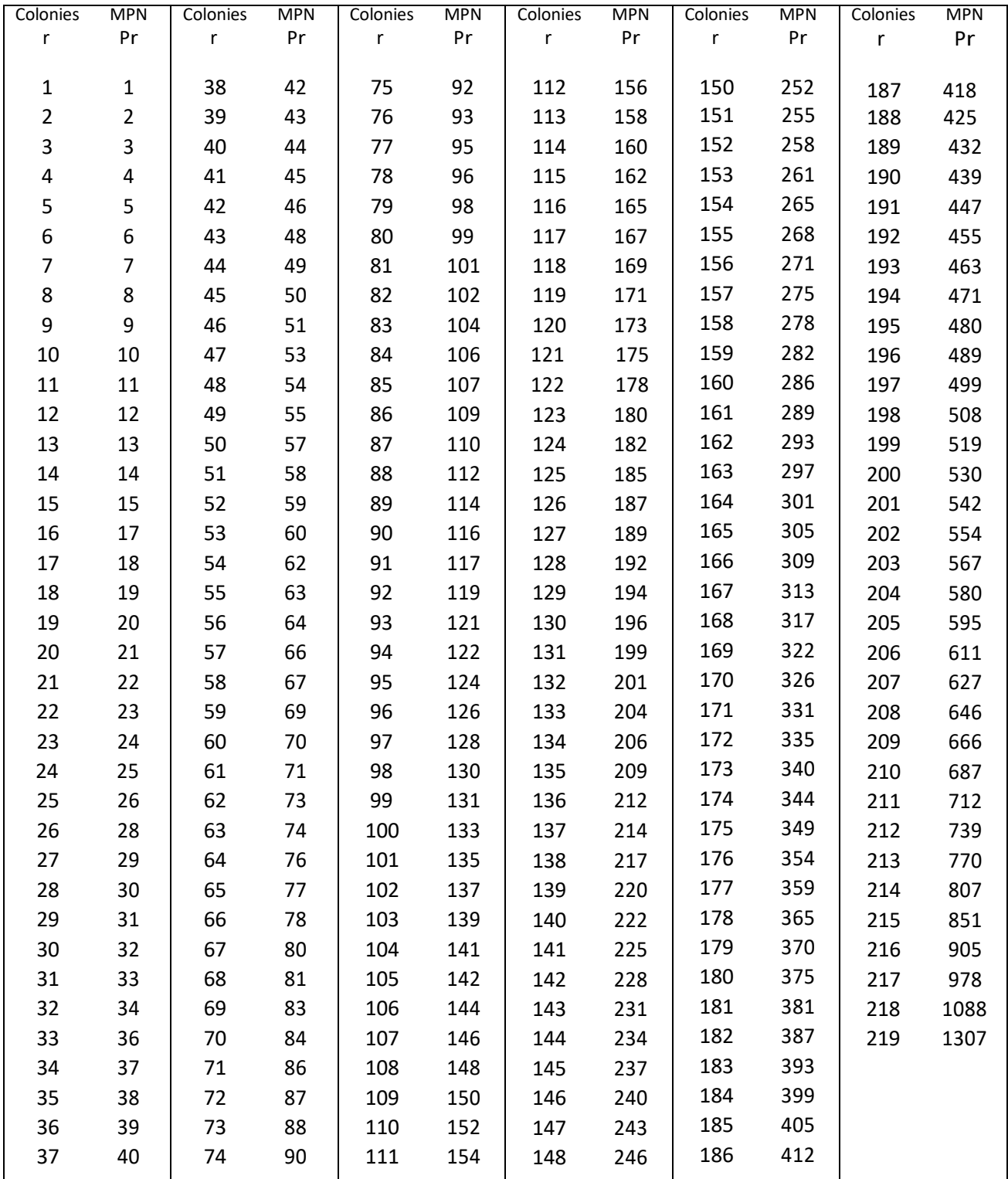

r = colony foming units counted

Pr = probable count

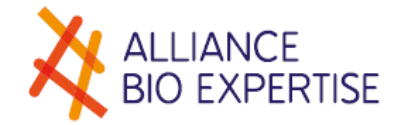

### **BLUETOOTH® PRINTER**

The printer is powered by rechargeable Ni-MH 6 V 800 mA, and is charged by appropriate USB port on the base station of the instrument.

Printing occurs in Bluetooth® mode as described in OPERATION.

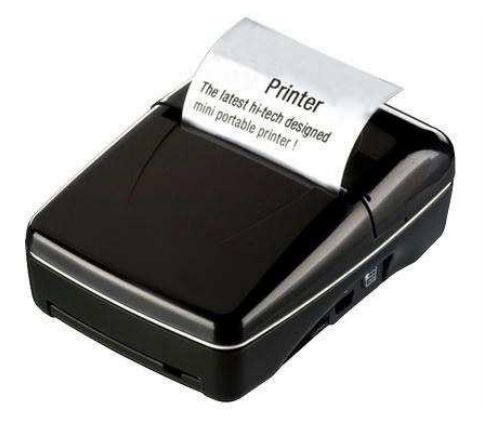

#### **Principale Technical characteristics**

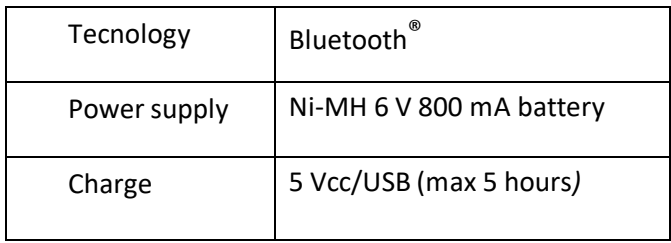

#### **Insert paper roll**

#### *PAPER ROLL INTRODUCTION*

- 1. Push the open button down
- 2. Open the paper compartment door
- 3. Place the roll as from image
- 4. Close the door

#### *BATTERY CHARGING INSTRUCTIONS*

- 1. Connect the USB cable supplied to the connector on the base of instrument
- 2. At the end of charging, the LED lights up in blue

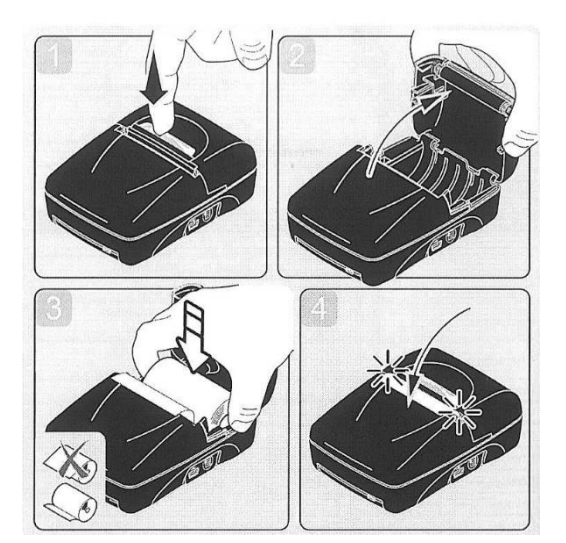

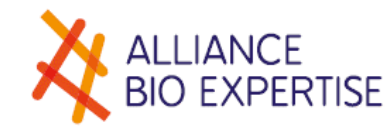

### **PART 9 – REMOTE TRANSFER DATA**

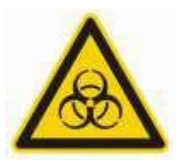

### **BYANDROID APP « BAS** »

"Bas" is the APP for device Android that allows remote control via Bluetooth® devices AIRWEL.

In details:

- Mmanages the connection with the devices
- AIRWEL
- Performs sampling remotely
- Manages reports of sampling (display, import, export)

For the use of the APP BAS refer to the manual dedicated.

### **BYPC-SOFTWARE « BAS »**

"Bas" is the software for personal computer (PC) that allows remote control via the serial and / or Bluetooth<sup>®</sup> device AIRWEL.

In details:

- Mmanages the connection with the devices
- AIRWEL
- Performs sampling remotely
- Manages reports of sampling (display, import, export)

For the use of the PC-Software BAS refer to the manual dedicated.

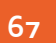

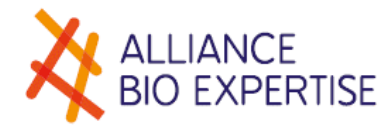

### **PART 10 – MAINTENANCE**

### **CLEANING**

The external surface should be cleaned by a normal mild non corrosive detergent.

Do not submerge in water or pour water directly on the sampler.

Do not use acetone or volatile solvents for cleaning.

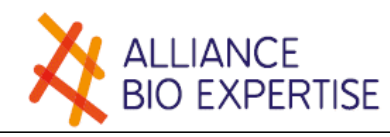

# **PART 11 – TROUBLE SHOOTING**

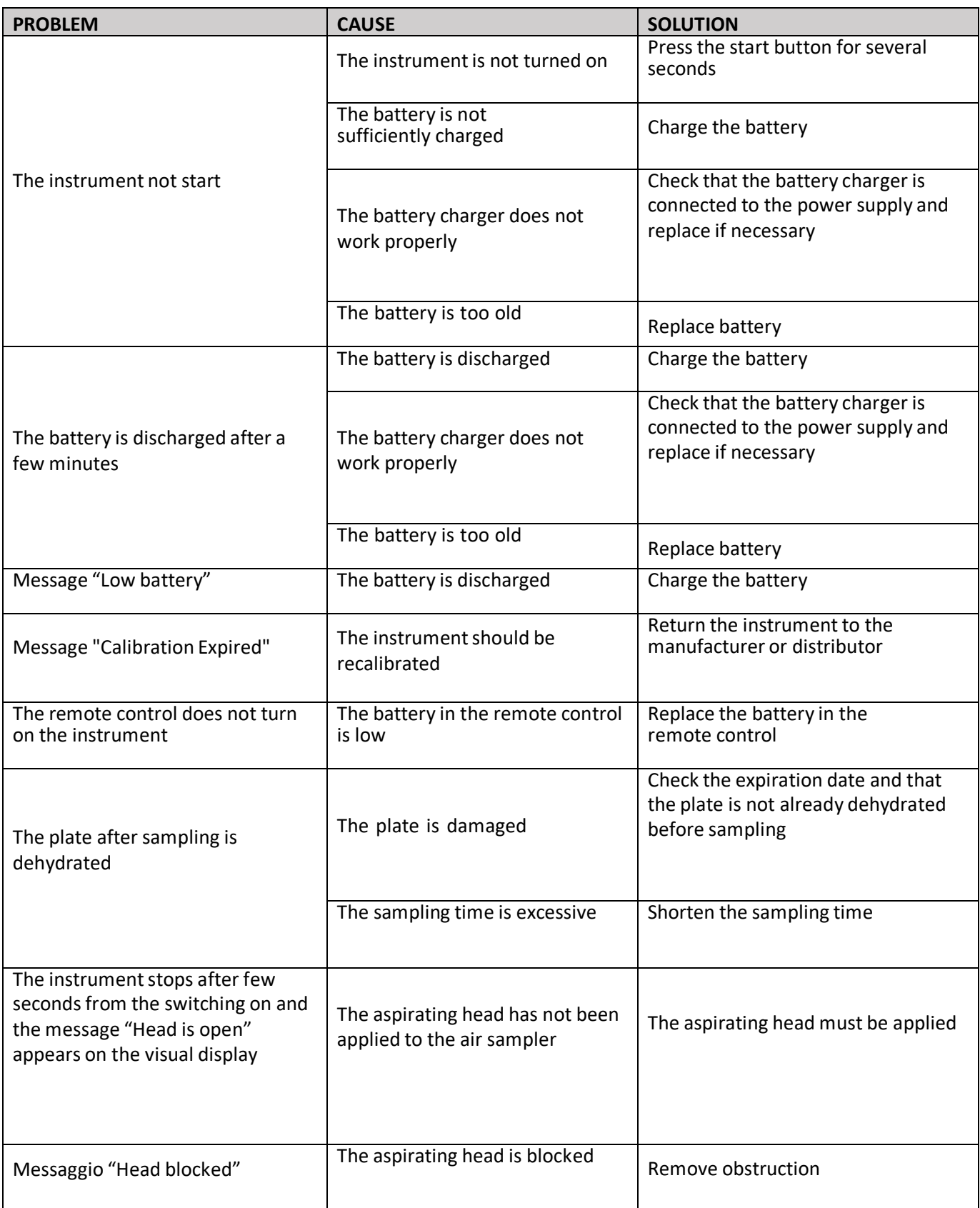

![](_page_69_Picture_0.jpeg)

# **PART 12 – TABLES**

# **Users list**

![](_page_69_Picture_117.jpeg)

# **Sampling Places list**

![](_page_69_Picture_118.jpeg)

# **OF XML (eXtensible Markup Language) FILE**

![](_page_69_Picture_119.jpeg)

![](_page_70_Picture_0.jpeg)

# **PART 13 – OPTIONS**

### **OPTIONS**

![](_page_70_Picture_209.jpeg)

## **ACCESSORIES**

![](_page_70_Picture_210.jpeg)

 $\lambda$ 

![](_page_71_Picture_0.jpeg)

Dedicated software for PC to data download from AIRWEL devices  $\bullet$   $\blacksquare$ **Code BCLO2002** Dedicated software for PC  $||\mathbf{f}||$  o Location preset RFID card with barcode for identification of the sampling place **BIOLOGICAL AIR SAMPLER Code** (a) LOCATION PRESET CARD **BCLO3011** Location preset RFID card with barcode  $\begin{array}{c|c|c|c|c} \hline \multicolumn{1}{c|}{\textbf{a}} & \multicolumn{1}{c|}{\textbf{b}} & \multicolumn{1}{c|}{\textbf{c}} & \multicolumn{1}{c|}{\textbf{d}} & \multicolumn{1}{c|}{\textbf{d}} & \multicolumn{1}{c|}{\textbf{d}} & \multicolumn{1}{c|}{\textbf{d}} & \multicolumn{1}{c|}{\textbf{d}} & \multicolumn{1}{c|}{\textbf{d}} & \multicolumn{1}{c|}{\textbf{d}} & \multicolumn{1}{c|}{\textbf{d}} & \multicolumn{1}{c|}{\textbf{d$ User preset RFID card with barcode for identification of the user **BIOLOGICAL AIR SAMPLER Code** (a) USER PRESET CARD **BCLO3012** User preset RFID card with barcode **THE REAL PROPERTY OF A SET OF A** 

## **LABELS**

![](_page_71_Picture_274.jpeg)

## **CASE**

![](_page_71_Picture_275.jpeg)

![](_page_71_Picture_276.jpeg)
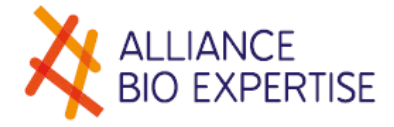

TRIPOD with adapter

**Code**

**BCLO2006** Tripod with adapter

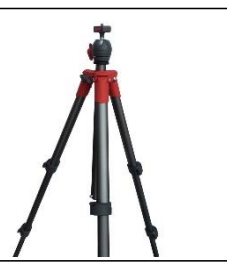

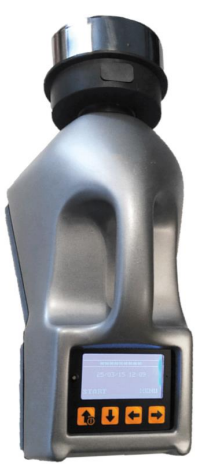

Positioning AIRWEL in STAND UP holder and FLOOR TRIPOD with adapter

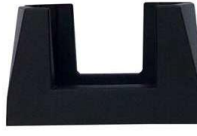

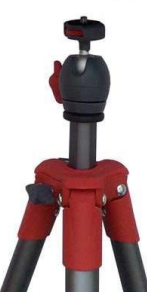

## **SPARE PARTS**

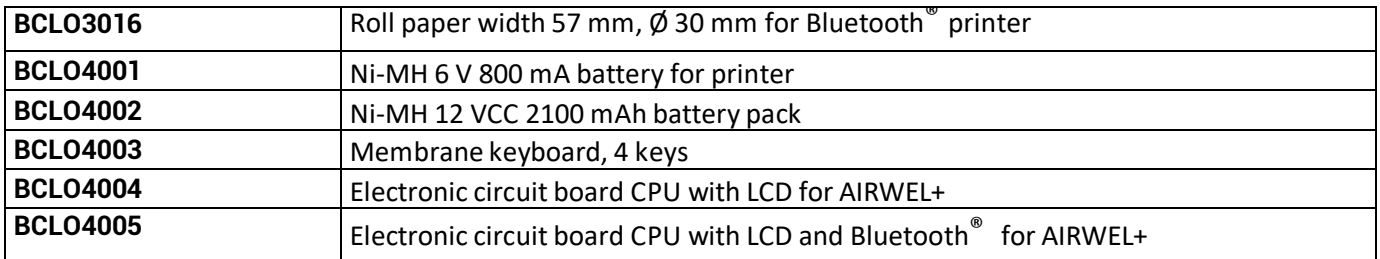

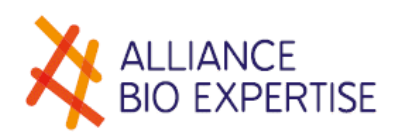

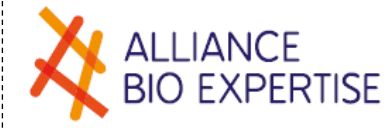

### **FORM TO DELIVER THE INSTRUMENT TO THE PRODUCER**

For the attention of Service Dpt ALLIANCE BIO EXPERTISE Z.A. de Courbouton - Le Tremplin 35480 Guipry - FRANCE e-mail: contact@abioexpertise.com

#### THIS DOCUMENT HAS TO BE DELIVERED TO THE SERVICE DEPARTMENT TOGETHER WITH THE INSTRUMENT AUTHORIZATION NUMBER ……………….

### **COMPANY DETAILS**

COMPANY

ADDRESS CITY / CAP / STATE

PHONE / FAX

E.MAIL

CONTACT NAME

DEPARTMENT

 $\chi$ 

### **INSTRUMENT IDENTIFICATION**

NAME OF INSTRUMENT, MODEL, SERIAL NUMBER

REASON OF DELIVERY: CALIBRATION / VALIDATION

REASON OF DELIVERY: REPAIR

REASON OF DELIVERY: OTHER (TO BE SPECIFIED)

### **EXPECTED MALFUNCTIONING**

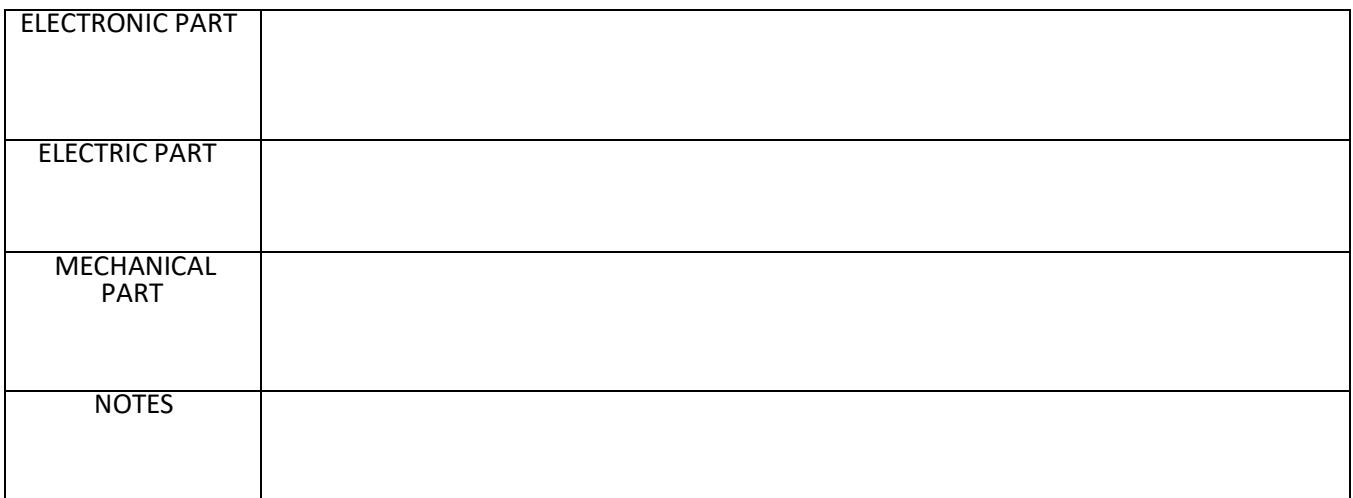

### **SENDER IDENTIFICATION**

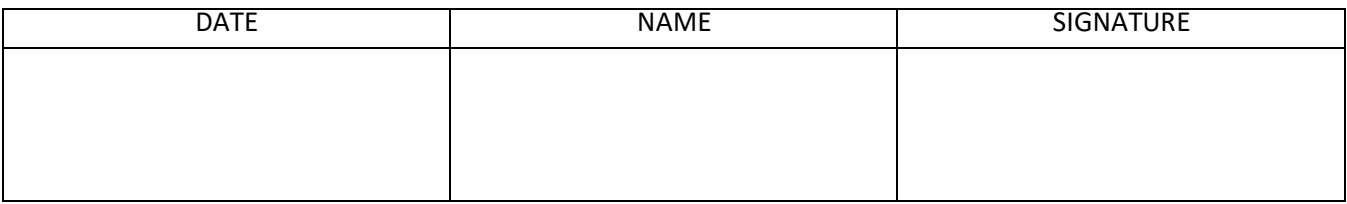

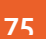

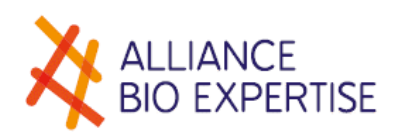

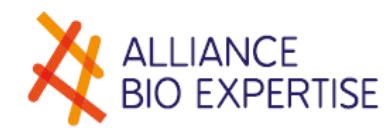

# **DECONTAMINATION CERTIFICATE**

## **The microbial air samplers must be delivered to the factory for calibration, servicing, repairing, complete of this certificate of decontamination for safety reasons**

## **CUSTOMER/DISTRIBUTOR IDENTIFICATION**

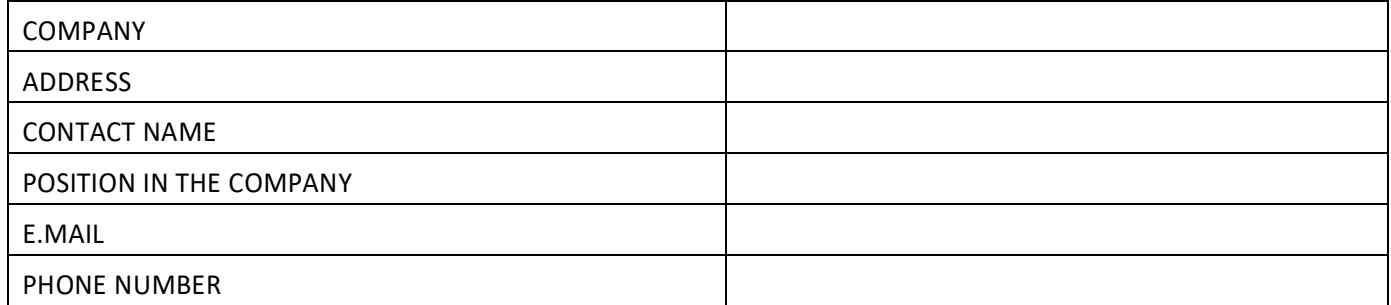

## **AIR SAMPLER IDENTIFICATION**

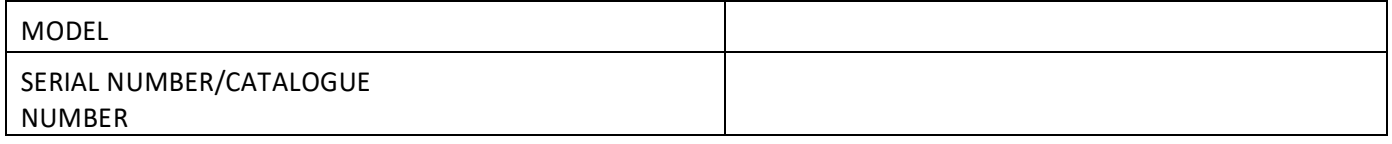

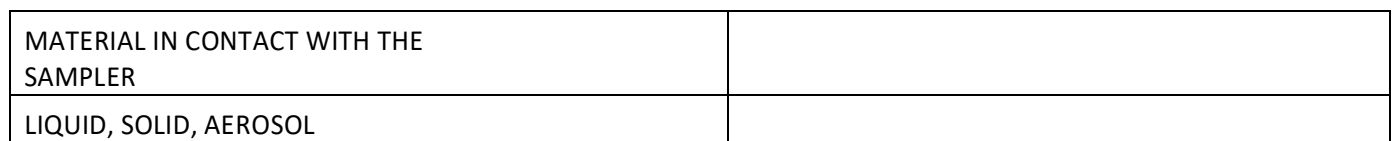

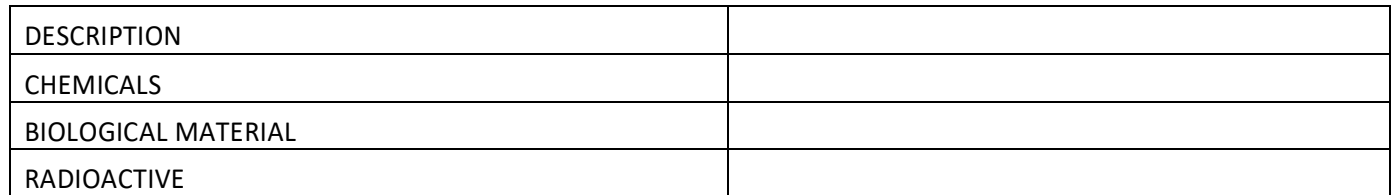

## **DECONTAMINATION**

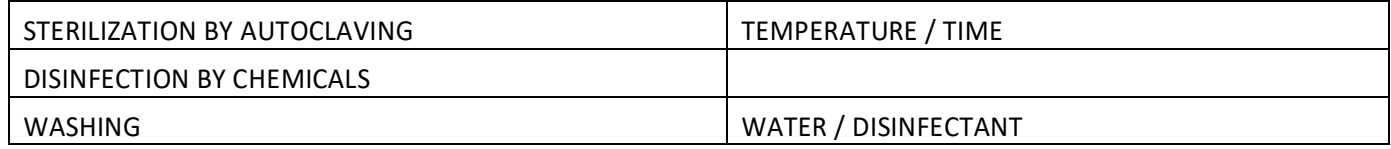

## **CUSTOMER / DISTRIBUTOR RESPONSIBLE FOR THIS DOCUMENT**

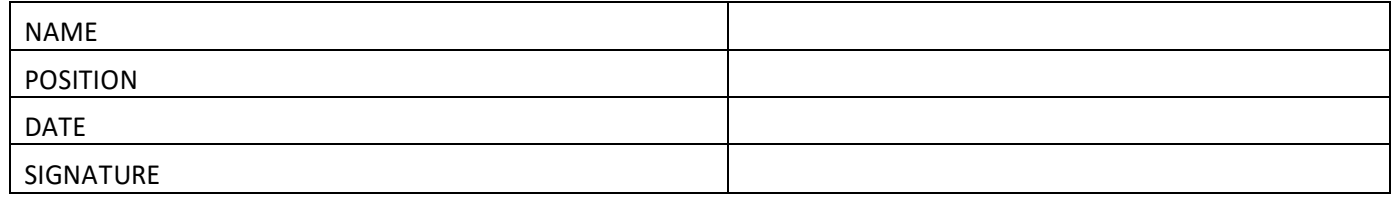